# **USER'S GUIDE**

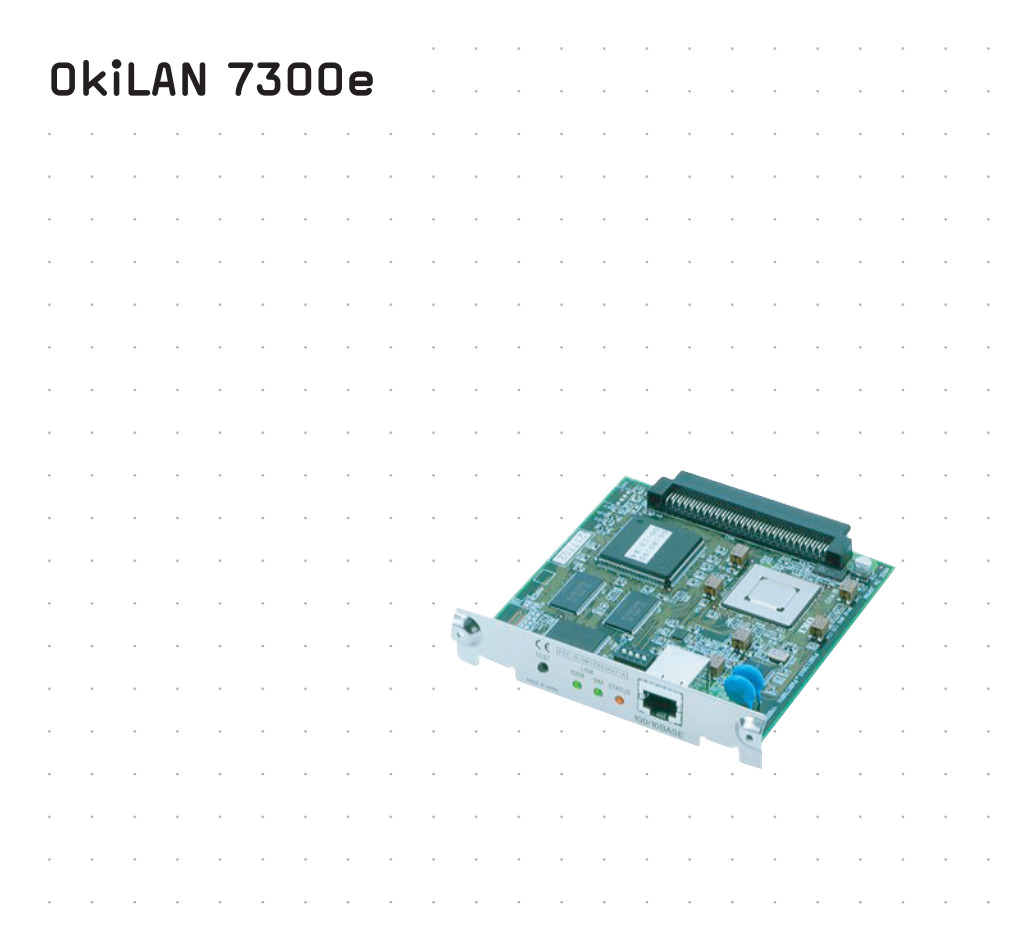

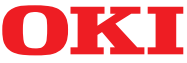

Download from Www.Somanuals.com. All Manuals Search And Download.

# <span id="page-1-0"></span>**PREFACE**

Every effort has been made to ensure that the information in this document is complete, accurate, and up-to-date. Oki assumes no responsibility for the results of errors beyond its control. Oki also cannot guarantee that changes in software and equipment made by other manufacturers and referred to in this guide will not affect the applicability of the information in it. Mention of software products manufactured by other companies does not necessarily constitute endorsement by Oki.

While all reasonable efforts have been made to make this document as accurate and helpful as possible, we make no warranty of any kind, expressed or implied, as to the accuracy or completeness of the information contained herein.

Copyright 2002 by Oki. All rights reserved.

Oki is a registered trademark of Oki Electric Industry Company Ltd.

Microsoft, MS-DOS and Windows are registered trademarks of Microsoft Corporation.

Other product names and brand names are registered trademarks or trademarks of their proprietors.

Written and produced by the Oki Publications Department.

# <span id="page-1-1"></span>**EEC Compatibility**

This product complies with the requirements of the Council Directives 89/336/EEC (EMC) and 73/ 23/EEC (LVD) as amended where applicable on the approximation of the laws of the member states relating to electromagnetic compatibility and low voltage.

07031401

Preface 2

Download from Www.Somanuals.com. All Manuals Search And Download.

# <span id="page-3-0"></span>**TABLE OF CONTENTS**

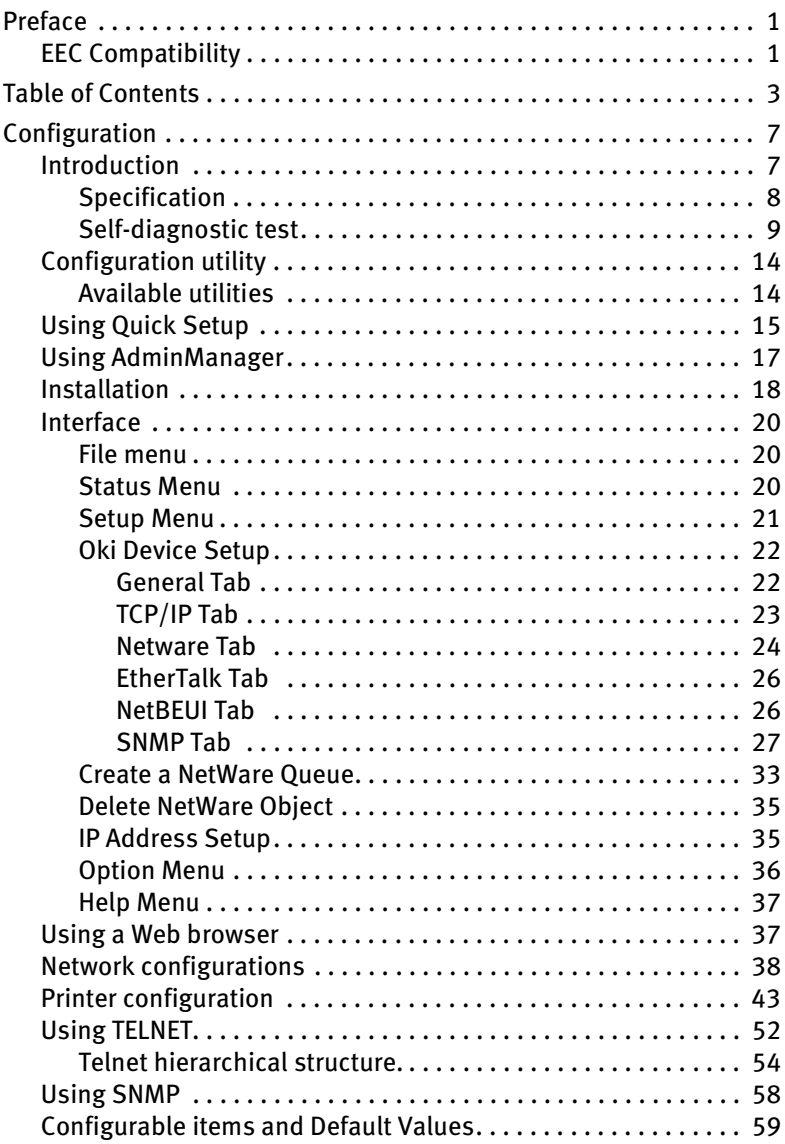

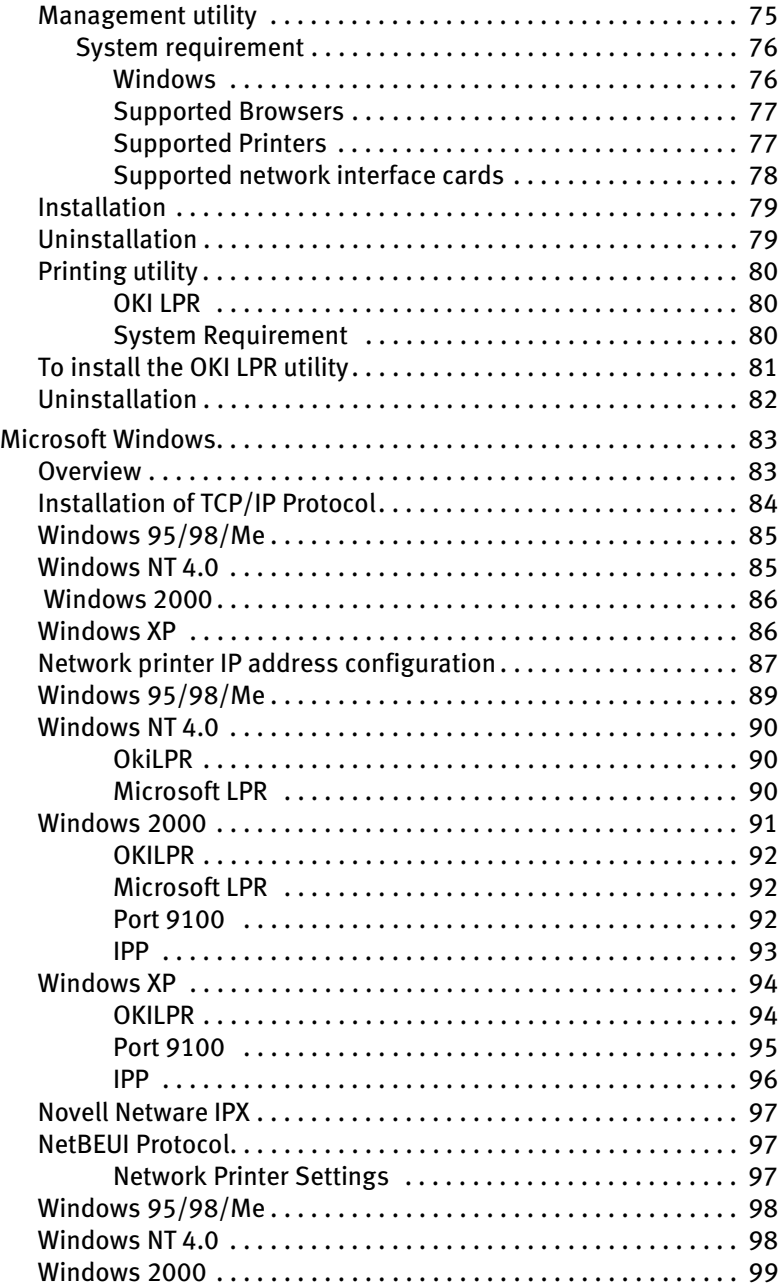

#### Table of Contents 4

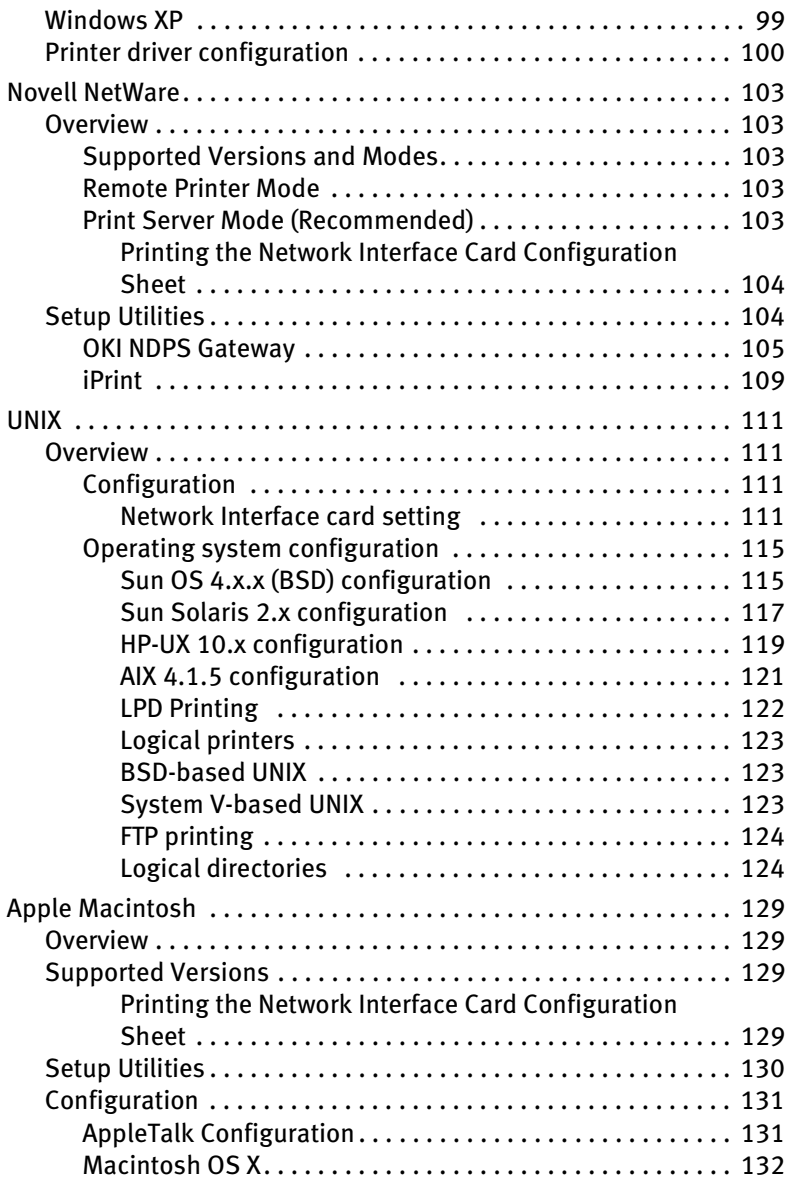

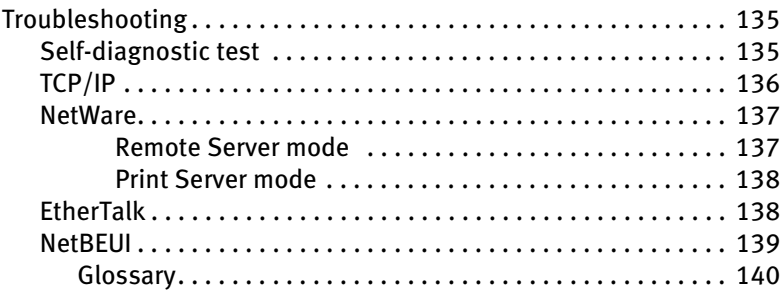

#### Table of Contents 6

# <span id="page-7-0"></span>**CONFIGURATION**

# <span id="page-7-1"></span>**Introduction**

The OkiLAN 7300e is a fast 100BASE-TX/10BASE-T network interface card for the OKI C7100, C7200, C7300, C7400, C7500, C9200, C9300, C9400 and C9500 printers.

This network interface card supports IEEE802.2, IEEE802.3, Ethernet-II and SNAP and can detect those frame types automatically.

Also, the interface card supports major protocols such as TCP/IP, IPX/ SPX (NetWare), EtherTalk and NetBEUI.

This section details the OkiLAN 7300e specification and several software utilities.

For multiple emulation printers, change the emulation in the Printer Menu settings to Auto or PS before printing the self-diagnostic test and settings.

# <span id="page-8-0"></span>**SPECIFICATION**

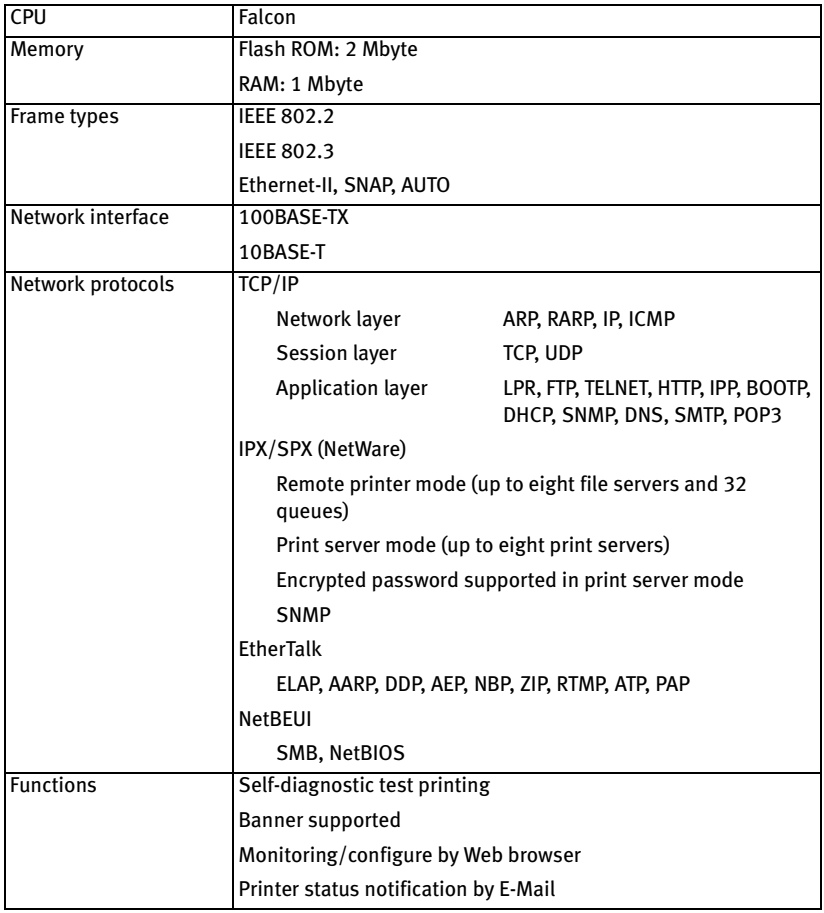

#### <span id="page-9-0"></span>Self-diagnostic test

With the printer power switched on, press the push-button for more than three seconds and release. The self-diagnostic test results and configuration settings are printed.

### Printed self-diagnostic test sample

```
EthernetBoard OkiLAN 7300e Version 1.1.0
*** Diagnostic report ***
ROM check: Ok stat:7C31 FFFF 0000 0000
RAM check: Ok stat:0000 0000 0000 0000
EEPROM Check: Ok stat:8954 8954 0000 0000
NIC check: Ok addr:00:80:92:00:13 9D 100BASET-TX
```
DIPSW1:OFF(ON:Test use only DIPSW2:OFF(ON:Initialize configuration) DIPSW3:OFF(ON:Reserved) DIPSW4:OFF(ON:Diagnostic print)

#### 00:80:92:00:13:9D is the Ethernet address.

If "NG" is displayed instead of "OK" see the "Troubleshooting" chapter.

#### Printed configuration settings sample

```
OkiLAN 7300e Version 1.1.0
*** Configuration report ***
TCP/IP protocol:ENABLE
IP address:192.168.20.127
Subnet mask:255.255.255.0
Gateway address:192.168.20.1
RARP protocol:DISABLE
DHCP/BOOTP protocol:ENABLE
DNS server (Pri.):192.168.20.2
DNS server (Sec.):192.168.20.3
root password:""
Authentic community:"******"
Trap communit:"public"
Trap address:0.0.0.0
SysContact:""
SysName:""
SysLocation:""
DefaultTTL:255
Enable AuthenTrap:2
Network protocol:ENABLE
OkiLan7300e Packet type:AUTO
```
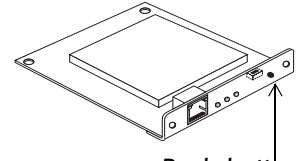

*Push-button*

```
NetWare mode:PSERVER
FSERVER name 1:""
FSERVER name 2:""
FSERVER name 3:""
FSERVER name 4:""
FSERVER name 5:""
FSERVER name 6:""
FSERVER name 7:""
FSERVER name 8:""
Machine name:"OL000139D"
Password:""
Job polling interval:""
Bindery mode:ENABLE
NDS context:""
NDS tree:""
FSERVER name 1:""
FSERVER name 2:""
FSERVER name 3:""
FSERVER name 4:""
FSERVER name 5:""
FSERVER name 6:""
FSERVER name 7:""
FSERVER name 8:""
Job timeout:10
EtherTalk protocol:ENABLE
Zone name:"*"
NetBEUI protocol:ENABLE
Computer name:"OL000139D"
Workgroup name:"PrintServer"
Comment:"EthernetBoard OkiLAN 7300e"
NetWare port name:"OL00139D-prn1"
EtherTalk port name:"C7300"
BOJ string:""
EOJ string:""
BOJ string(euc/sjis):""
EOJ string(euc/sjis):"x04"
Printer type:PS
TAB size (char.):8
Page width(char.):78
Page length(line):66
lpr/ftp banner:NO
Prn-Trap Community:"public"
TCP#1 Trap enable:DISABLE
On-line trap:DISABLE
Off-line trap:DISABLE
Paper Out trap:DISABLE
Paper Jam trap:DISABLE
Cover Open trap:DISABLE
```
Printer Error trap:DISABLE TCP#1 Trap address:0.0.0.0 TCP#2 Trap enable:DISABLE On-line trap:DISABLE Off-line trap:DISABLE Paper Out trap:DISABLE Paper Jam trap:DISABLE Cover Open trap:DISABLE Printer Error trap:DISABLE TCP#2 Trap address:0.0.0.0 TCP#3 Trap enable:DISABLE On-line trap:DISABLE Off-line trap:DISABLE Paper Out trap:DISABLE Paper Jam trap:DISABLE Cover Open trap:DISABLE Printer Error trap:DISABLE TCP#3 Trap address:0.0.0.0 TCP#4 Trap enable:DISABLE On-line trap:DISABLE Off-line trap:DISABLE Paper Out trap:DISABLE Paper Jam trap:DISABLE Cover Open trap:DISABLE Printer Error trap:DISABLE TCP#4 Trap address:0.0.0.0 TCP#5 Trap enable:DISABLE On-line trap:DISABLE Off-line trap:DISABLE Paper Out trap:DISABLE Paper Jam trap:DISABLE Cover Open trap:DISABLE Printer Error trap:DISABLE TCP#5 Trap address:0.0.0.0 IPX Trap enable:DISABLE On-line trap:DISABLE Off-line trap:DISABLE Paper Out trap:DISABLE Paper Jam trap:DISABLE Cover Open trap:DISABLE Printer Error trap:DISABLE IPX Trap address:"000000000000" IPX Trap net:"00000000" SMTP Transmit:DISABLE SMTP Receive:DISABLE SMTP server name:"" SMTP port number:25 E-Mail address:""

Reply-To address:"" Signature line 1:"" Signature line 2:"" Signature line 3:"" Signature line 4:"" To Address 1:"" Re-send interval:DISABLE Off Line:DISABLE Consumable Message:DISABLE Toner Low/Out:DISABLE Paper Low/Out:DISABLE Paper Jam:DISABLE Cover Open:DISABLE Stacker Error:DISABLE Mass Storage Error:DISABLE Recoverable Error:DISABLE Service Call Req.:DISABLE To Address 2:"" Re-send interval:DISABLE Off Line:DISABLE Consumable Message:DISABLE Toner Low/Out::DISABLE Paper Low/Out:DISABLE Paper Jam:DISABLE Cover Open:DISABLE Stacker Error:DISABLE Mass Storage Error:DISABLE Recoverable Error:DISABLE Service Call Req.:DISABLE To Address 3:"" Re-send interval:DISABLE Off Line:DISABLE Consumable Message:DISABLE Toner Low/Out:DISABLE Paper Low/Out:DISABLE Paper Jam:DISABLE Cover Ope:DISABLE Stacker Error:DISABLE Mass Storage Error:DISABLE Recoverable Error:DISABLE Service Call Req.:DISABLE To Address 4:"" Re-send interval:DISABLE Off Line:DISABLE Consumable Message:DISABLE Toner Low/Out:DISABLE Paper Low/Out:DISABLE Paper Jam:DISABLE

Cover Open:DISABLE Stacker Error:DISABLE Mass Storage Error:DISABLE Recoverable Error:DISABLE Service Call Req.:DISABLE To Address 5:"" Re-send interval:DISABLE Off Line:DISABLE Consumable Message:DISABLE Toner Low/Out:DISABLE Paper Low/Out:DISABLE Paper Jam:DISABLE Cover Open:DISABLE Stacker Error:DISABLE Mass Storage Error:DISABLE Recoverable Error:DISABLE Service Call Req.:DISABLE POP3 protocol:DISABLE POP3 server:"" POP port number:110 POP3 server User ID:"" POP3 server Password:"" User APOP:NO Retrieve every(min.):OFF

# <span id="page-14-0"></span>**Configuration utility**

### <span id="page-14-1"></span>Available utilities

You can configure the OkiLAN 7300e by using one of the following methods:

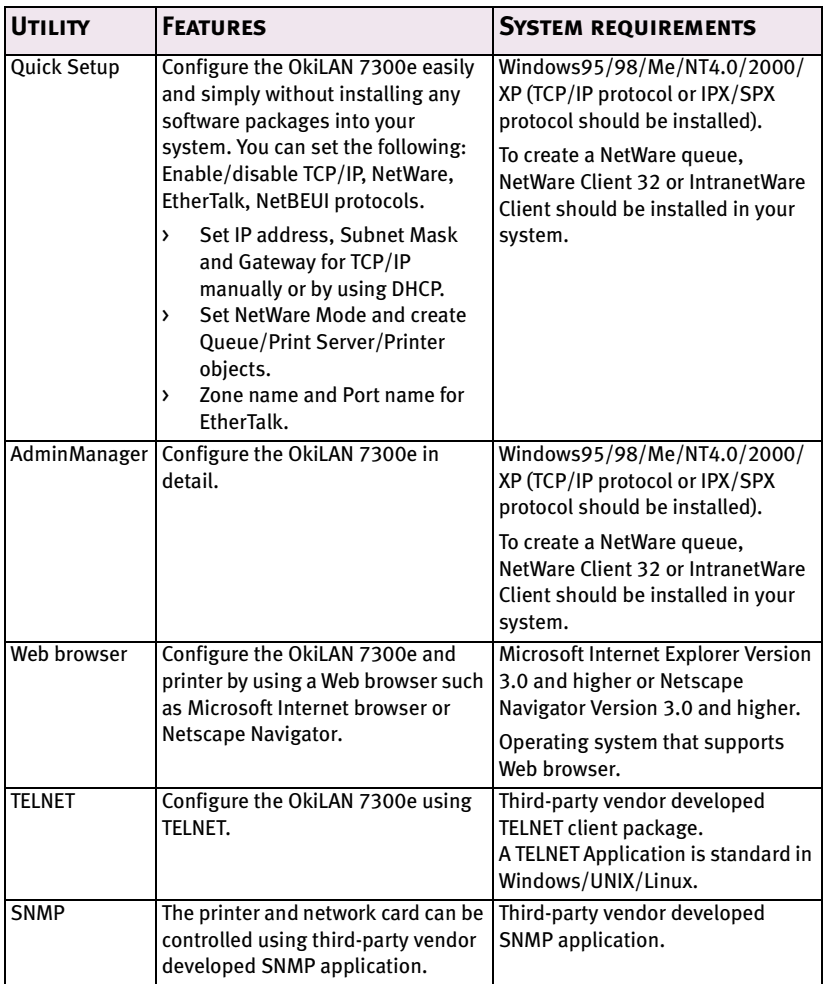

# <span id="page-15-0"></span>**Using Quick Setup**

Quick Setup utility allows you to configure the OkiLAN 7300e easily and simply without installing any software packages.

You can configure the following:

- > Enable/disable TCP/IP, NetWare, EtherTalk, NetBEUI protocols.
- > Set IP address, Subnet Mask and Gateway for TCP/IP manually or by using DHCP.
- > Set NetWare mode and create Queue/Print Server/Printer objects.
- > Zone name and Port name for EtherTalk.

Configuration requires a PC with Windows 95/98/Me, Windows 2000 Advanced Server/Professional or Windows NT Server 4.0/Workstation 4.0, Windows XP running TCP/IP or IPX/SPX (NetWare).

This utility can only be used on a PC that can be connected to the network with TCP/IP or IPX/ SPX.

This utility must be used on a PC that is located in the same segment as the printer. To create a NetWare queue, NetWare Client 32 or IntranetWare Client should be installed in your system.

The following explanation uses Windows 98 as an example.

- 1. Insert the Network Software CD-ROM into the CD-ROM drive. The Setup Utility starts automatically. If it does not start, doubleclick *setup.exe* in the Windows folder on the CD-ROM.
- 2. Select [Network Card Setup]

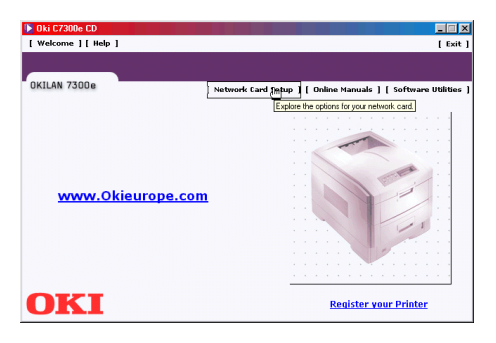

3. Select [Network Card Quick Setup].

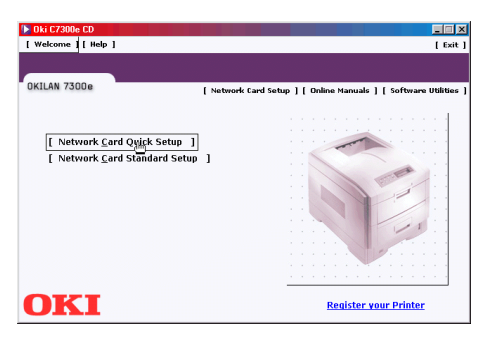

4. Select the appropriate language.

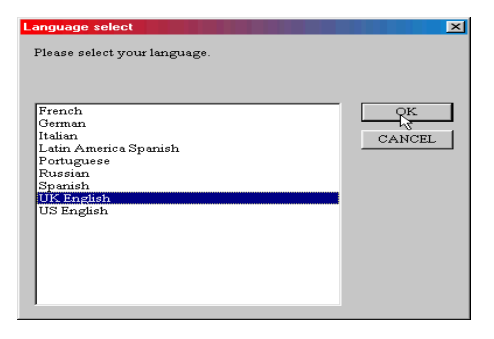

CONFIGURATION 16

Download from Www.Somanuals.com. All Manuals Search And Download.

5. Follow the on-screen instructions.

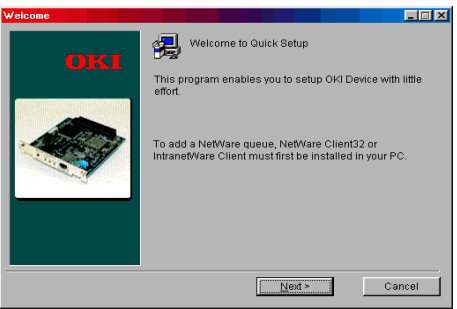

- > The NetWare Client 32 or IntranetWare Client should be installed on the PC used for the creation of network queues. Installation enables the user to create network queues and perform other functions.
- 6. If the settings are correct, click [Execute]. The new settings are transmitted to the network card but the network card is still operating with pre-transmission settings.
- 7. Click [Finish] to validate the new settings. Depending on the model, the printer may have to be switched off and on again.

# <span id="page-17-0"></span>**Using AdminManager**

AdminManager is a powerful Microsoft Windows-based utility to configure all of OkiLAN 7300e's functions easily and intuitively by using a graphical user interface.

Configuration requires a PC with Windows 95/98/Me, Windows 2000 Advanced Server/Professional or Windows NT Server 4.0/Work-station 4.0, Windows XP running TCP/IP or IPX/SPX (NetWare).

This utility can only be used on a PC that can be connected to the network with TCP/IP or IPX/ SPX and must be used on a PC that is located in the same segment as the printer.

To create a NetWare queue, NetWare Client 32 or IntranetWare Client should be installed on to your system.

The following explanation uses Windows 98 as an example.

# <span id="page-18-0"></span>**Installation**

- 1. Insert the Network Software CD-ROM into the CD-ROM drive. The Setup Utility starts automatically. If it does not start, doubleclick *autorun.exe* in the Windows folder on the CD-ROM.
- 2. Select [Network Card Setup].

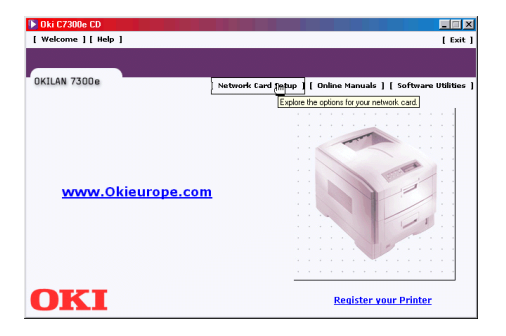

3. Select [Network Card Standard Setup].

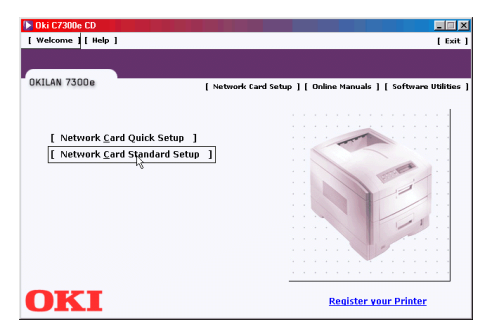

4. Select the appropriate language.

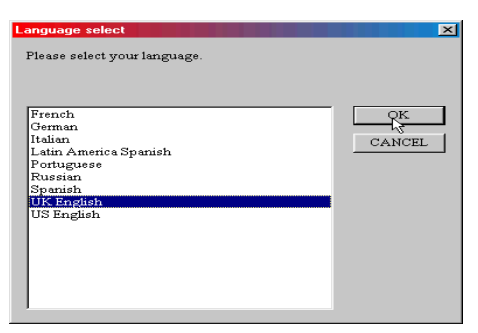

5. Follow the on-screen instructions. If you want to install AdminManager on to your local drive, select [Install and Execute]. Otherwise, select [Execute from CD-ROM]..

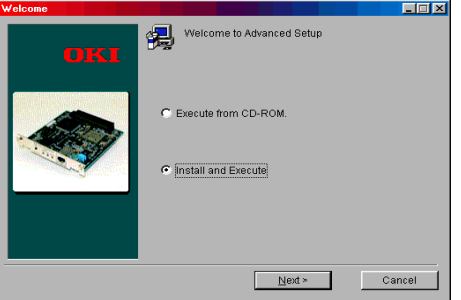

6. To run AdminManager, check [Yes] for [Do you wish to execute AdminManager?] and click [Finish]. Otherwise, uncheck [No] and click [Finish]].

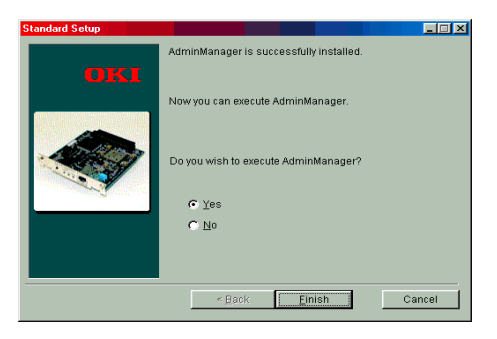

#### CONFIGURATION 19

Download from Www.Somanuals.com. All Manuals Search And Download.

# <span id="page-20-0"></span>**Interface**

Select [Start]-[Programs]-[OKI Setup Utility]-[Admin Manager].

# <span id="page-20-1"></span>File menu

In the [File] menu, the following item can be selected:

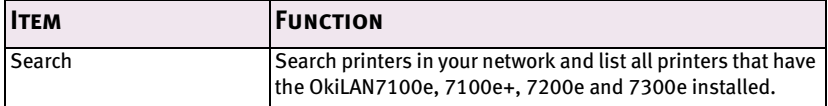

## <span id="page-20-2"></span>**STATUS MENU**

In the [Status] menu, the following items can be selected:

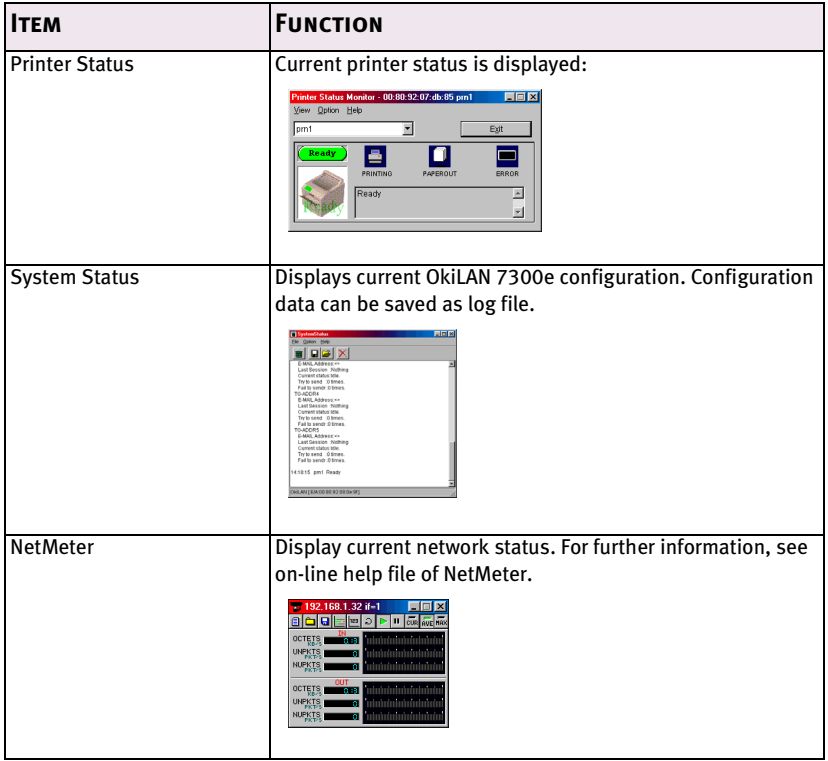

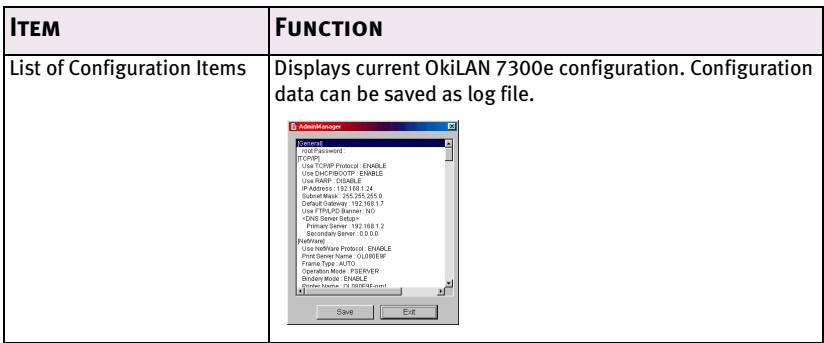

## <span id="page-21-0"></span>**SETUP MENU**

In this menu, the following items can be selected:

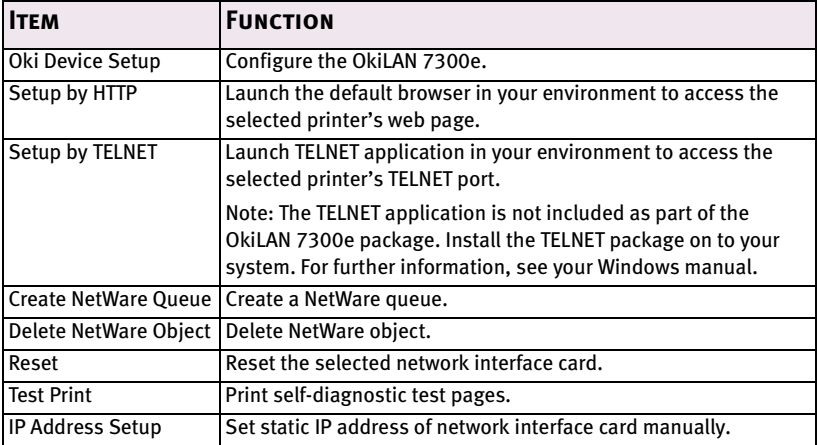

# <span id="page-22-0"></span>Oki Device Setup

In this section you can configure the OkiLAN 7300e. It contains details for the following selectable tabs:

- > General
- > TCP/IP
- > NetWare
- > EtherTalk
- > NetBEUI
- > SNMP
- > POP (if your printer supports E-Mail reception)
- > SMTP

The following section explains each tab's functionality.

#### <span id="page-22-1"></span>**General Tab**

This allows you to set or change the root password used for Admin Manager, TELNET and FTP.

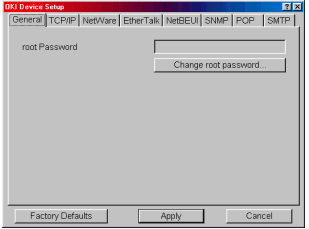

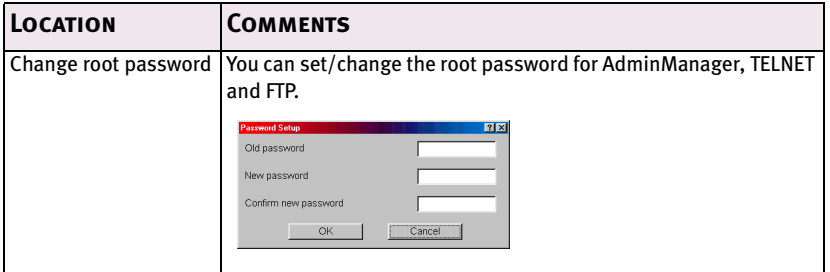

#### CONFIGURATION 22

Download from Www.Somanuals.com. All Manuals Search And Download.

## <span id="page-23-0"></span>**TCP/IP Tab**

This allows you to configure TCP/IP related items.

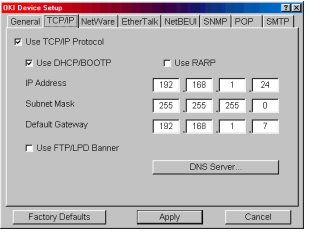

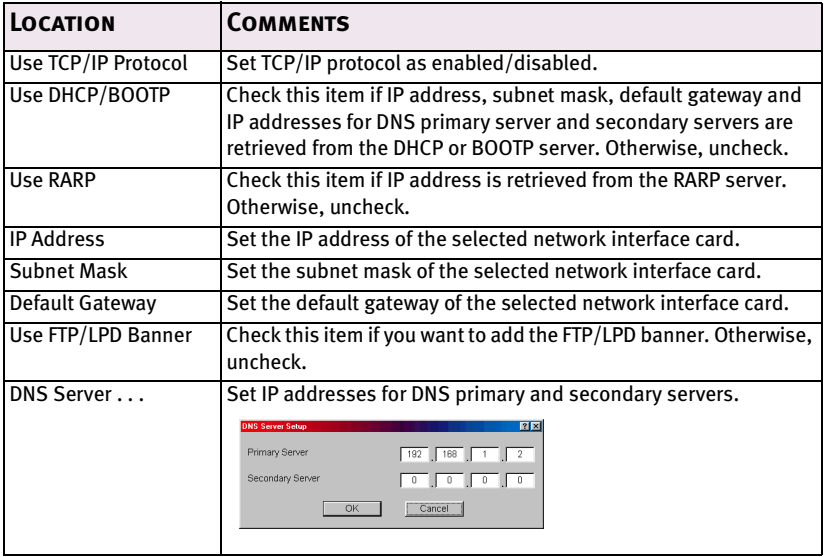

To find corresponding items in WEB and TELNET, see the equivalent in the Configurable Items and Default Values table that starts on [page 59.](#page-59-0)

### <span id="page-24-0"></span>**Netware Tab**

This is where you can configure NetWare related items.

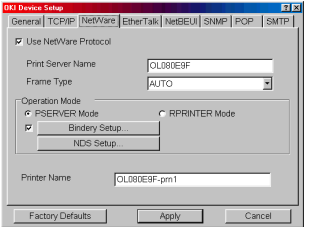

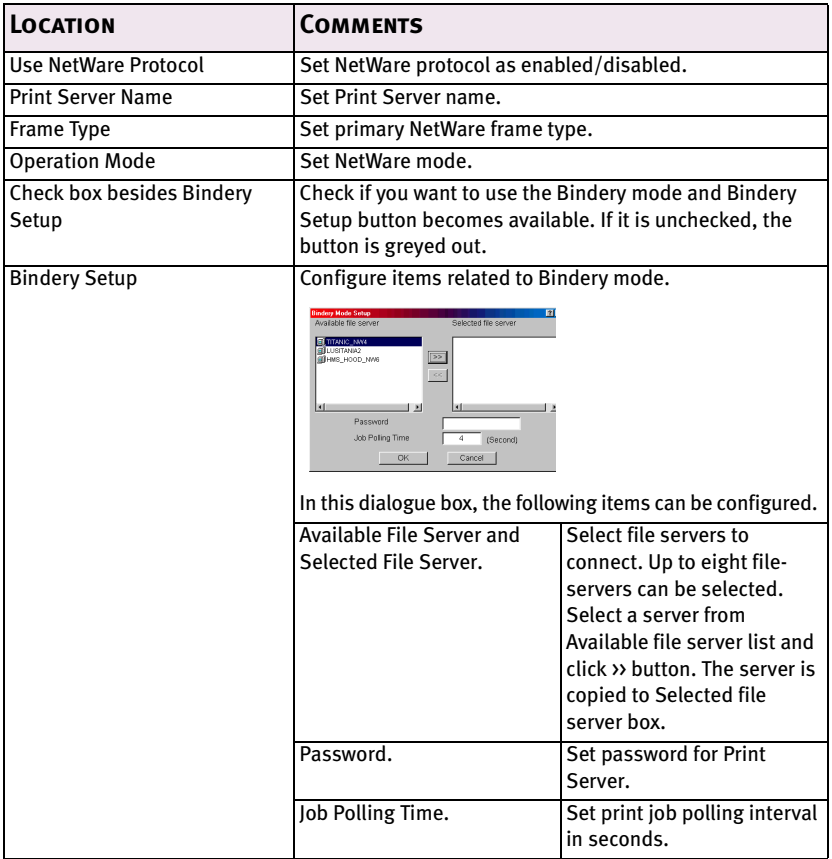

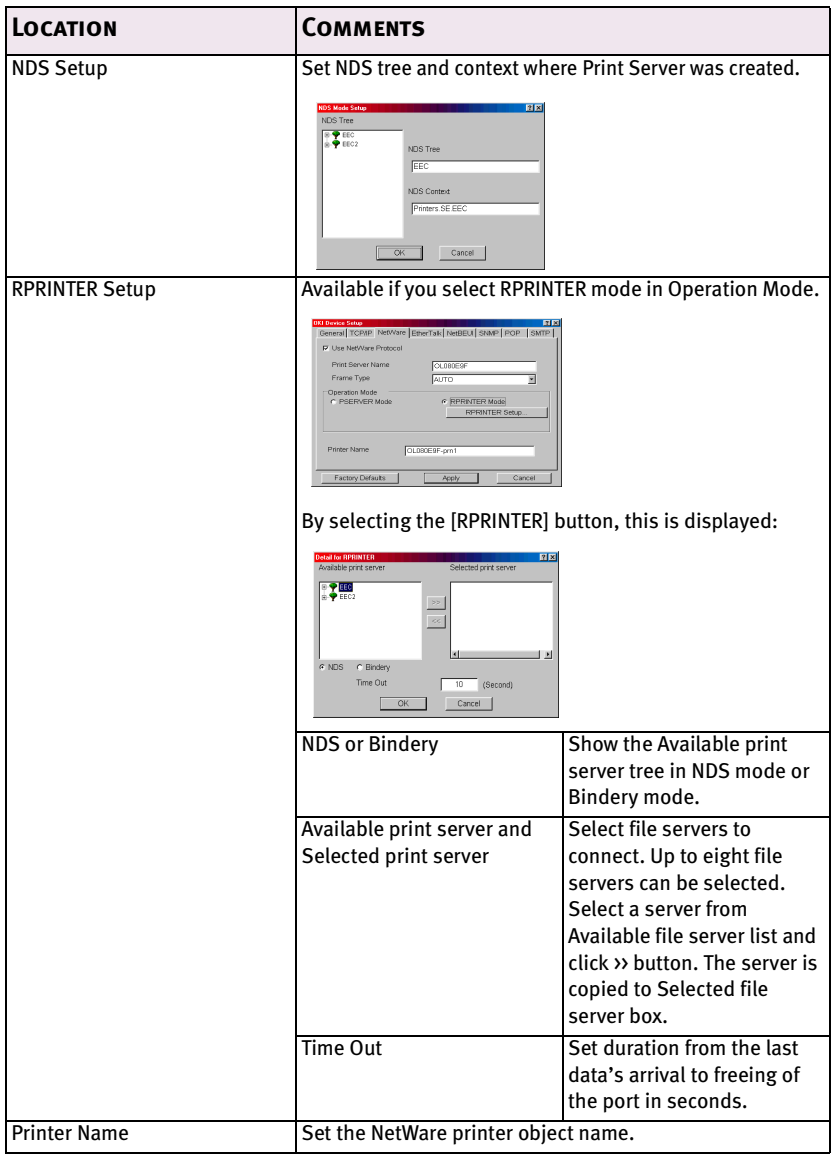

## <span id="page-26-0"></span>**EtherTalk Tab**

This allows you to configure EtherTalk related items

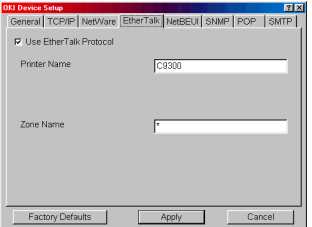

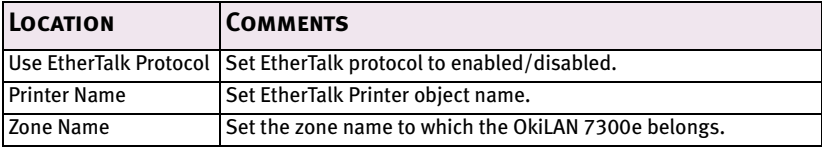

### <span id="page-26-1"></span>**NetBEUI Tab**

This allows you to configure NetBEUI related items.

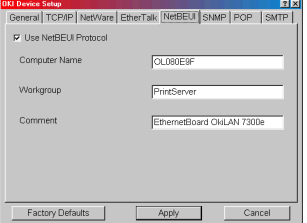

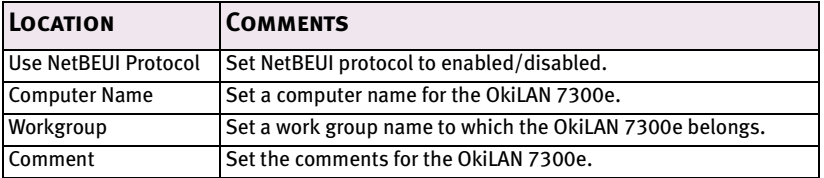

### <span id="page-27-0"></span>**SNMP Tab**

This allows you to configure SNMP related items.

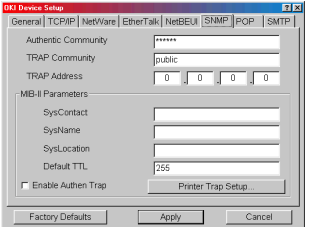

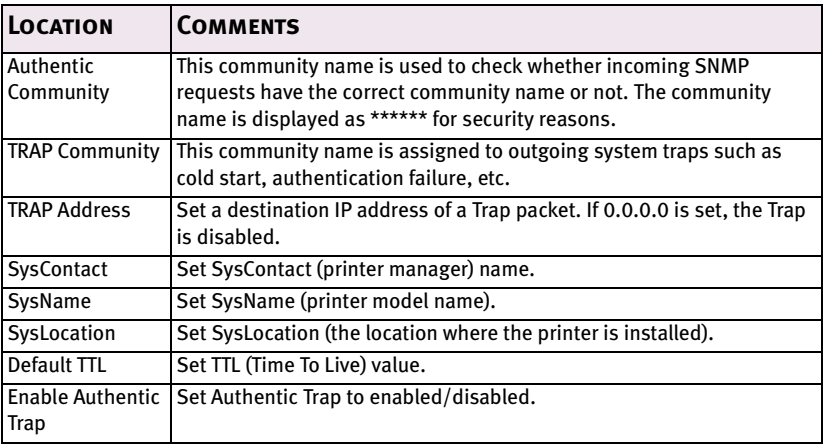

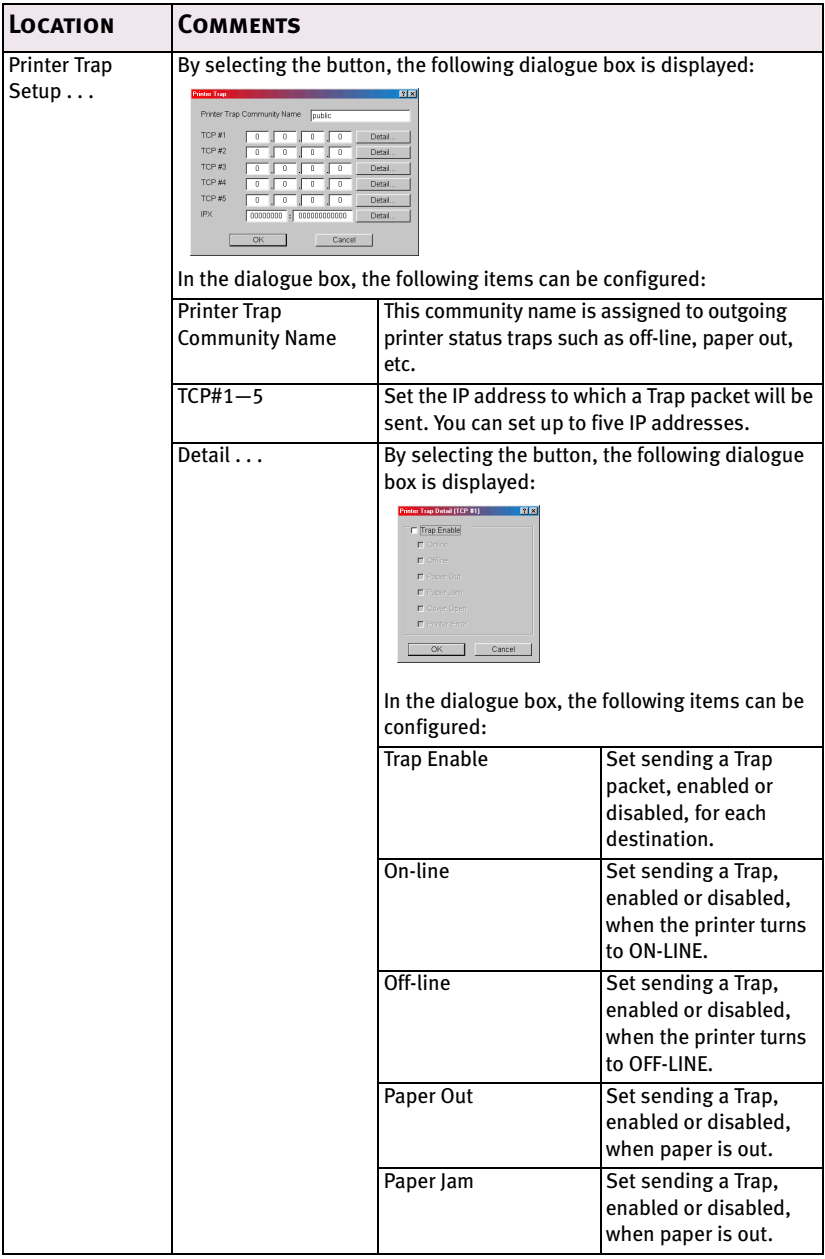

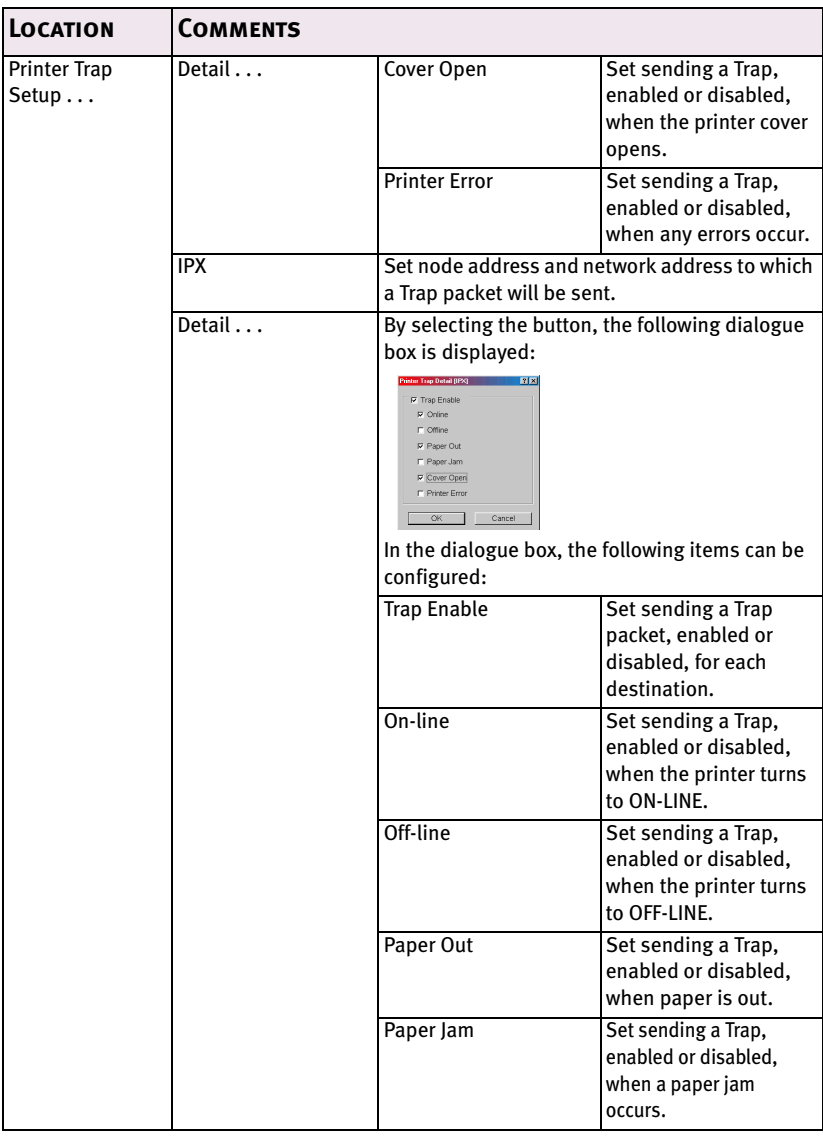

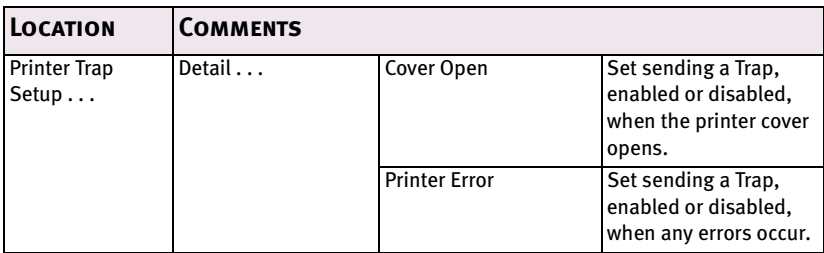

### **POP Tab**

This allows you to configure POP related items.

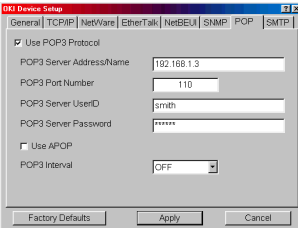

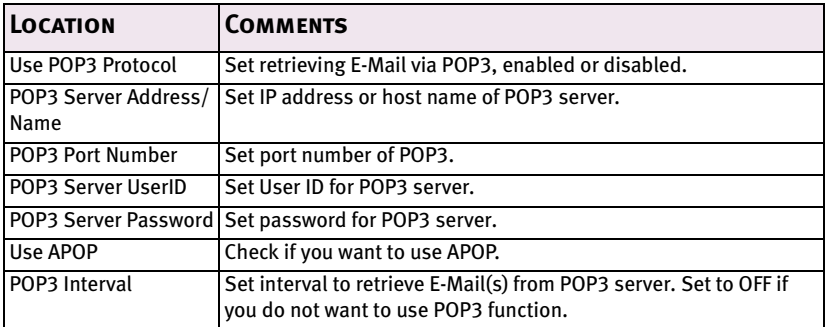

The OkiLAN 7300e supports an email reception function (SMTP/POP3) allowing the printer to print PDF and text files attached to emails.

Not all printers support this function. If the POP tab is not displayed, your printer does not support this function.

# **SMTP Tab**

In SNMP Tab, you can configure SNMP related items.

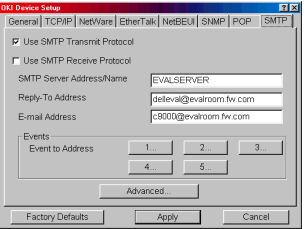

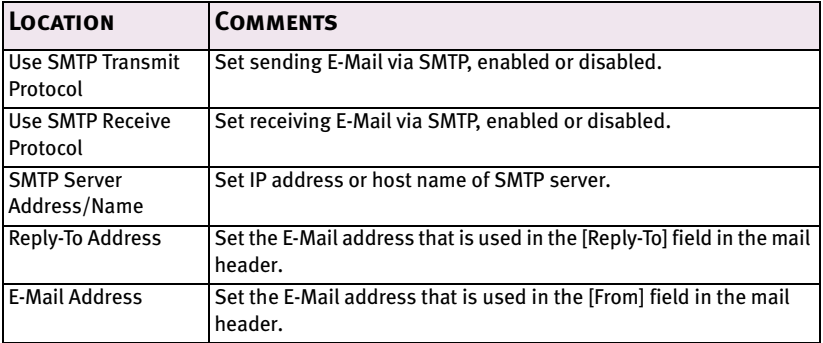

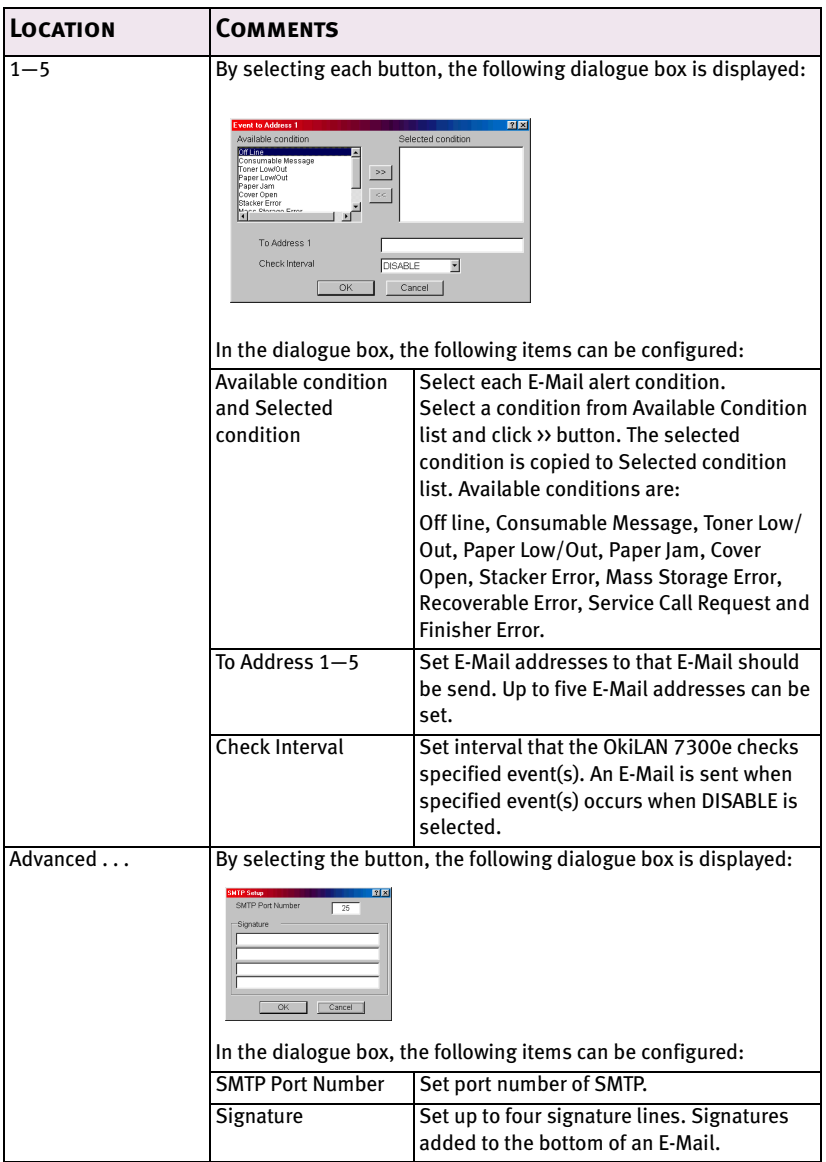

# <span id="page-33-0"></span>Create a NetWare Queue

By selecting this item, you can create a NetWare queue on the NetWare server from AdminManager.

- > NetWare Client 32 or IntranetWare Client should be loaded on the PC on which the AdminManager runs. Also the client package should be configured to access NetWare NDS network or bindery network.
- > You should login to NetWare servers as a user who can create objects on the servers. If you want to create a queue with the remote printer mode on NetWare 4.1, you should select NDS mode. You cannot create a queue if Bindery mode is selected.
- 1. Select [Create NetWare Queue] from the [Setup] menu.
- 2. Select [Next] button.

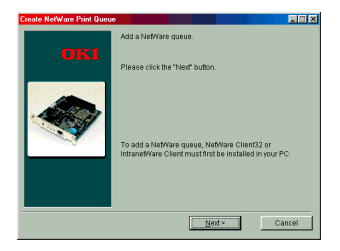

3. Select either [NDS mode] or [Bindery] mode depending on your network environment.

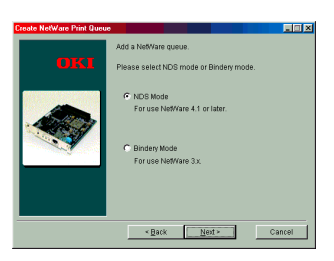

4. Follow the on-screen instructions.

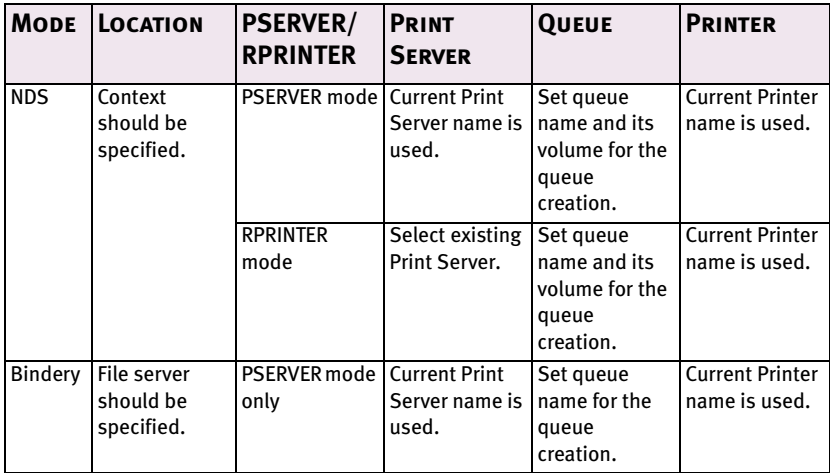

5. Confirm your configuration. If it is correct, select [Execute].

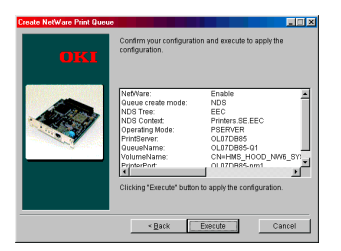

6. Select [Finish] button. If necessary, select [Setup]—[OKI Device Setup] and continue your configuration.

# <span id="page-35-0"></span>Delete NetWare Object

By selecting this item, you can delete a NetWare queue/print server/ printer from NetWare server by AdminManager.

- > NetWare Client 32 or IntranetWare Client should be loaded on to the PC on which the AdminManager runs. Also, the client package should be configured to access NetWare NDS network or bindery network. You should login to NetWare servers as a user who can delete objects on the servers.
- 1. Select [Delete NetWare Object] from [Setup] menu.
- 2. Select an object you want to delete and click [Delete] button.
- 3. To exit from this dialogue box, select [Quit].

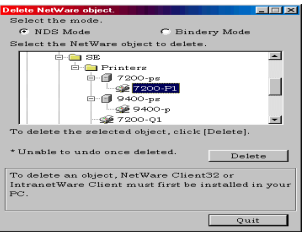

# <span id="page-35-1"></span>IP Address Setup

If you only use TCP/IP and the OkiLAN 7300e has not yet been configured, occasionally it may not be displayed on AdminManager. You can configure the IP address of the OkiLAN 7300e by this function.

- 1. Select [IP Address Setup] from the [Setup] menu.
- 2. Set [Ethernet Address] and [IP Address] and select [OK].

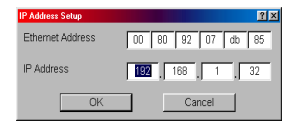
- > The Ethernet Address (MAC address) is displayed during the self-diagnostic test.
- 3. AdminManager asks whether you want to initialise the network interface card or not. Select [Yes]. Even if you select [No] here, the IP address that you set can be used after turning the printer OFF and ON. The requirement to turn your printer OFF and ON is dependent on the network interface card.

# Option Menu

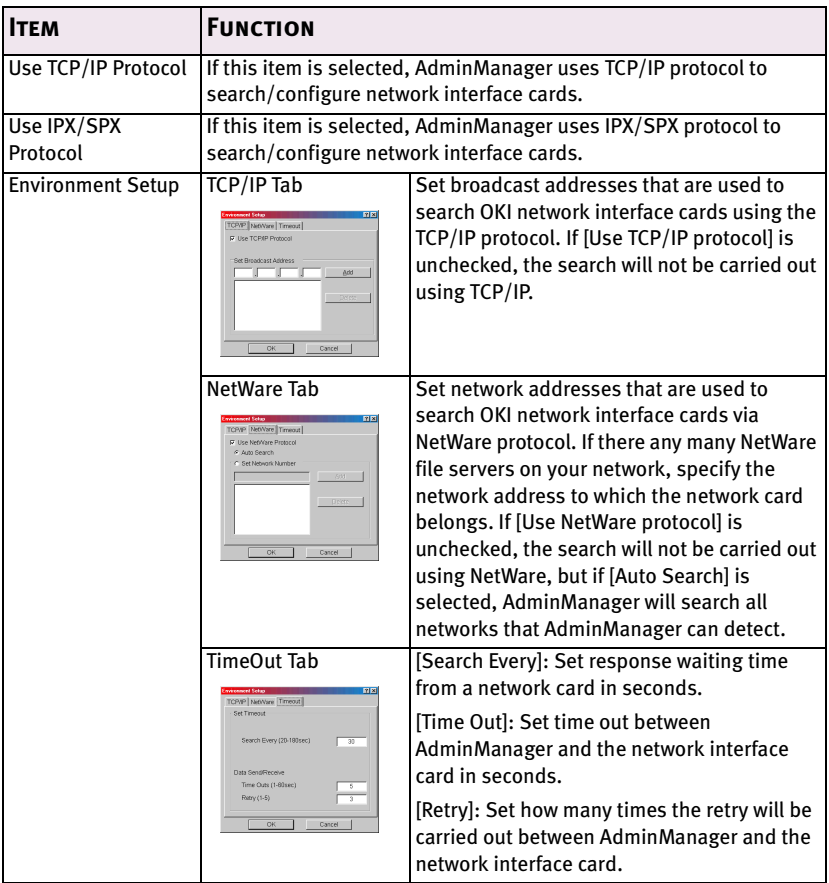

In the [Option] menu, the following item can be selected:

# Help Menu

In the [Help] menu, [About] is available as well as revision information for AdminManager.

# **Using a Web browser**

If the OkiLAN 7300e is connected to the network using TCP/IP, its settings and the printer menu settings can be configured using a Web browser, such as Microsoft Internet Explorer Version 3.0 and higher, or Netscape Navigator version 3.0 and higher. No guarantees are offered for other browsers. Refer to the relevant manuals for details of how to launch and use the browser.

The network addresses used in this manual are shown as examples only. Network addresses used in your installation must be generated from your own network. To apply configuration changes using a Web browser, you will be prompted for a username and password.The username is [root] and the default password is the last six digits of the Ethernet address.

The following explanation uses Windows 95 and Microsoft Internet Explorer version 4.0 with the C7400 as an example.

- 1. Configure the IP Address, Subnet Mask and Gateway for the network card. Launch the Web browser, enter the IP Address of the network interface card in [Address (Location/Position)] and press the [Enter] key. The Printer Status screen is displayed.
- 2. Click the items to be changed in the left column. For more details of corresponding items in WEB and TELNET equivalents, see the description in the *Configurable Items and Default Values* table starting on [page 59](#page-59-0).

# **Network configurations**

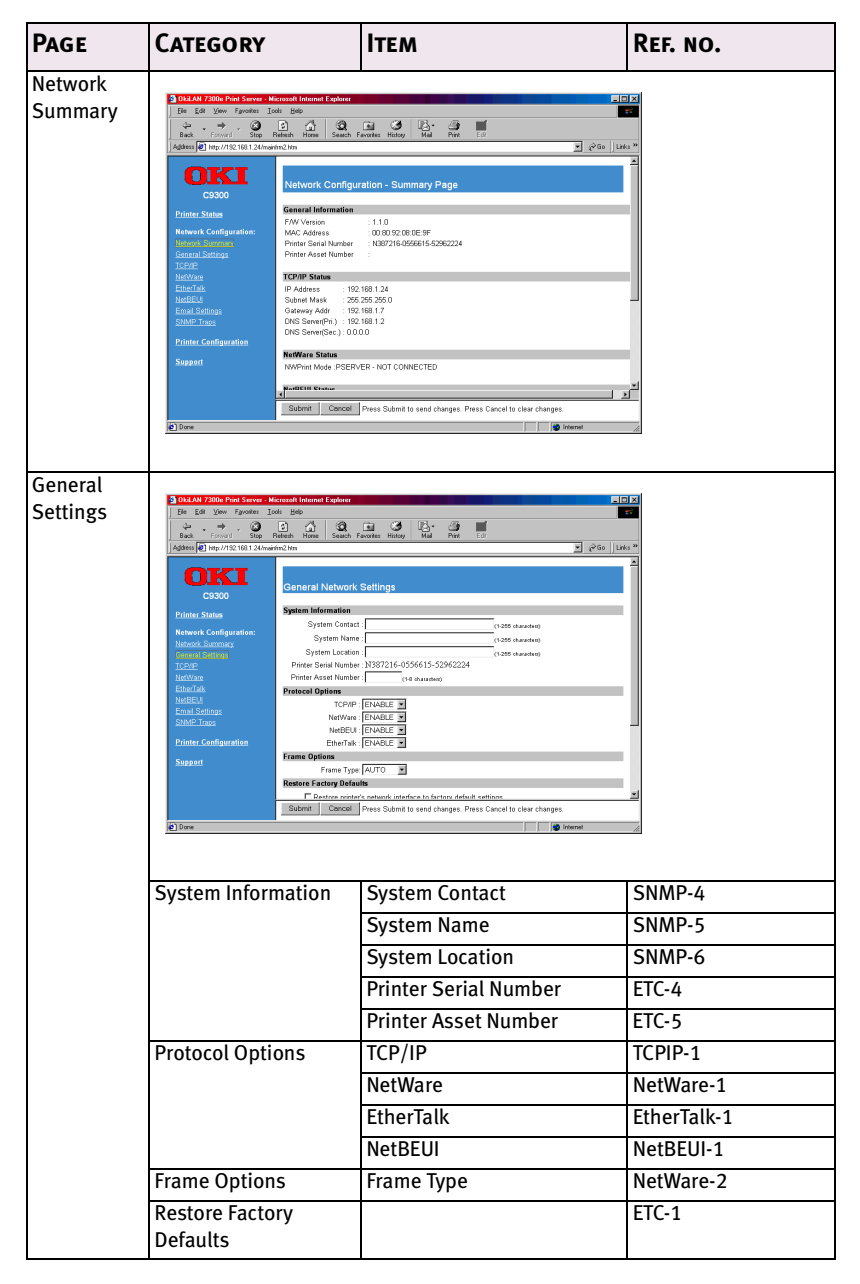

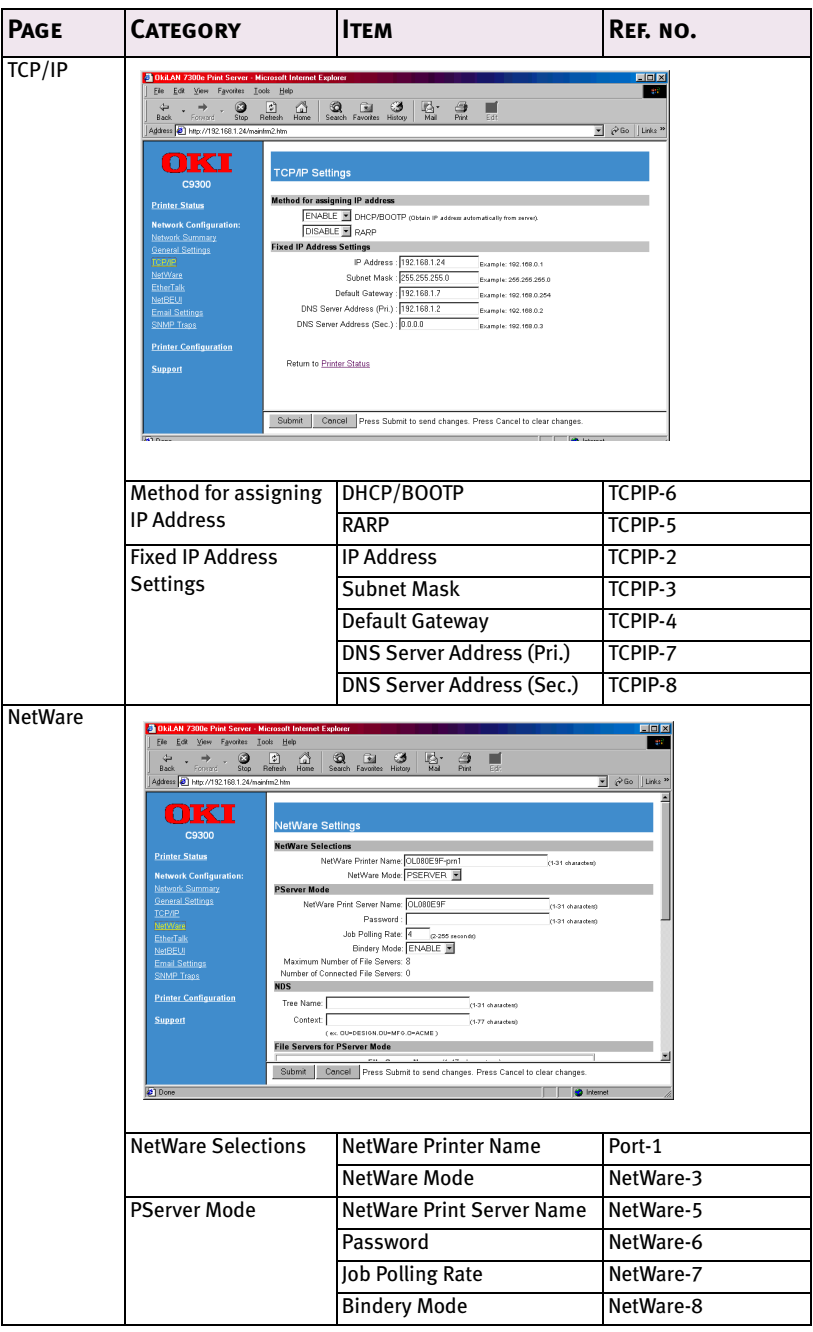

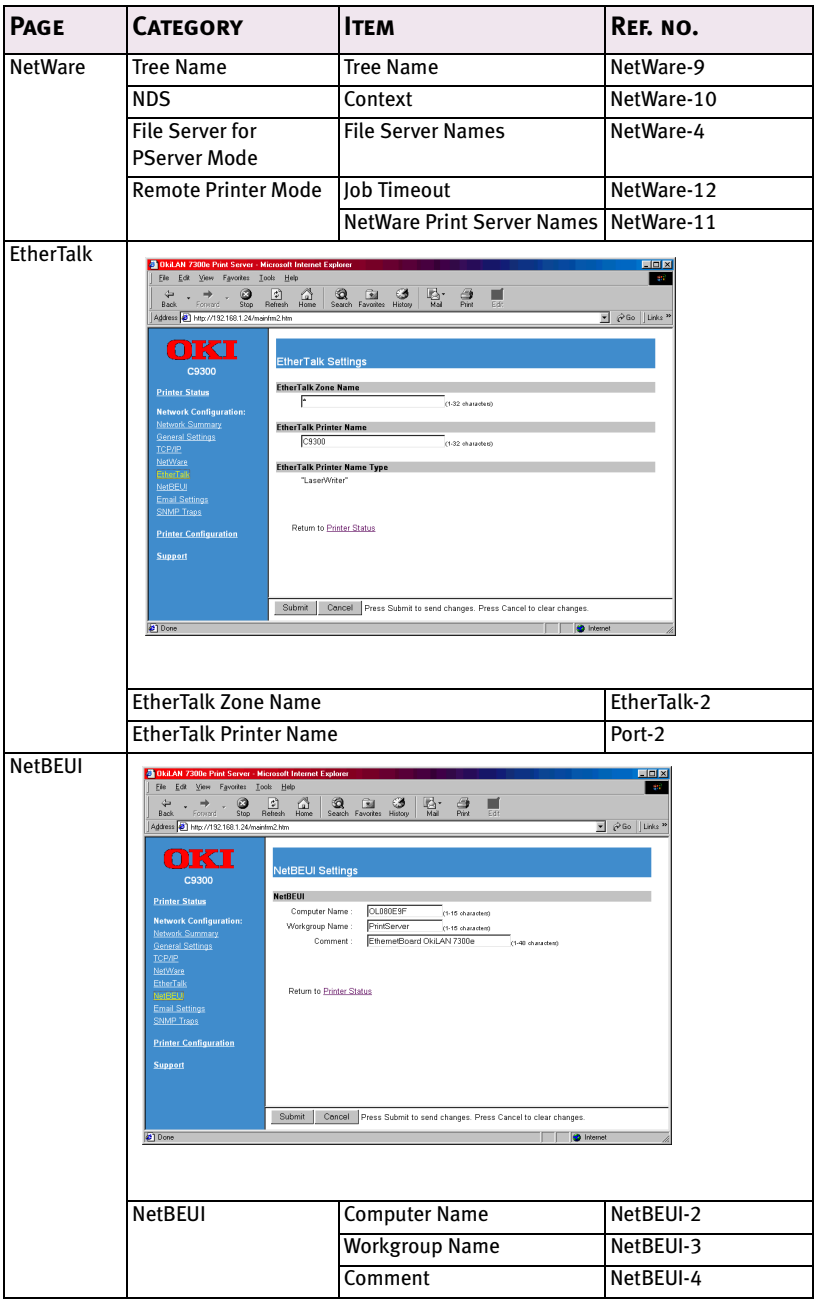

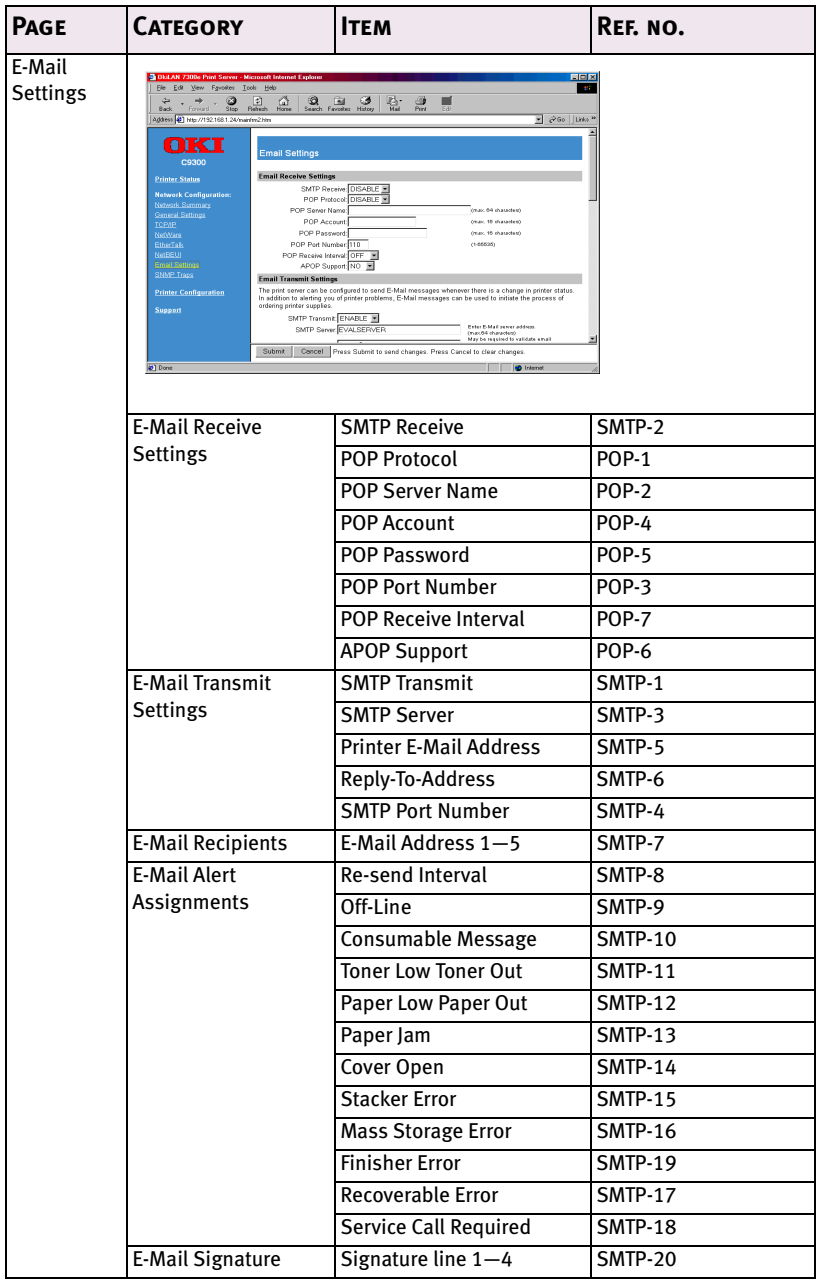

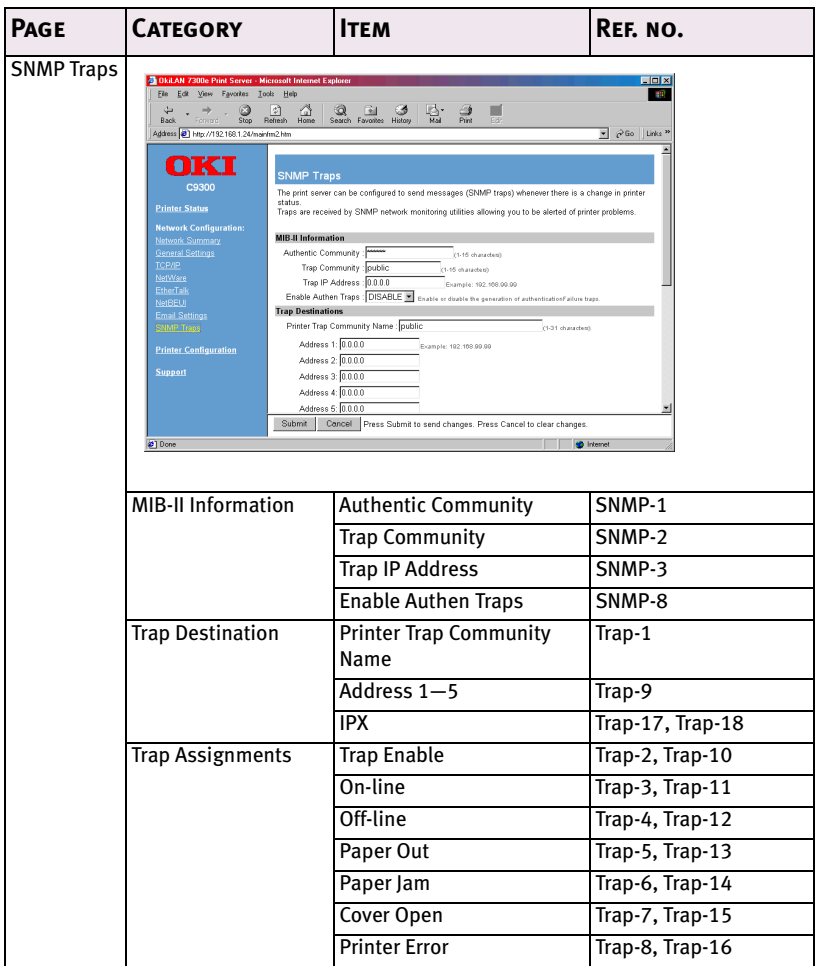

You can also configure the printer settings. Printer setting items are varied depending on the printer model and installed options. For more details of each item, see printer user manual.

# **Printer configuration**

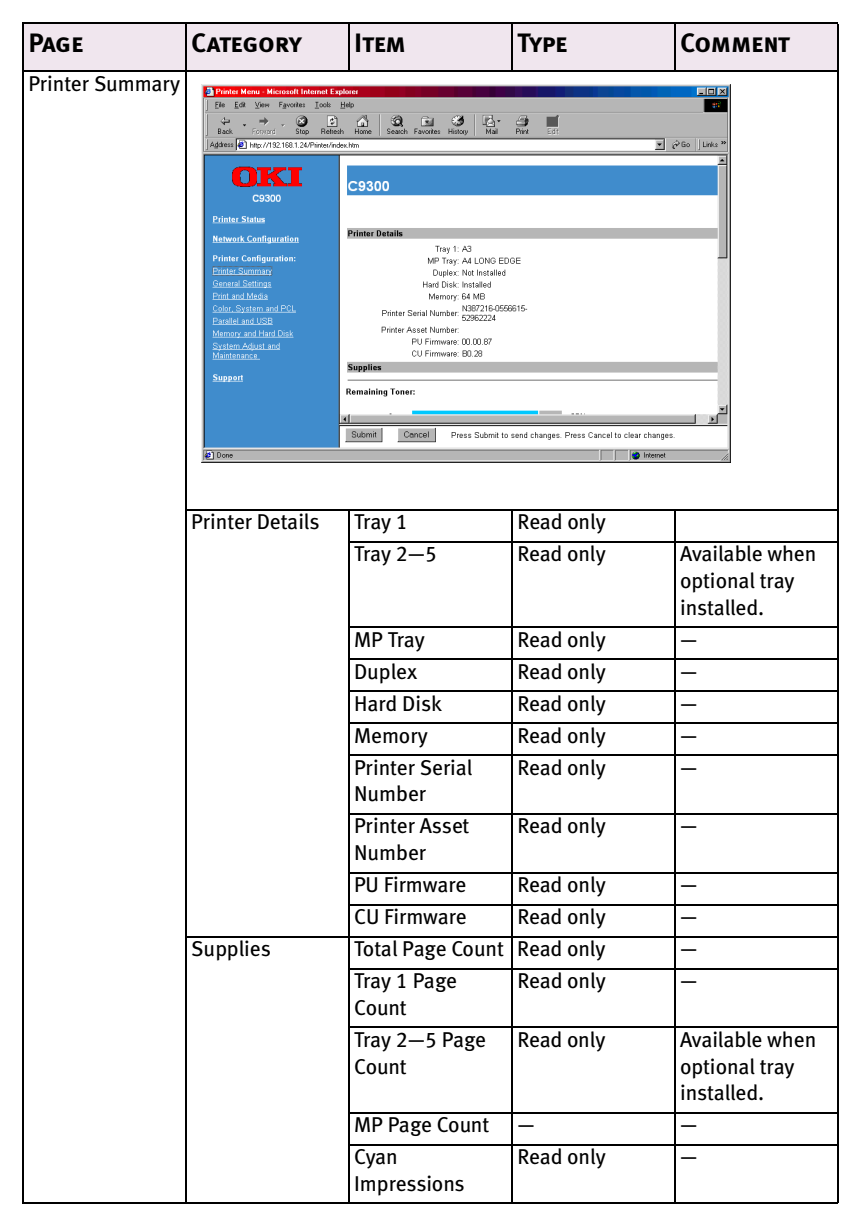

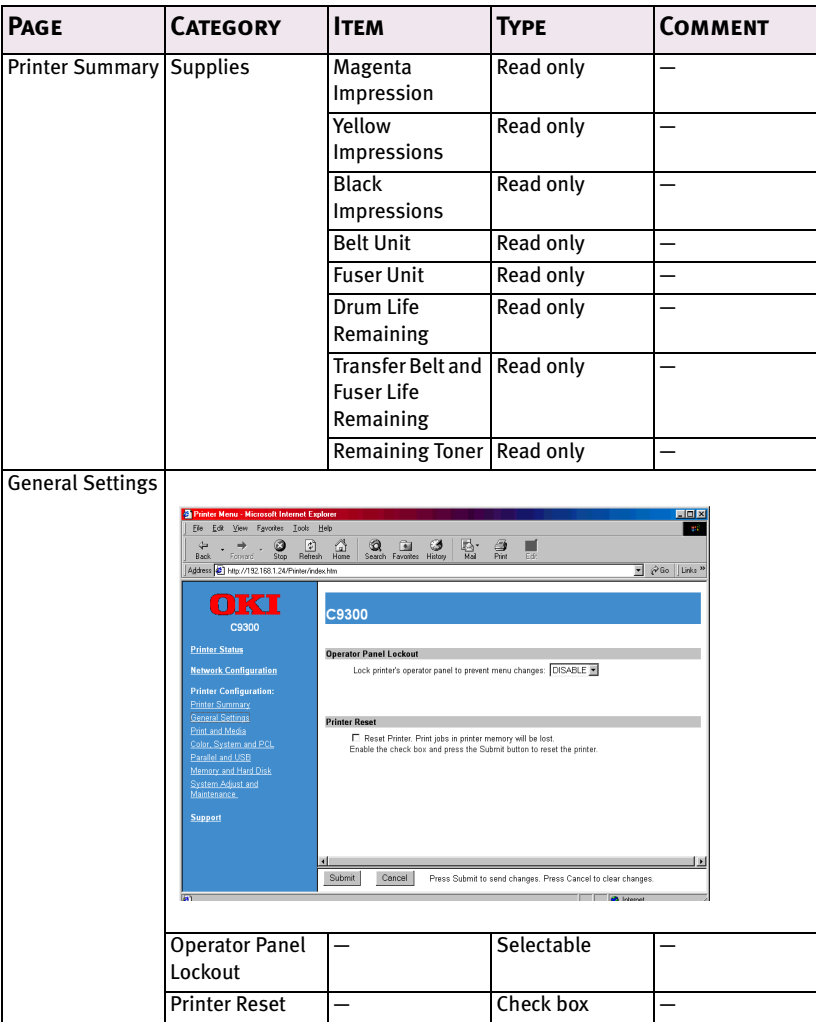

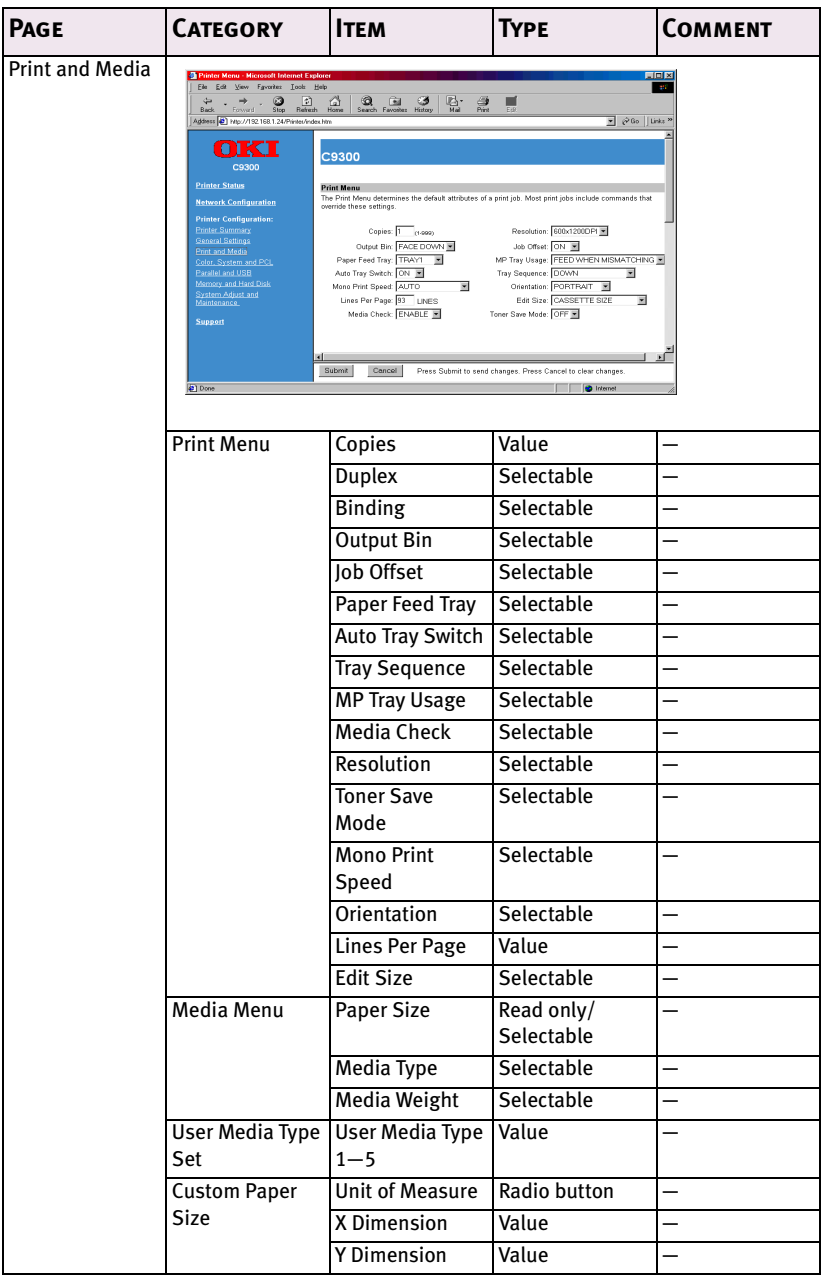

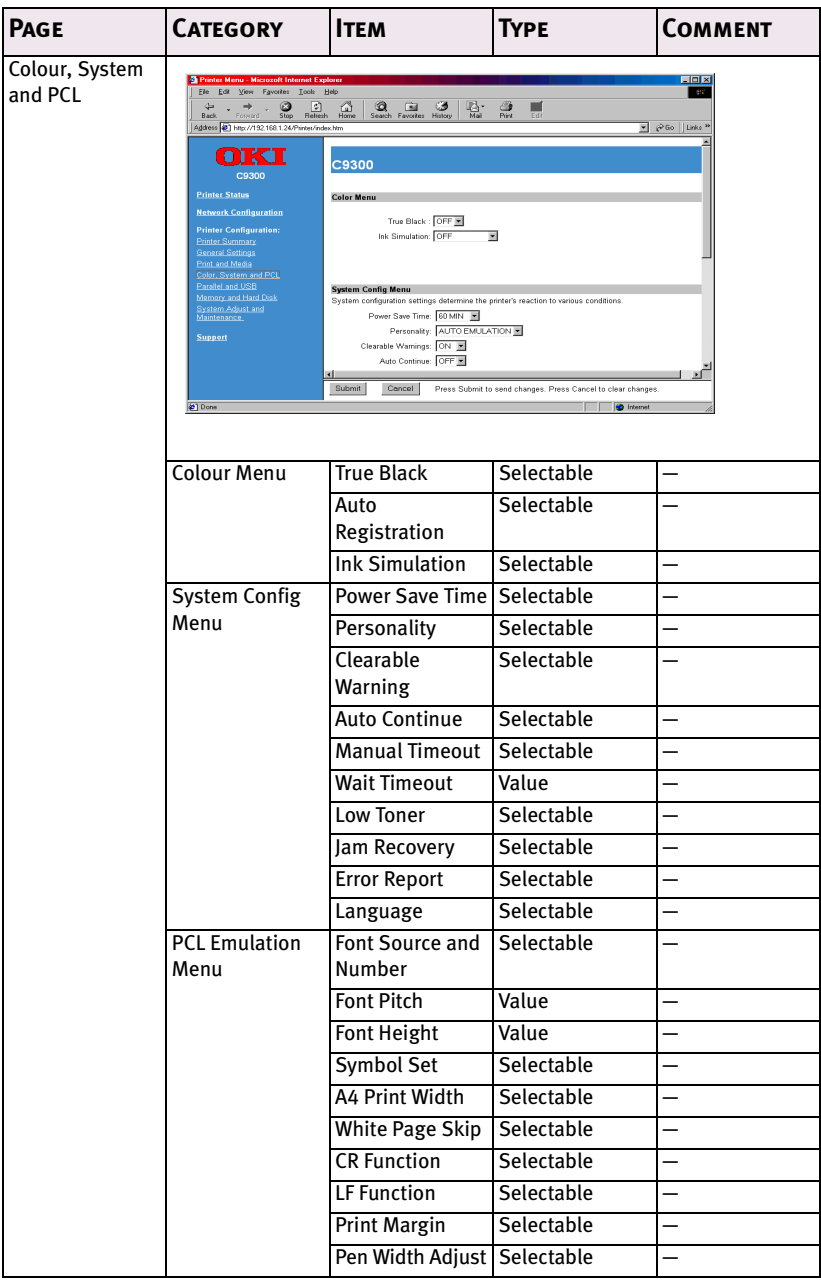

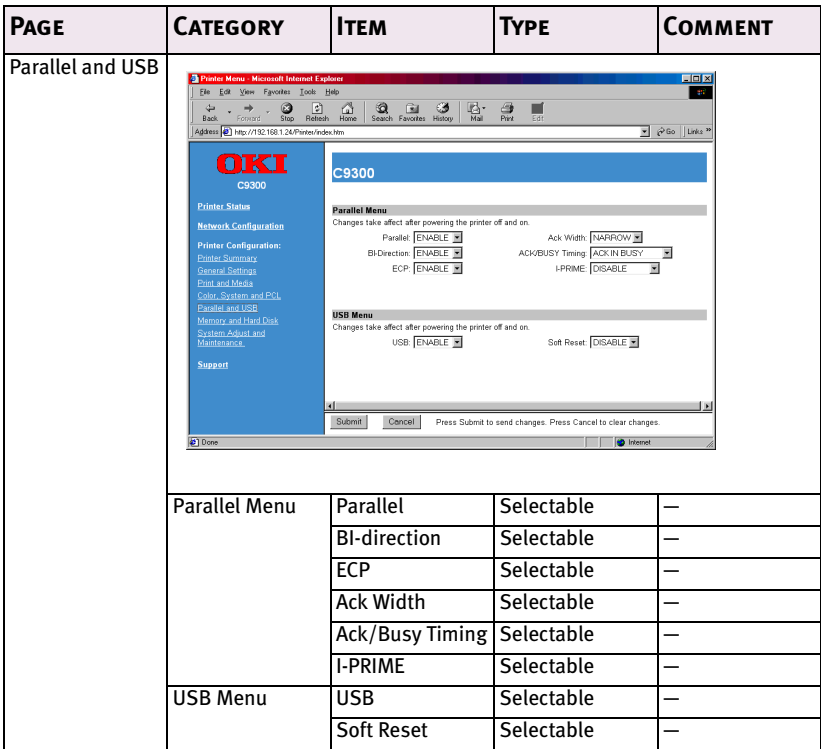

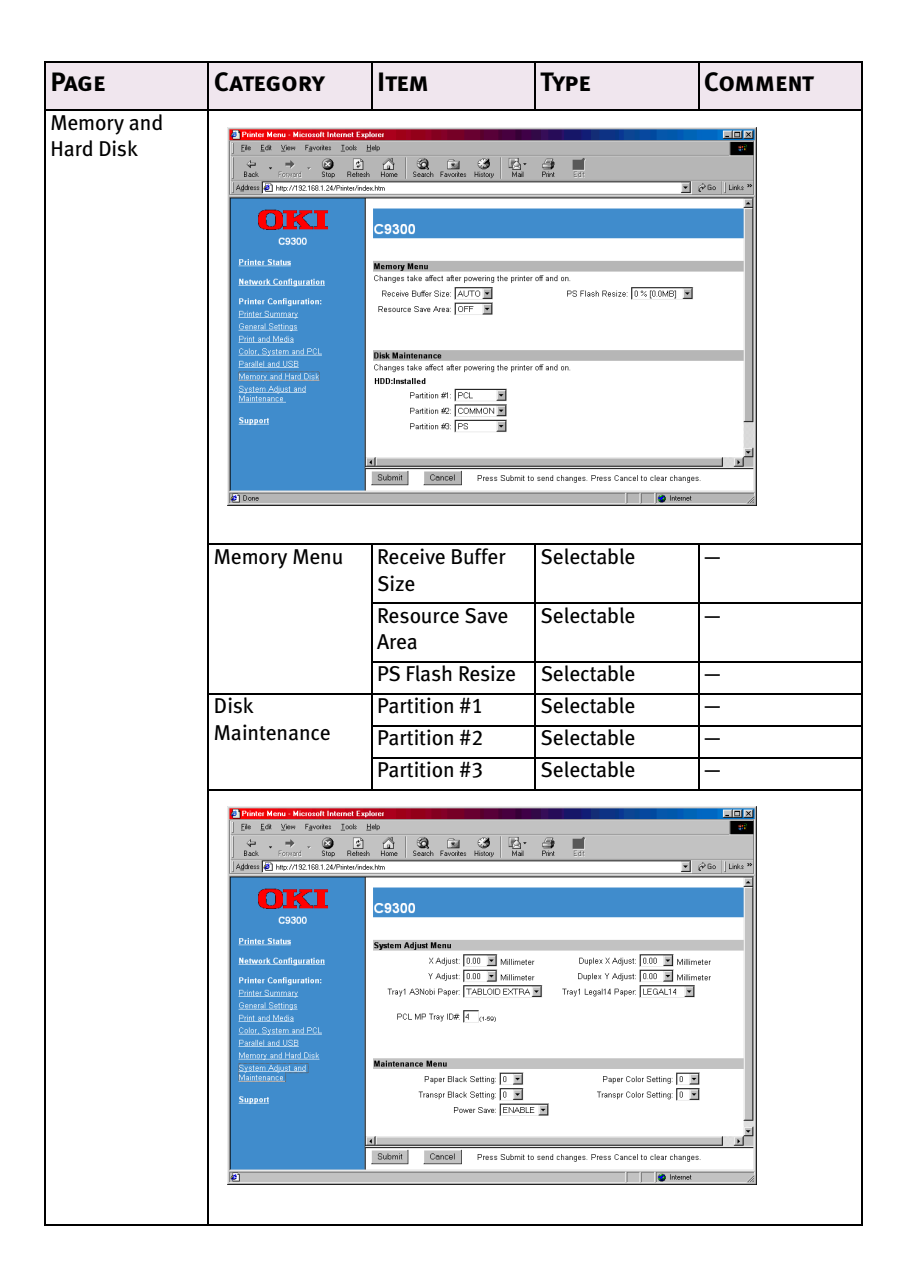

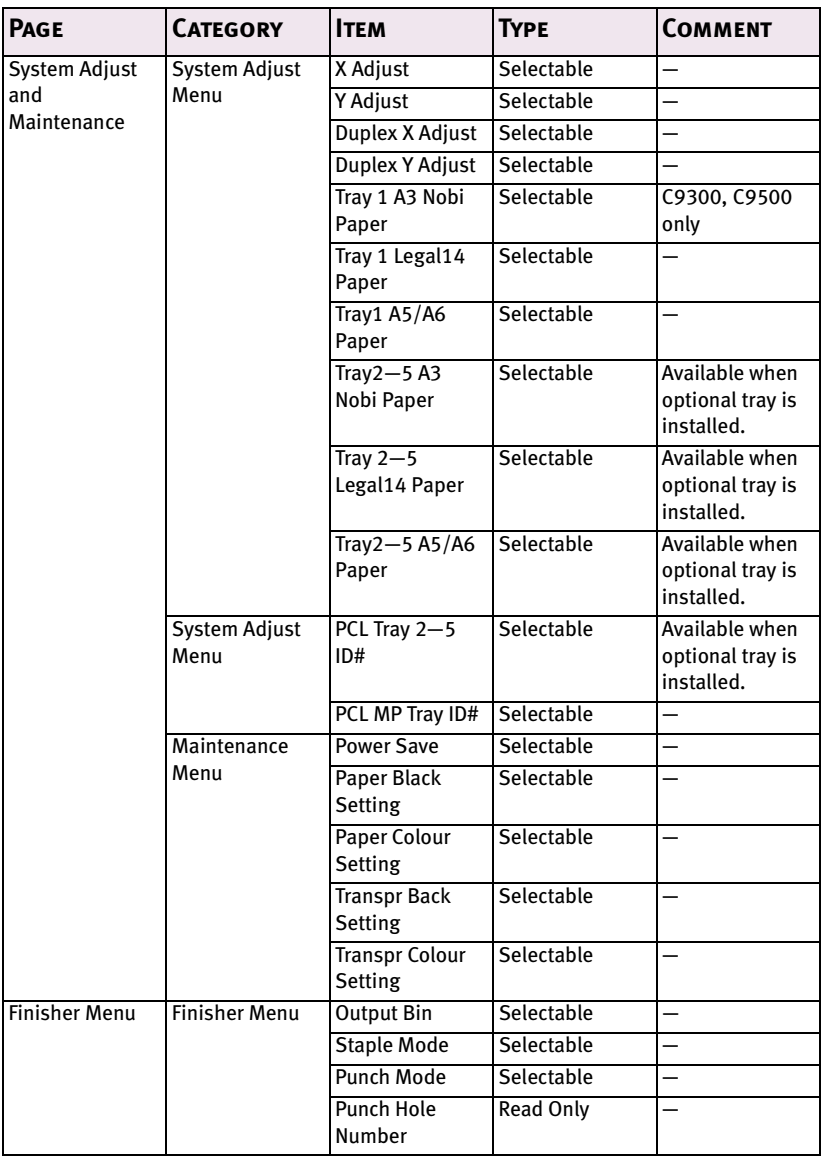

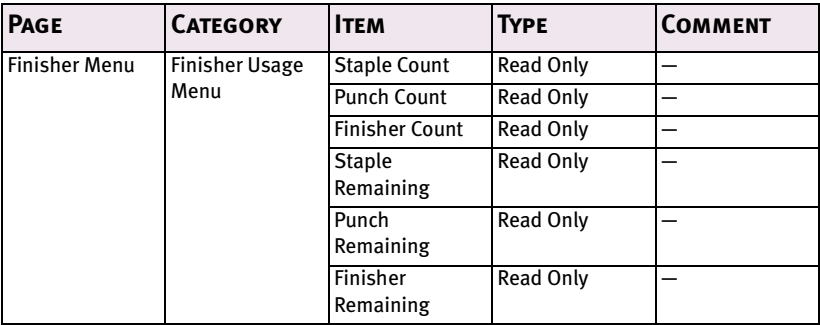

3. To ensure correct operation, follow the procedure below for the appropriate network browser.

# **Microsoft Internet Explorer**

- a. Select [Internet Options] in the [Tools] menu.
- b. Click on the [General] tab and click [Settings] in [Temporary Internet files].
- c. Select [Every visit to the page] in [Check for newer versions of stored programs].

# **Netscape Navigator**

- a. Select [Settings] in the [Edit] menu
- b. Click [Cache] in [Details].
- c. Select [Once per session] in [Document in cache is compared to document on network].

If you change the window size of the browser immediately after changing the configuration, the [Security information] may be displayed. Uncheck [Display this message next time] in the dialogue.

4. After making changes, click [Submit].

5. Enter [root] in User name and your password (default is the last six digits of the Ethernet address) in Password and click [OK].

*For example:* For Ethernet address 00:80:92:01:00:D2, a default password is [0100D2]. The Ethernet address (MAC address) is displayed during the self-diagnostic test.

6. After the new values are transmitted to the network card, the following screen is displayed. If a different message is displayed, check the settings.

The root password can be changed to allow you to configure the OkiLAN 7300e and printer by using a Web browser. The default password is the last six digits of the MAC address.

To change the root password for configuration via a Web browser, access [*http://OKILAN 7300e IP address or hostname>/ system\_password.htm]*. After inputting the current root password, this screen is displayed:

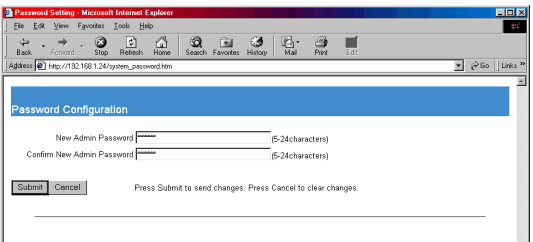

Input a new root password in [New Admin Password] and [Confirm New Admin Password] then select [Submit] button. If your request is successfully processed, the following screen is displayed:

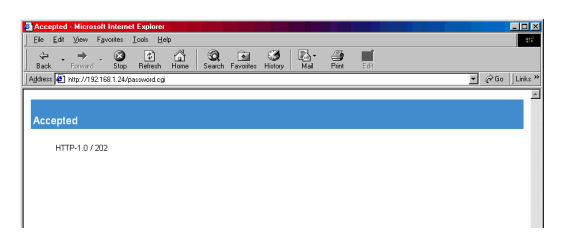

The root password for configuration via Web browser is different for AdminManager/TELNET/FTP. These passwords can be set in AdminManager or TELNET.

#### CONFIGURATION 51

Download from Www.Somanuals.com. All Manuals Search And Download.

# **Using TELNET**

The OkiLAN 7300e can be configured using TELNET. TELNET requires the OkiLAN 7300e to have a valid IP address configured. If the NIC already has an IP address configured, skip steps one to three below.

> Note: Please ensure a valid IP address for you network environment is used. Use of an incorrect IP address can cause serious problems on your network.

The following explanation uses Sun Solaris 2.4 as an example. The method of configuring commands may differ between workstations. Refer to the workstation's manual.

1. Login as [root].

If you do not have Superuser rights, the network manager should run the configuration.

2. Set a temporary IP Address on the NIC using the ARP command.

*Example: for IP address 192.168.20.127 and network card address 00:80:92:01:00:D2*

**# arp –s 192.168.20.127 00:80:92:01:00:D2 temp**

The Ethernet address (MAC address) is displayed during the selfdiagnostic test. A temporary address does not need to be set if an IP address has already been set.

3. Use the PING command to confirm the connection with the network card.

*Example: for IP address 192.168.20.127*

# **ping 192.168.20.127**

If there is no reply, there is a problem with the configuration of the IP address (the IP address has been already set manually or DHCP/RARP server may run), or with the network. Reset the network interface card settings to default and try to set temporary IP address. If you still have the problem after resetting the network interface card, consult the network manager.

4. Login to the network card using TELNET.

*Example: for IP address 192.168.20.127*

```
$ telnet 192.168.20.127
```
Trying 192.168.20.127

Connected to 192.168.20.127

Escape character is  $'']'.$ 

EthernetBoard OkiLAN 7300e".

login: **root**

'root' user needs password to login.

password:

User 'root' logged in.

No. Message Value (level.1)

------------------------------------

```
 1:Setup TCP/IP
  2:Setup SNMP
  3:Setup NetWare
  4:Setup EtherTalk
  5:Setup NetBEUI
  6:Setup printer port
  7:Display Status
  8:Setup printer trap
  9:Setup SMTP (E-Mail)
97:Reset to factory set
98:Quit setup
99:Exit setup
Please select (1-99)?
```
5. Enter the number of the items to be changed and the details screen for that item is displayed. The menu has the following hierarchical structure so for more details see the description in the appropriate numbers

# Telnet hierarchical structure.

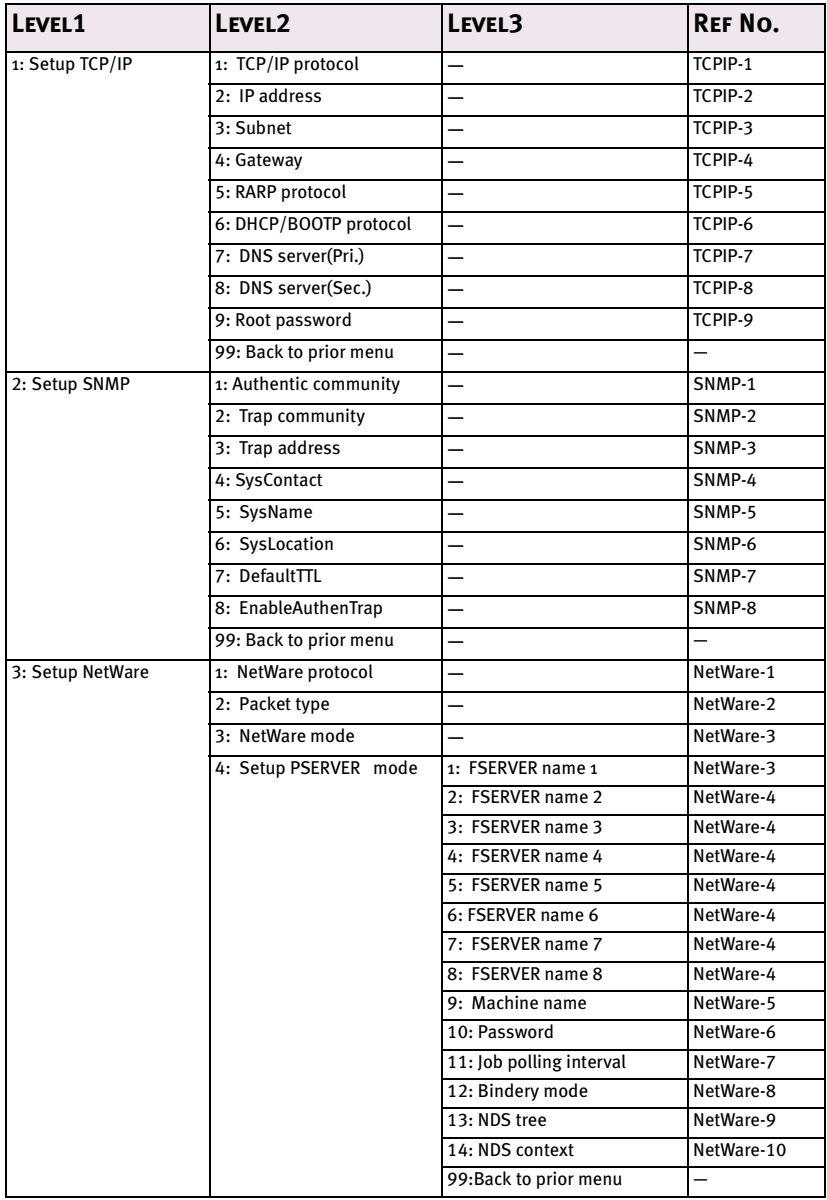

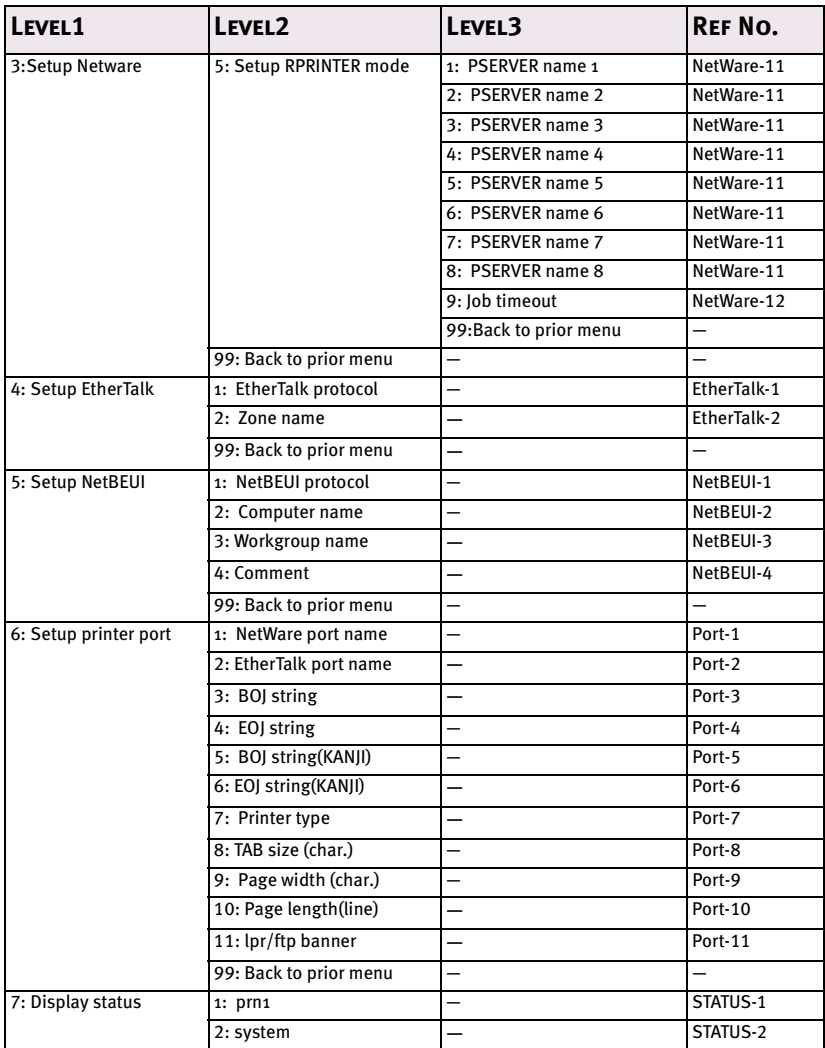

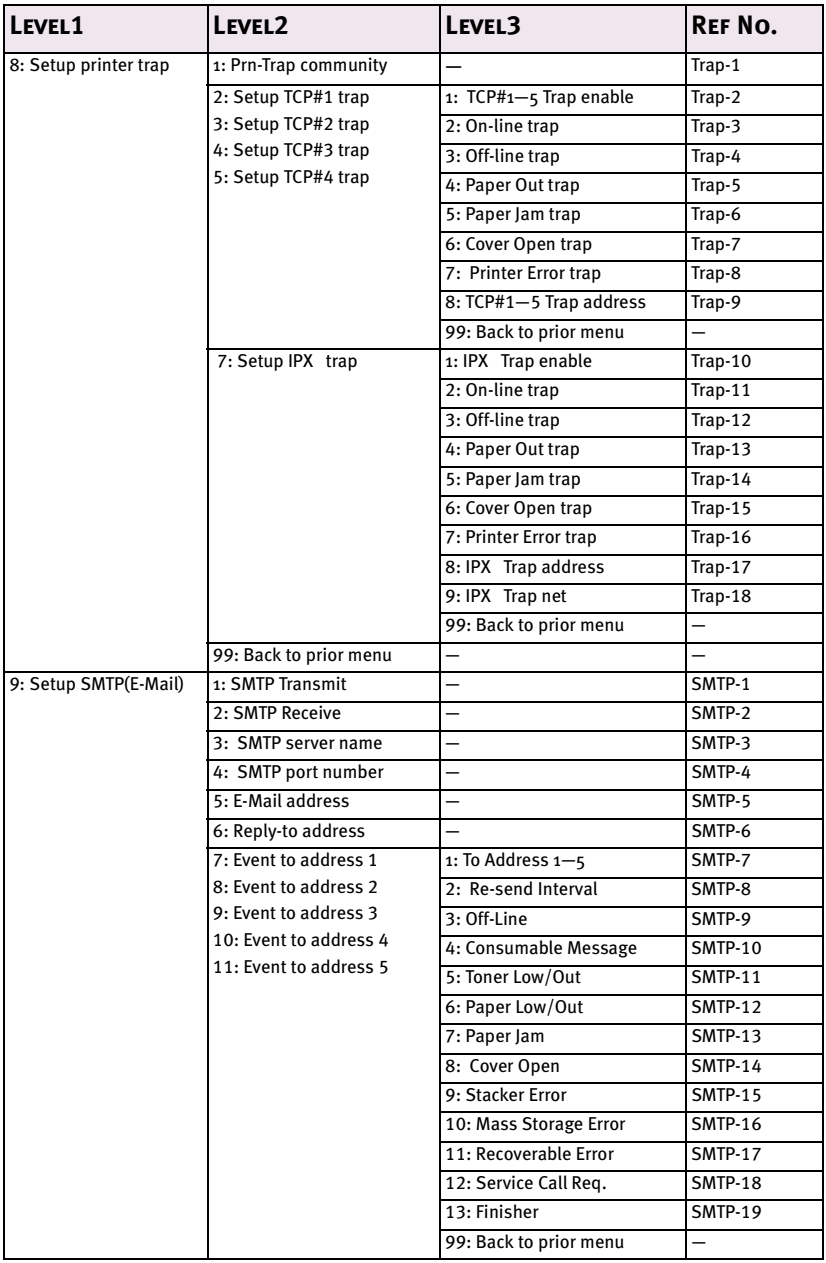

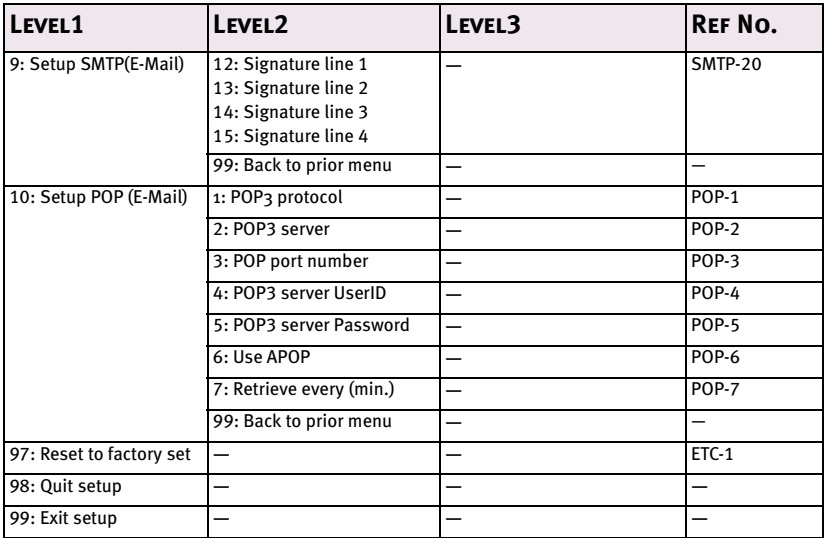

- 7. When configuration is complete, select [Exit Setup] to save your change. To exit without saving your modification, select [Quit].
- 8. Turn the printer off and on again.

The network card continues to use pre-transmission settings until the printer is turned off and back on again.

# **Using SNMP**

The printer and network card can be managed via a standard SNMP management station. The network card supports SNMPv1, MIB-II and OKI Data Private MIB. In order for the OkiLAN 7300e to be managed correctly from an SNMP management station, the OKI Data Private MIB needs to be added to that management station. Please refer to the SNMP manager documentation for information on how to do this.

The OKI Data Private MIB file can be found in the MIB folder on the Network Software CD- ROM. Please refer to the readme file in the MIB folder for further information.

The printe'rs trap address can be set in five places using TCP/IP and in one place with IPX.

Printer trap settings can be made with TELNET and a Web browser.

# <span id="page-59-0"></span>**Configurable items and Default Values**

# Bold is the default setting.

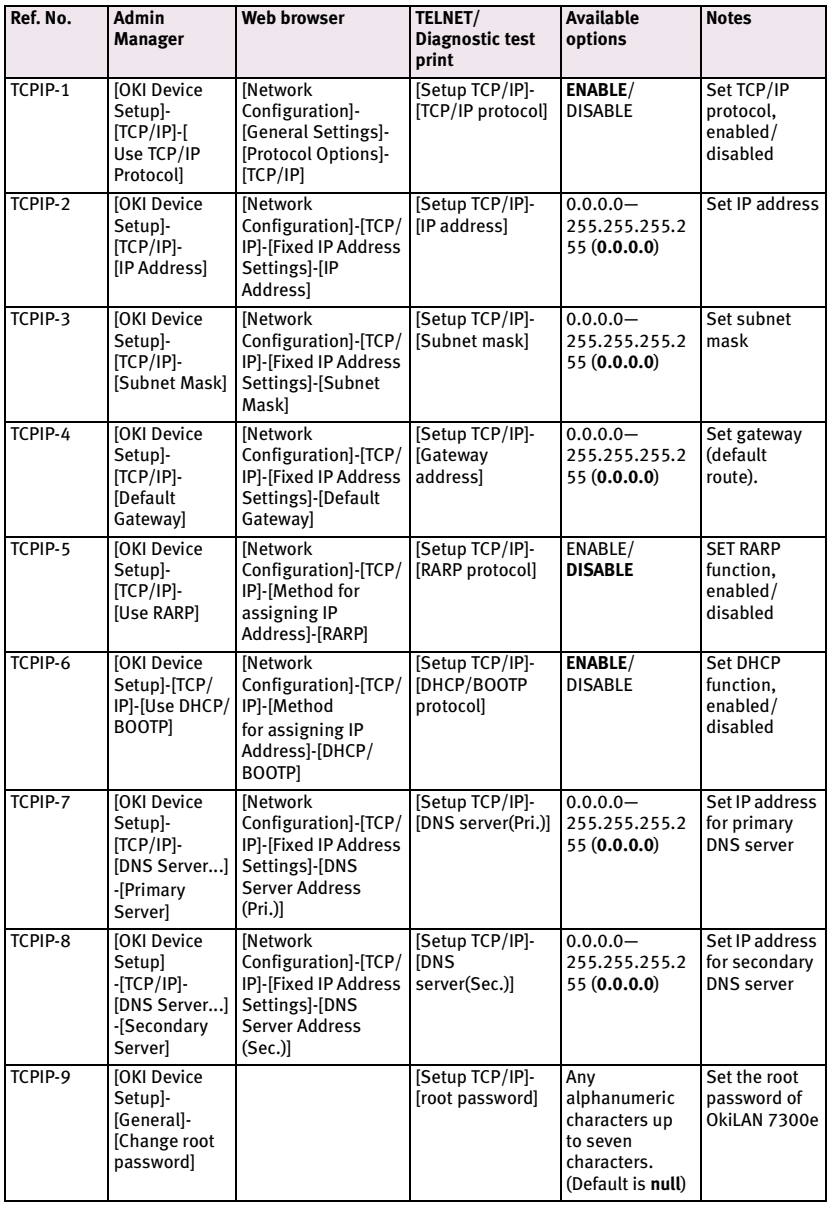

### CONFIGURATION 59

Download from Www.Somanuals.com. All Manuals Search And Download.

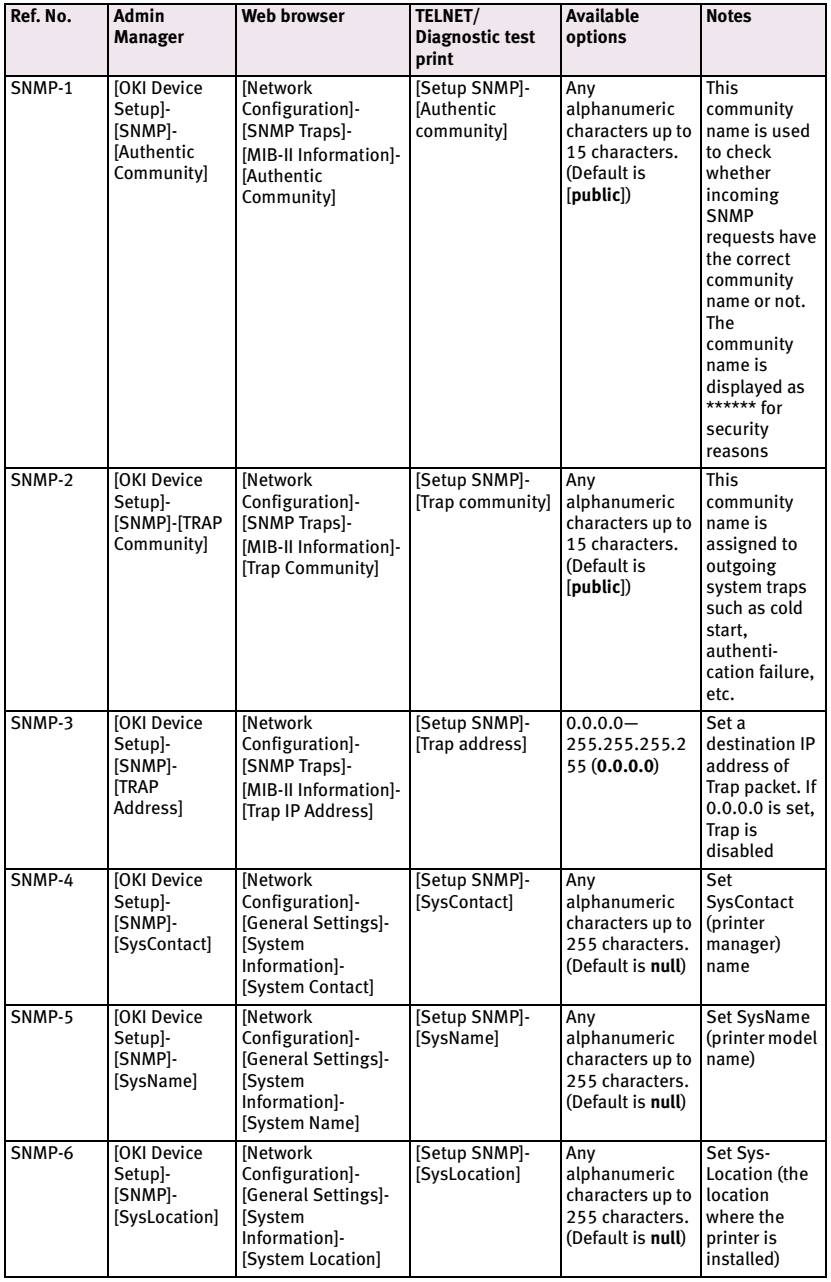

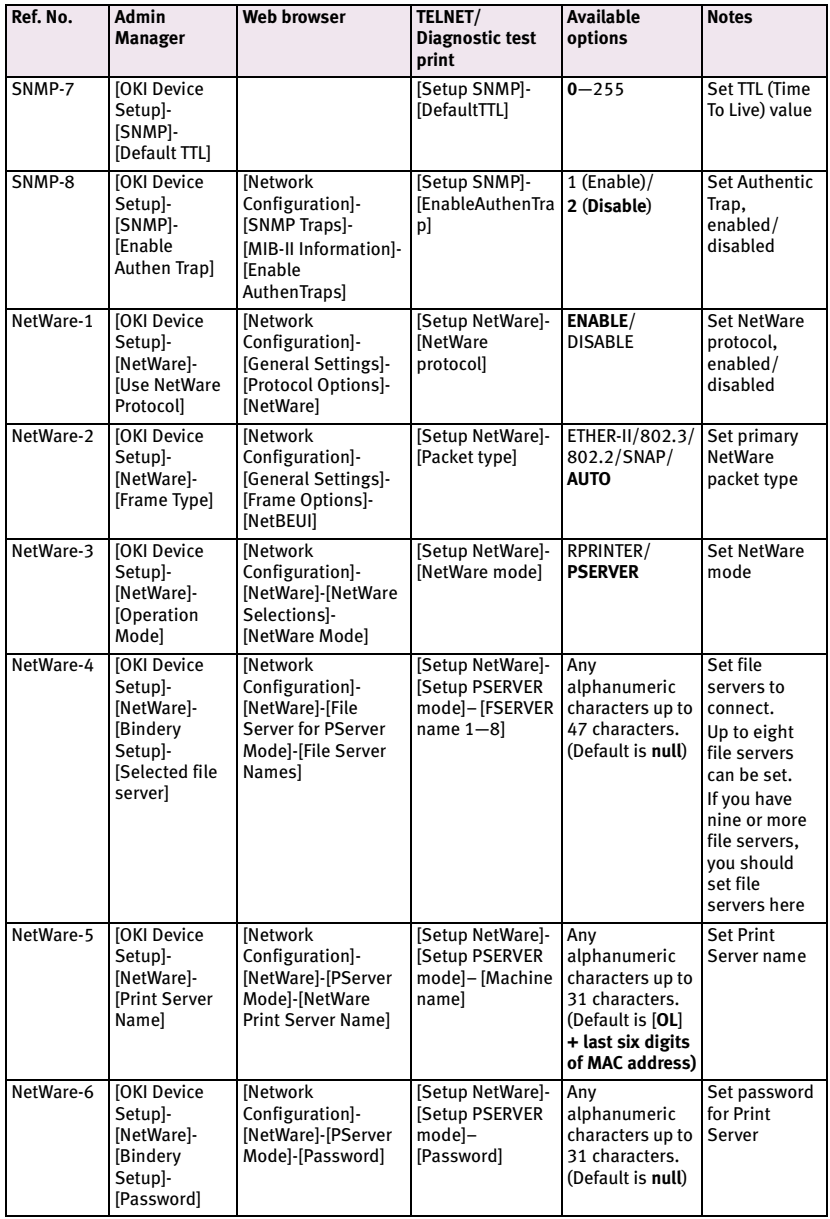

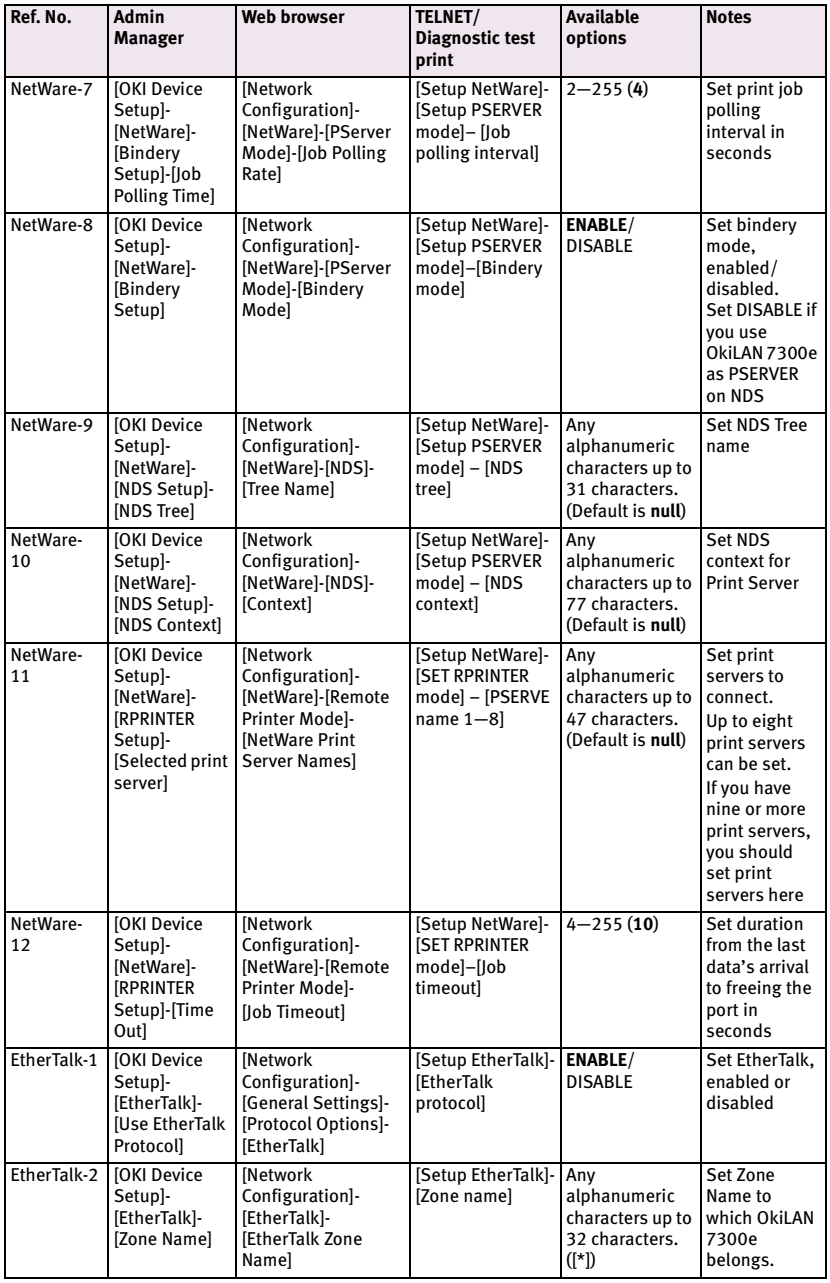

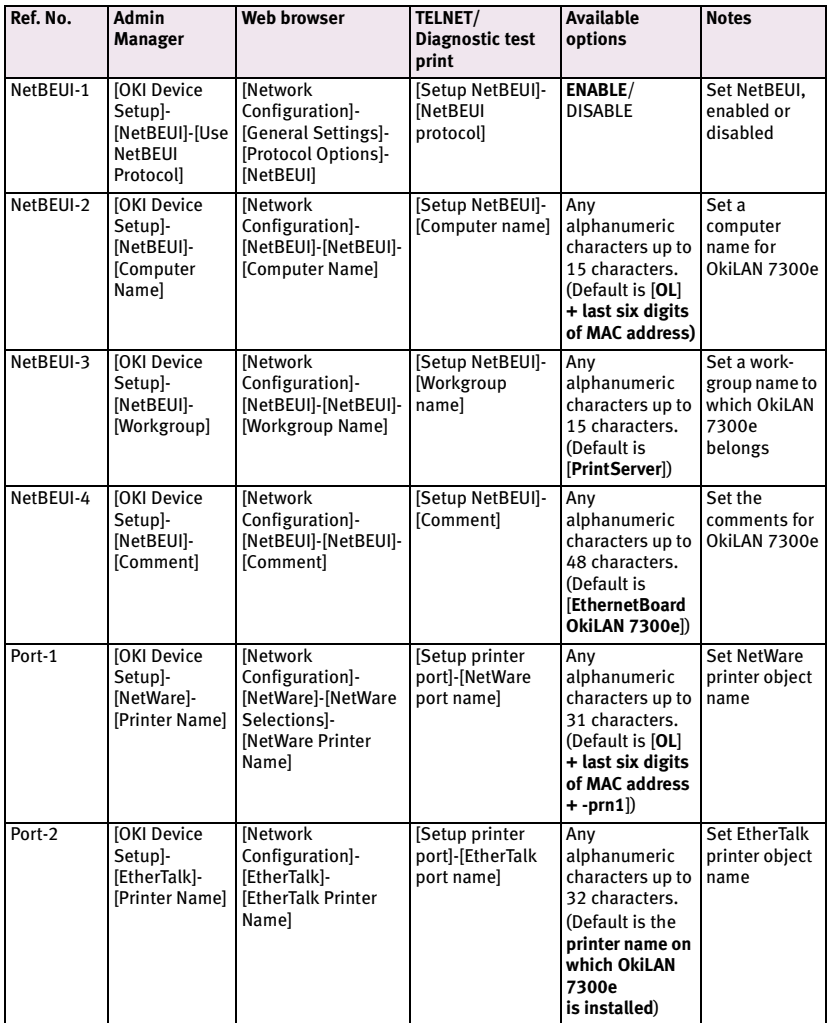

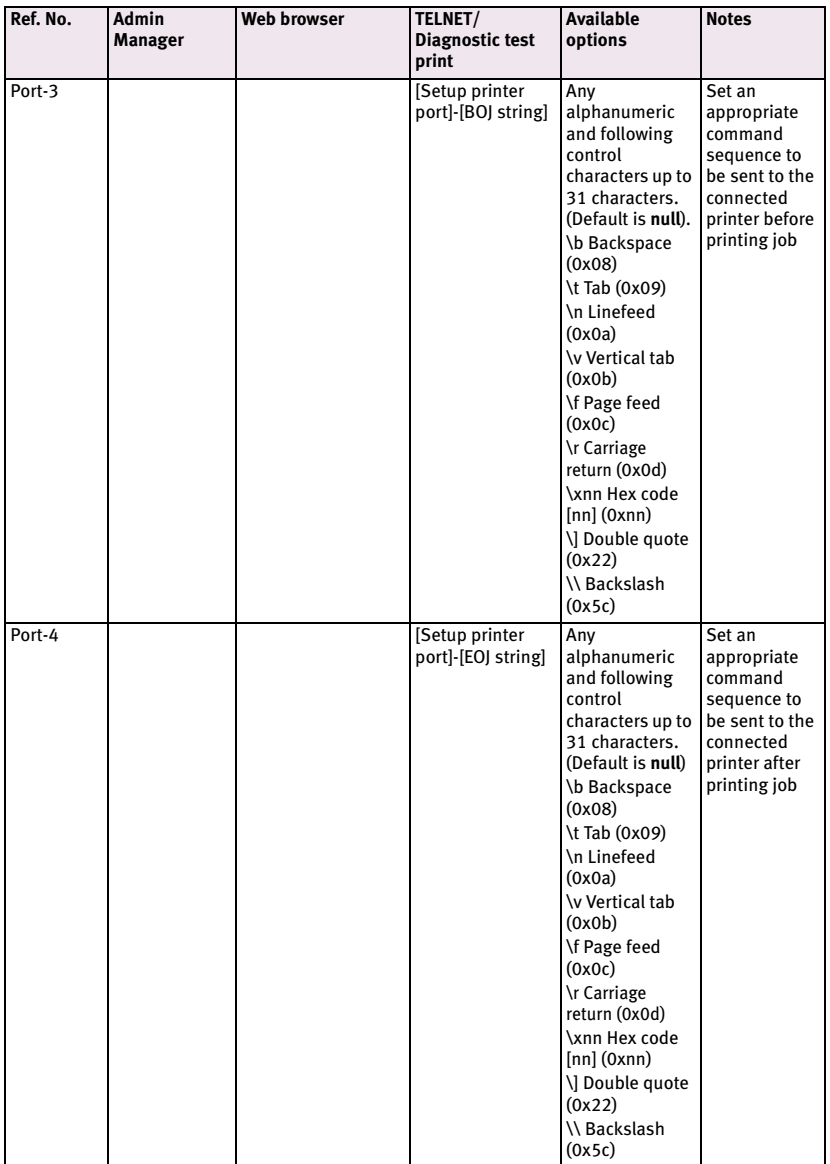

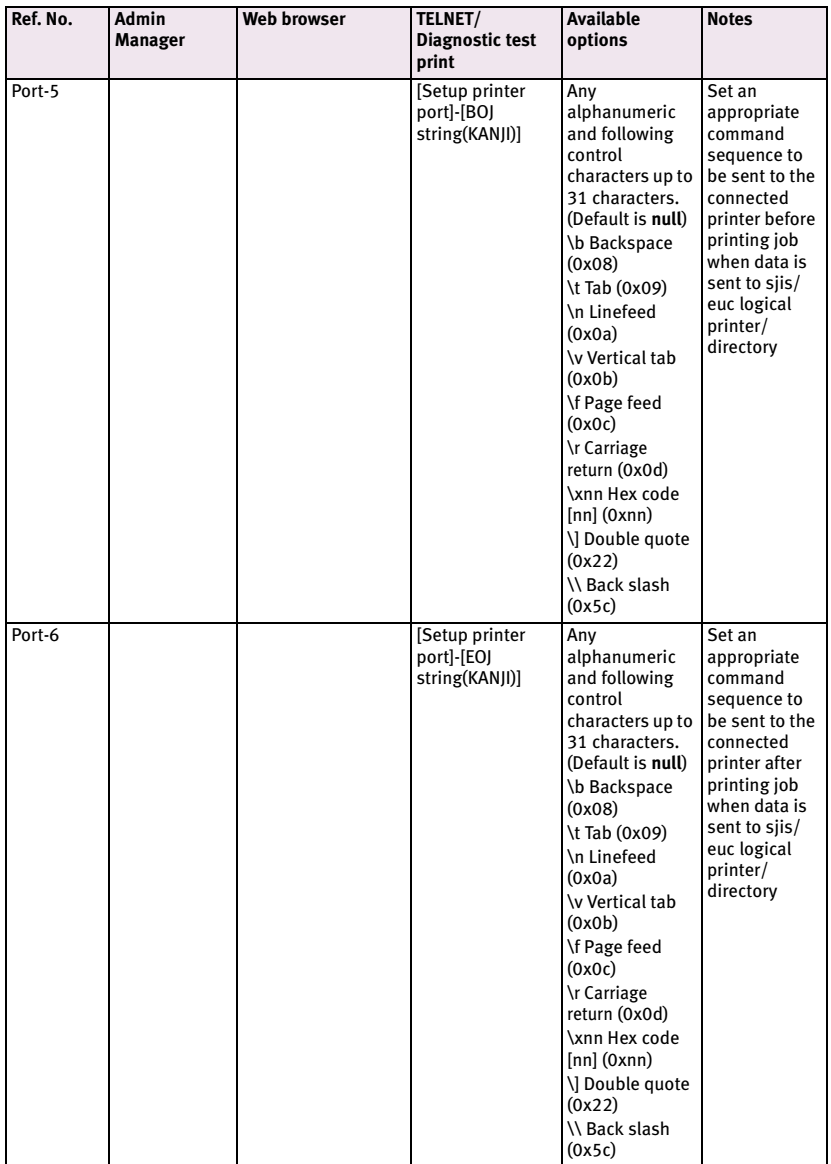

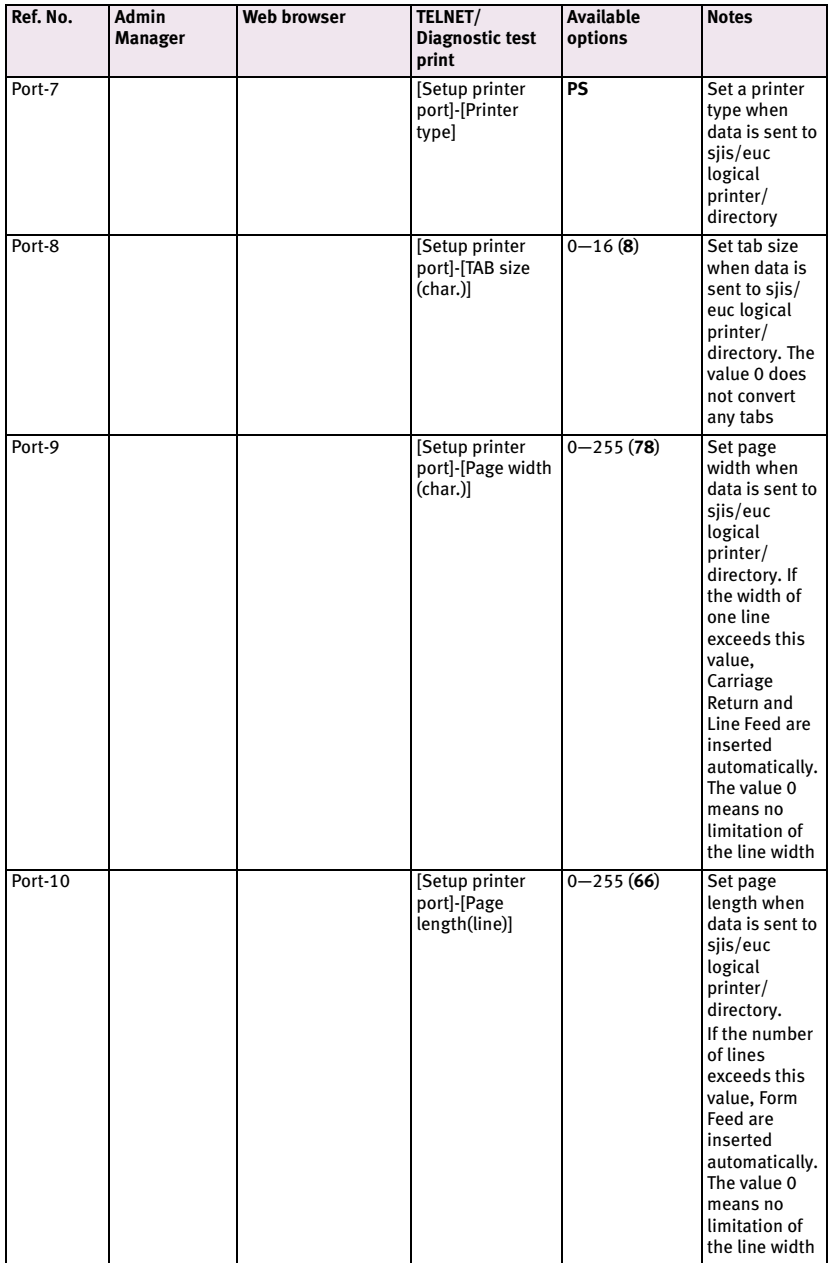

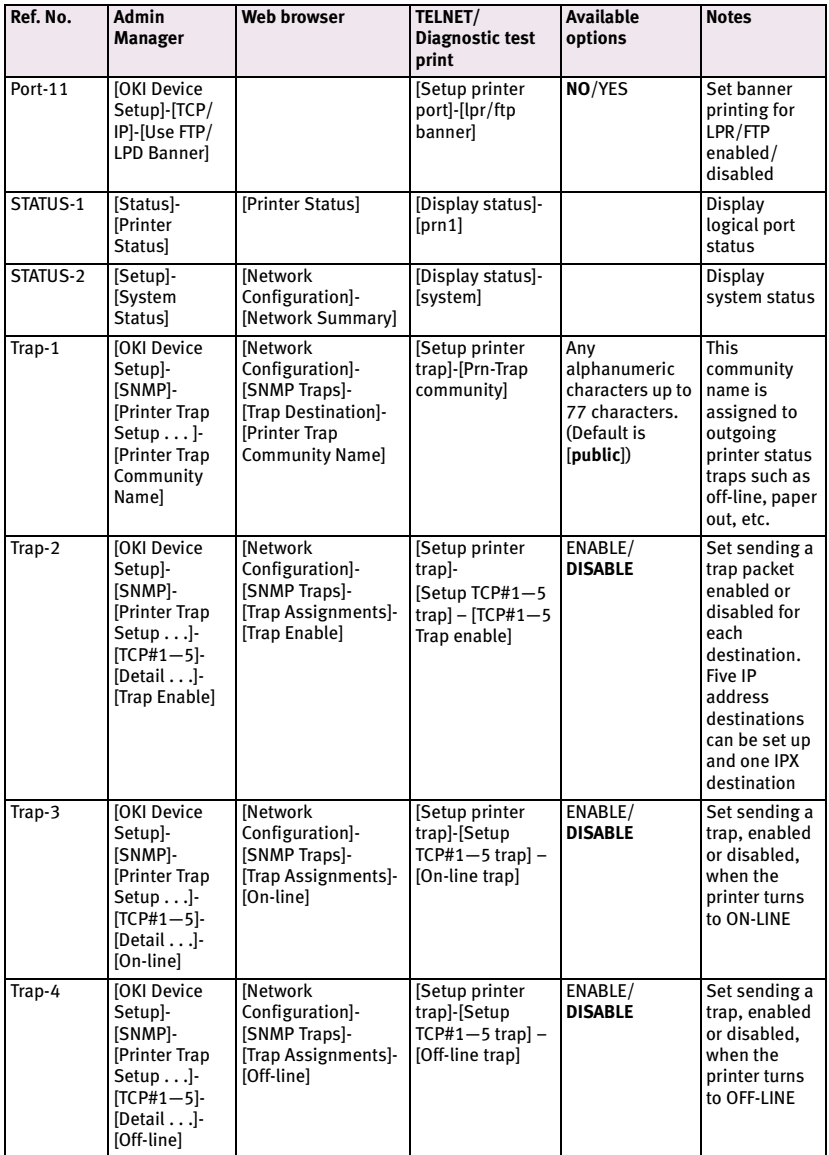

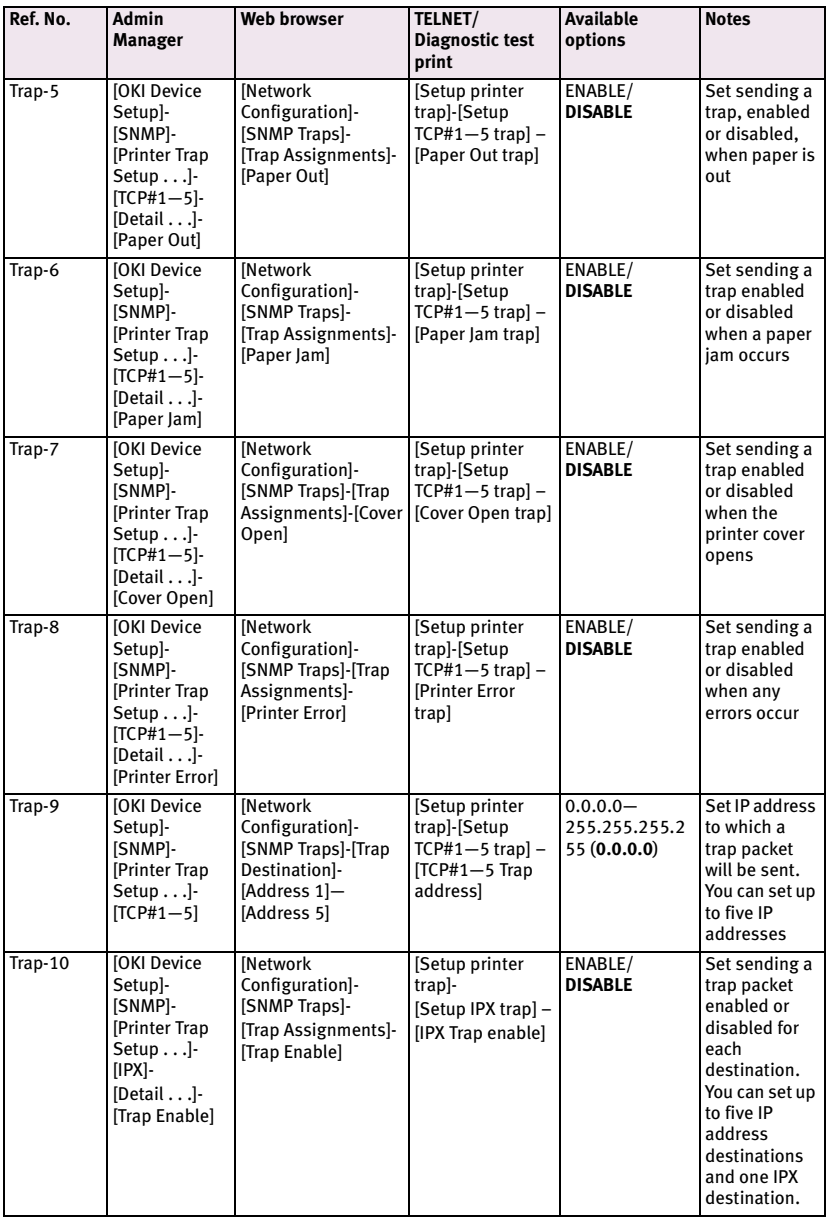

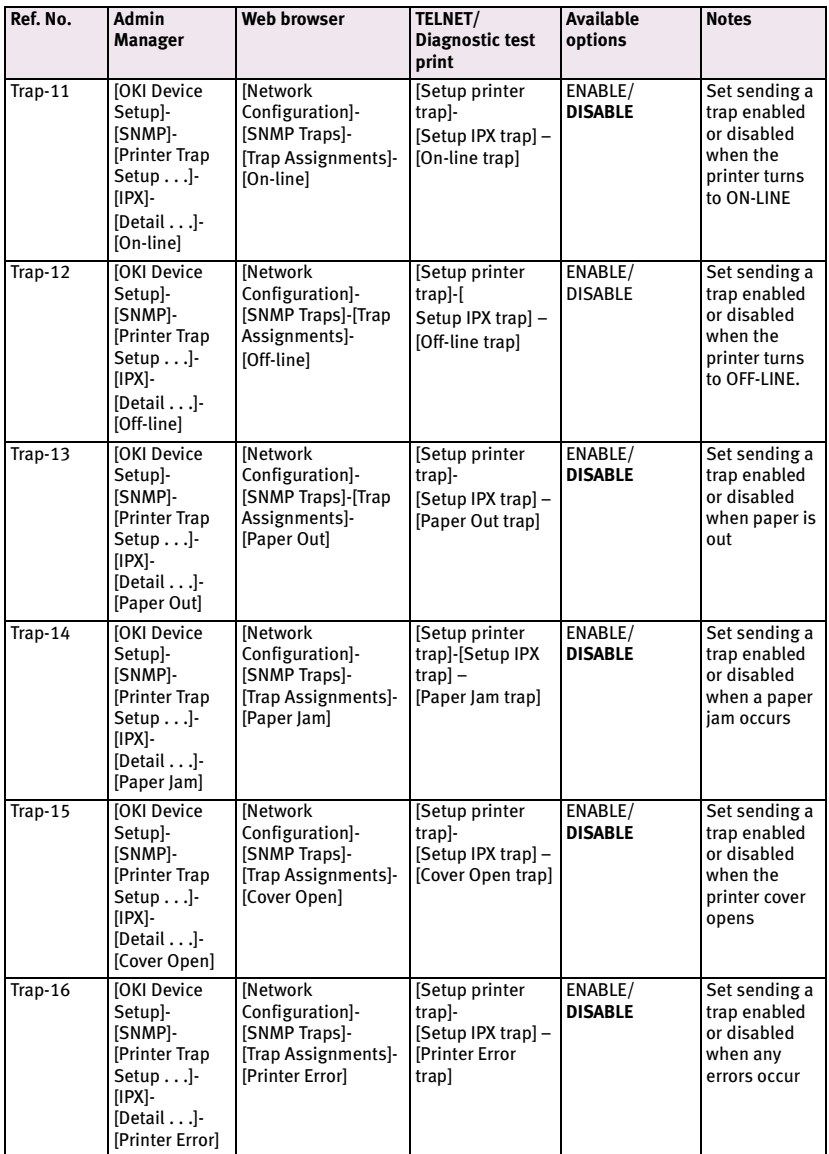

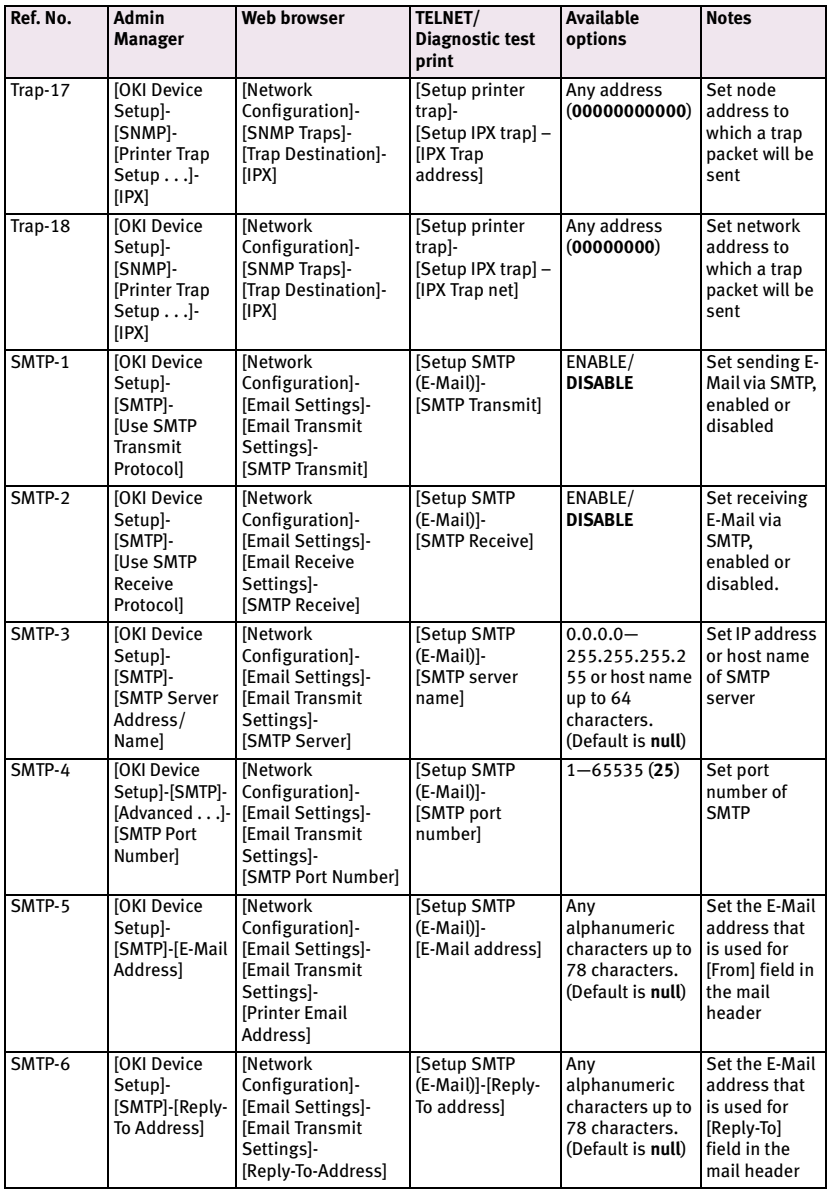

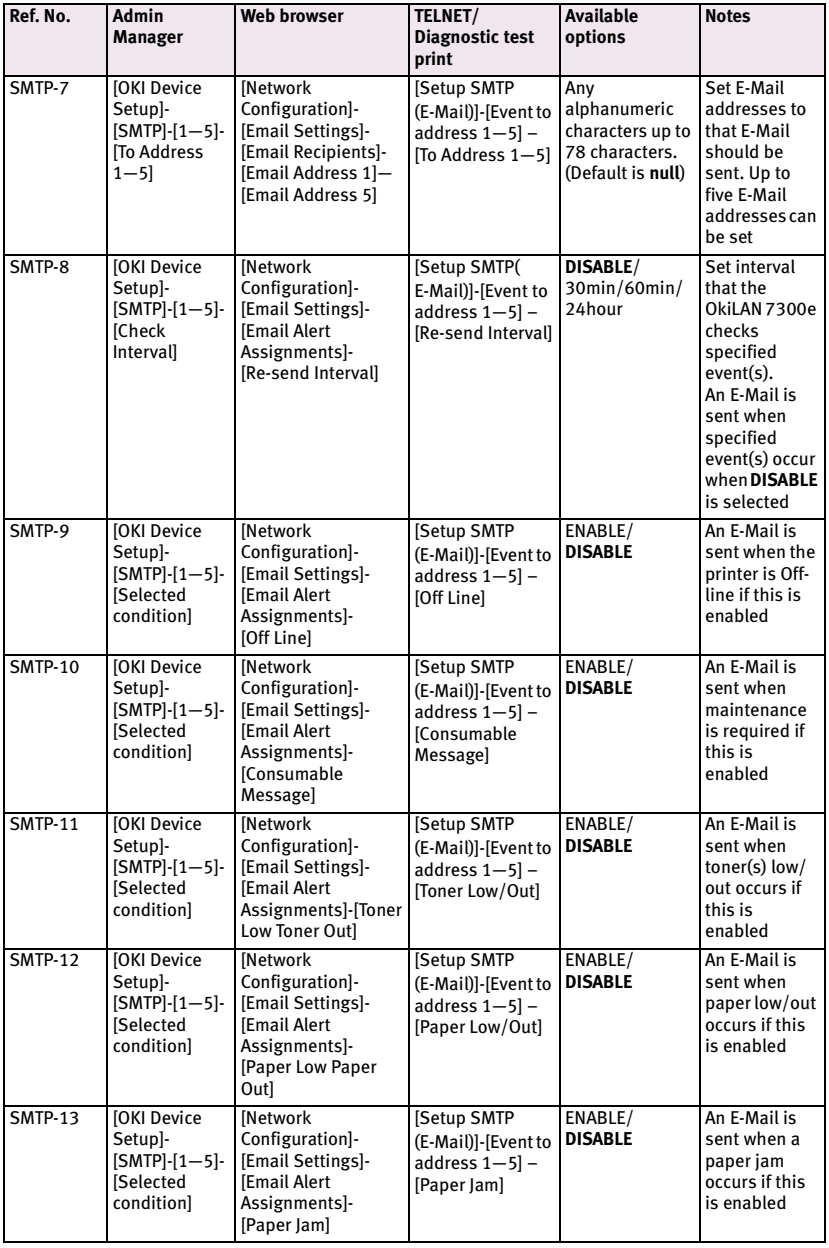
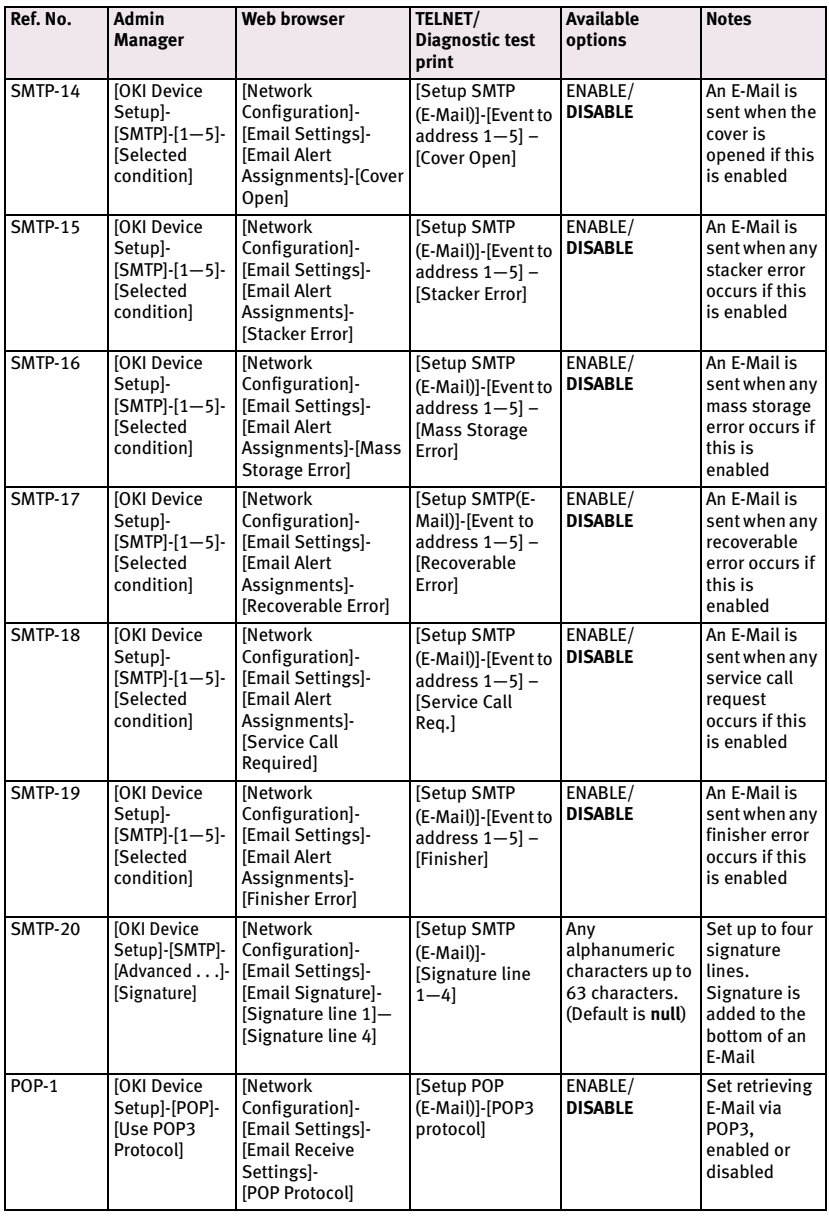

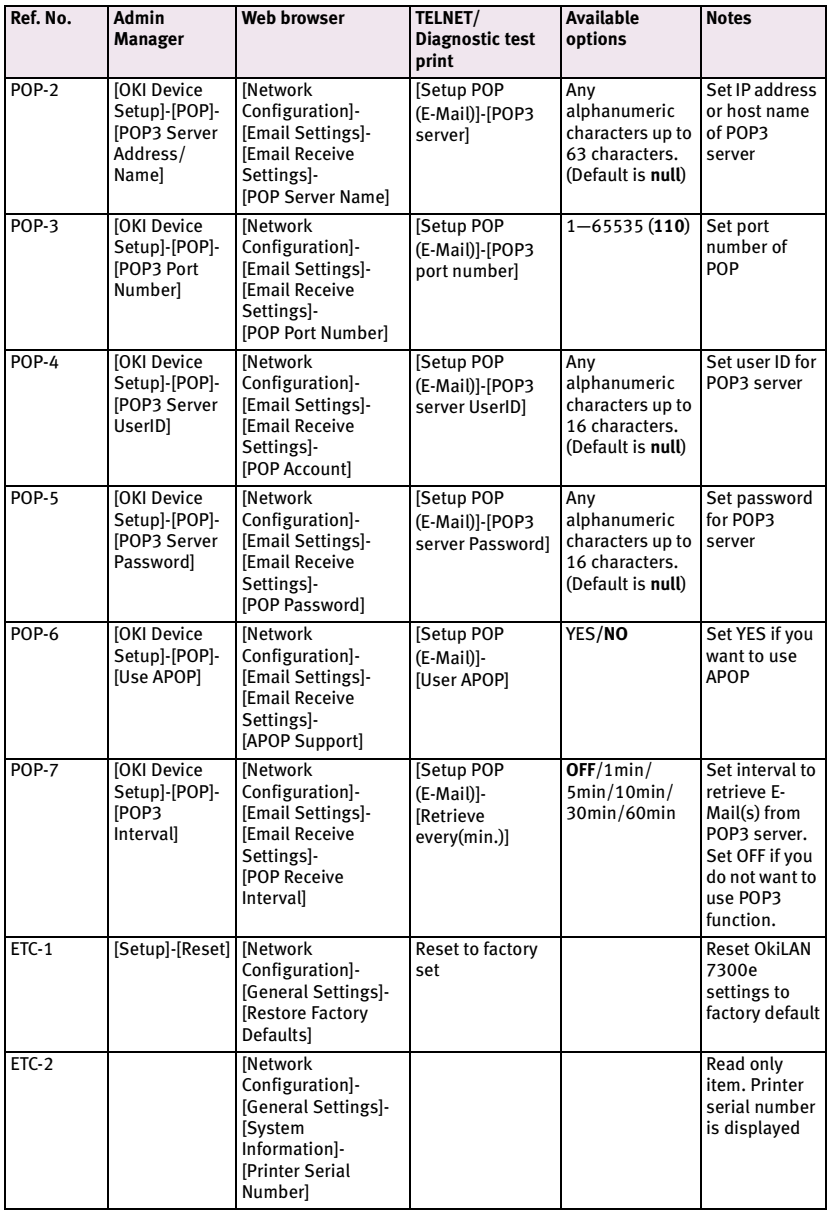

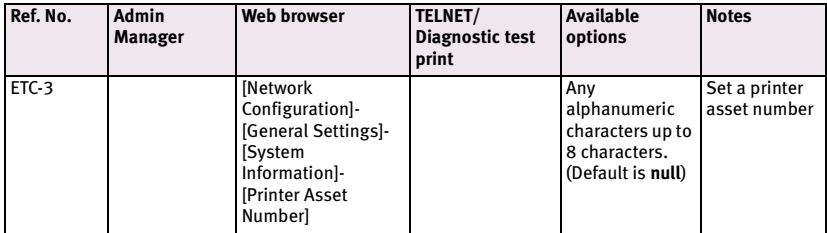

Configurable items vary between printers.

## **Management utility**

### **PrintSuperVision**

PrintSuperVision is a web-based application for managing printing devices connected to a network. It consists of two parts:

A web application based on Microsoft web server (Internet Information Server, IIS or Personal WEB Server, PWS), that provides the user interface.

A monitoring program (PrintSuperVisor) that runs all the time, collecting data and saving it in a database for statistical reports and sending E-Mail alerts based on the saved configuration.

PrintSuperVision's main functions are:

- > Maintaining the list of printing devices and organising them in logical groups.
- > Initially discovering and configuring printers connected to the network.
- > Locating printers visually on maps.
- > Monitoring devices over time and saving data for statistical reports.
- > Sending email alerts when events occur that affects the functionality of printers.
- > Statistical reports about usage of printers.
- > Tracking maintenance data related to printers.
- > Integrating with Oki Data's on-line web support.

### SYSTEM REQUIREMENT

### **Windows**

The main PrintSuperVision application can be installed in any of the following Windows systems.

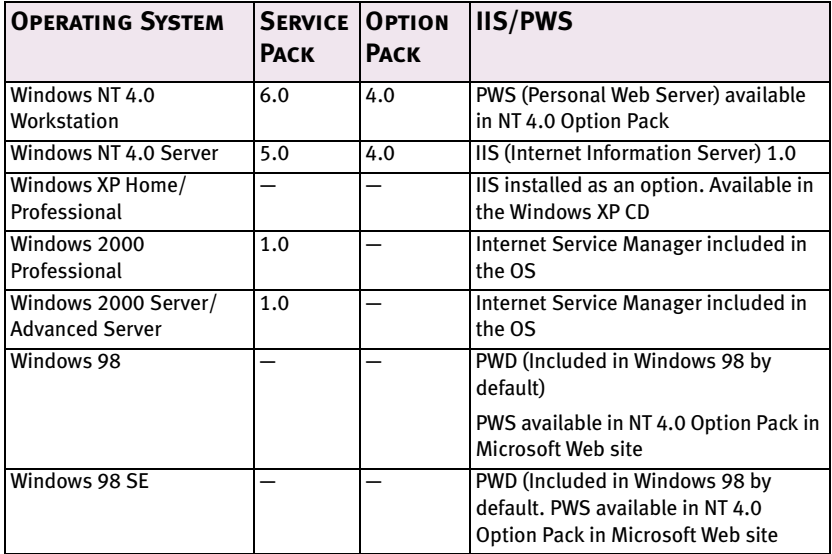

While the PrintSuperVision application may work in Windows 95 with PWS installed, PrintSuperVision may not install or work properly in some versions of Windows 95. However, as a client, Windows 95 is fully supported.

Microsoft does not officially support Windows Me-PWS in Windows Me. PrintSuperVision does not support this OS. Also, Microsoft no longer supports Peer Web Service. PrintSuperVision will not work with Peer Web Service.

### **Supported Browsers**

The browsers supported are:

Internet Explorer (IE) 4.01 and above.

Netscape Navigator 4.0 and above.

Opera 5.12 and above.

The PrintSuperVision application can be accessed from any Windows, Macintosh, Unix, and Linux desktop that support any of the abovementioned browsers.

While all the above browsers are supported, PrintSuperVision works best when used with Internet Explorer. When using the Netscape browser, do not select the option [Images off]. The hyperlinks may not work properly. Some versions of Netscape browser do not display the frames properly, and the [Back] button may not work correctly.

### **Supported Printers**

PrintSuperVision provides general management information for OKI and non-OKI printers connected to the network. For OKI printers, additional details, reports and added features are available. The list below indicates the supported printers as of this release.

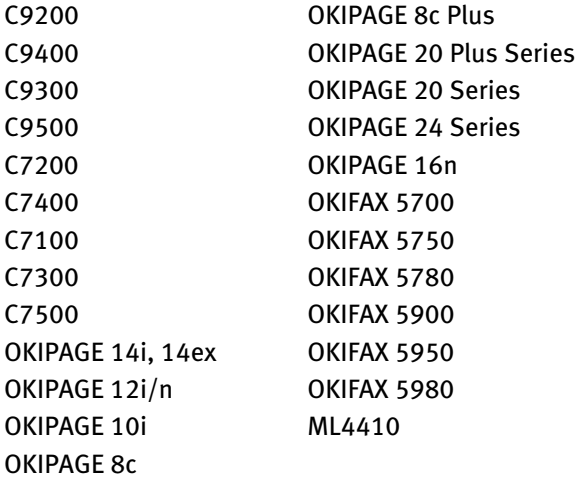

While the printer properties are displayed in PrintSuperVision, only a few of the printer settings can be set. For setting any other printer settings, a hyperlink to the printer's web page is provided in PrintSuperVision.

### **Supported network interface cards**

The list of network interface cards supported is listed below:

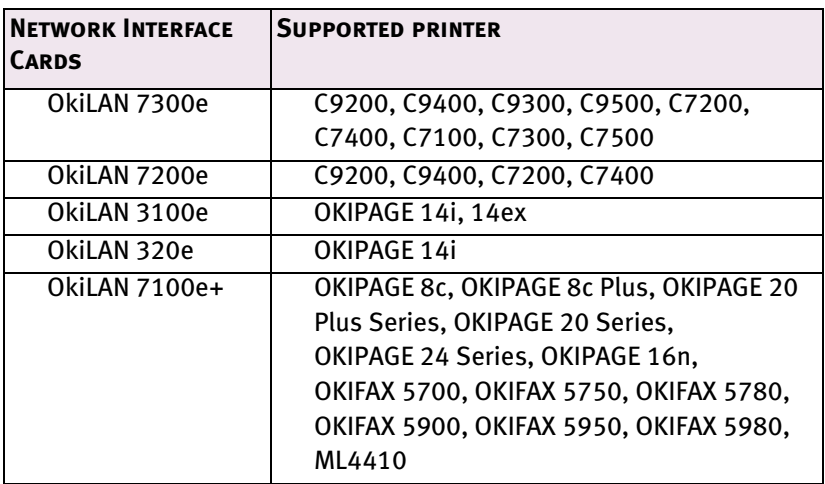

While the network interface card settings are displayed in PrintSuperVision, only a few of the network interface card settings can be set. For setting any other network interface card settings, a hyperlink to the printer's web page is provided in PrintSuperVision.

## **Installation**

### **To install the Print SuperVision utility**

*WindowsXP/2000/NT4.0 requires administrator privileges.*

- 1. Insert the Network Software CD-ROM into the CD-ROM drive. The Setup Utility starts automatically. If it does not start, doubleclick *setup.exe* on the CD-ROM.
- 2. Select [Software Utilities].
- 3. Select [Install PrintSuperVision].
- 4. Follow the on-screen instructions. In the [Edit Data] screen, you can specify a port number for PrintSuperVision (default 80).
- 5. When installation ends, the [Setup complete] screen is displayed. Click [Finish].
- 6. Now you should select [Start]-[Programs]-[PrintSuperVision]- [PrintSuperVision] or double-click the [PrintSuperVision] icon on the desktop for the PrintSuperVision server.
- 7. For PrintSuperVision client, access [*http://*[*the server IP address or host name]/PrintSuperVision*] from the Web browser. If you change the port number you should add [:[port number]] such as [*http://192.168.20.127/PrintSuperVision:8080*].
- 8. PrintSuperVision has an on-line help facility.

## **Uninstallation**

To uninstall PrintSuperVision, either select [Start]-[Programs]- [PrintSuperVision]-[Uninstall PrintSuperVision], or from [Control Panel], select [Add/Remove Programs], select [PrintSuperVision] from the index window and click [Add/Remove]. When the uninstallation is completed, close [Add/Remove Programs].

In some cases, an empty [*Okidat/*PrintSuperVision*/*] directory may be left behind. Delete the directory manually.

## **Printing utility**

### <span id="page-80-0"></span>**OKI LPR**

The OKI LPR Utility is a utility that allows printing data to printers connected to the network via TCP/IP. This utility is for use with Windows XP, Windows 2000, Windows Me, Windows 98, Windows 95 and Window NT4.0.

The utility is for those OKI printers which support TCP/IP and redirects printing data to the lpr port of the specified IP address.

### **System Requirement**

Windows XP/2000/Me/98/95/NT4.0 with TCP/IP support and the following OKI printers that support TCP/IP.

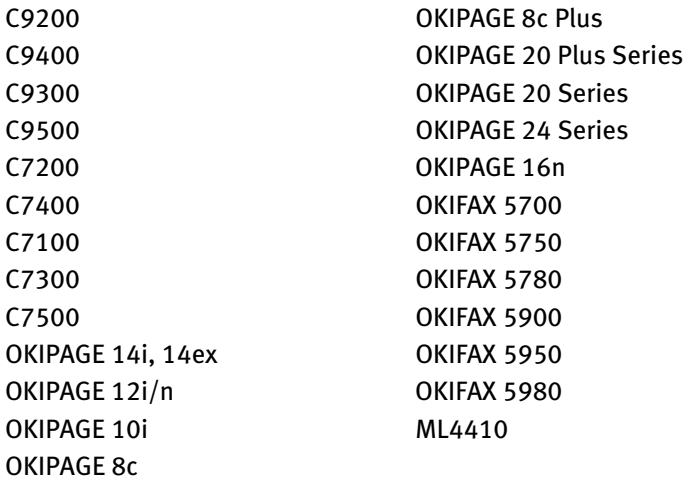

## **To install the OKI LPR utility**

The OKI LPR utility requires that the TCP/IP protocol should be installed into your Windows system. To install the TCP/IP protocol into your Windows system consult your Windows manual.

*Windows XP/2000/NT4.0 requires administrator privileges.*

- 1. Set up the printer driver by designating the output destination to [Local Printer (LPT1:)]. For information on setting up your printer driver, see the printer user manual.
- 2. Insert the Network Software CD-ROM inyp the CD-ROM drive. The Setup Utility starts automatically. If it does not start, double-click *setup.exe* on the CD-ROM.
- 3. Select [Software Utilities].
- 4. Select [Install OkiLPR].
- 5. Follow the on-screen instructions.
- 6. Click [Next] when the [Welcome] screen is displayed.
- 7. Verify [Destination Folder] and [Spool Folder] and click [Next].
- 8. Check [Register in Startup] if you want automatic startup as Windows boots up. Check [Launch as minimized] if you want to startup in the Icon state and click [Next].
- 9. Verify the program folder name and click [Next]. The installation starts.
- 10. When the installation ends, the [Setup complete] screen is displayed. Check [Yes, I want to launch OKI LPR Utility now] and click [Finish]. Check [Yes, I want to view the ReadMe File] if you want to read [Readme]. The OKILPR utility starts.
- 11. Select [Add Printer] on the [Remote Print] menu.
- 12. Select [Printer] to accept the printer that has been added in the step 1.
- 13. Enter an IP address at [IP Address] and click [OK]. A printer is added to the main window.

Refer to the On-line Help for information on how to use the utility.

### **Uninstallation**

- 1. Stop the OKI LPR Utility.
- 2. Select [Start]-[Program]-[Okidata]-[OKI LPR Utility]-[Uninstall OKI LPR Utility] ([Start]-[All Programs]-[Okidata]-[OKI LPR Utility]- [Uninstall OKI LPR Utility] on WindowsXP).
- 3. Click [Yes] when the [Confirm File Deletion] dialogue is displayed. Deletion of the OKI LPR utility starts.
- 4. When the deletion has finished, the [Uninstall Complete] screen is displayed. Click [OK].

If a file that has been added after installation exists in the folder to install the OKI LPR utility or the folder to spool, you cannot delete the folder. Delete any unwanted files before running [Uninstall OKI LPR Utility].

Download from Www.Somanuals.com. All Manuals Search And Download.

# **MICROSOFT WINDOWS**

## **Overview**

This chapter provides guidelines on how to print over the network from various Microsoft Windows platforms. There are numerous ways of printing from Windows and the exact set-up will vary depending upon your environment. There are also numerous versions of Windows, which can be configured as either a client, server or both.

Although there are many variants of Windows, the principles of network printing are the same. Microsoft provides on-line help with all of their operating systems and this is a good reference point for the exact details of each configuration option within Windows.

The network printer supports the following protocols that can be used in conjunction with the Windows operating system:

- > TCP/IP
- > IPX (Novell NetWare)
- > NetBEUI

## **INSTALLATION OF TCP/IP PROTOCOL**

There are a number of options available when printing using TCP/IP for Windows. The following table lists the options:

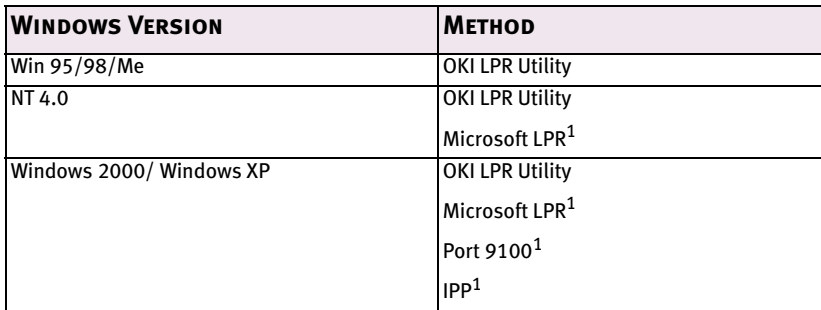

 $1$ These functions are built into Windows and are displayed as options when using the Add Printer Wizard.

Although there are some differences in configuration options between the various Windows platforms, the procedure for printing using TCP/IP is the same.

- 1. Ensure that the TCP/IP protocol has been installed in Windows. This can be confirmed by checking the network settings from within the Control Panel. If TCP/IP has not been installed refer to the section below Installation of TCP/IP protocol.
- 2. If not already configured, a suitable IP address, Subnet Mask and Gateway address should be configured. Please refer to the on-line help if necessary. It is vital that the IP address entered is unique and valid. Entering an incorrect IP address may cause severe network problems. Please check the address with the network administrator.
- 3. If your network environment uses domain names, DNS should be enabled and configured on your system. However, this step is not essential to enable network printing.
- 4. Restart the operating system.

## **Windows 95/98/Me**

- 1. Click the [Start] button, select [Settings] and then click on [Control Panel].
- 2. In the [Control Panel] double-click on the [Network] icon.
- 3. In the [Network] dialogue box click the [Configuration Panel].
- 4. If the [Client for Microsoft Networks] is not listed, click the [Add] button.
- 5. In the [Select Network Component Type] dialogue box, select [Protocol] then click the [Add] button.
- 6. In the [Select Network Protocol] dialogue box, select [Microsoft] from the list of manufacturers, then select [TCP/IP] from the list of network protocols, then click [OK].
- 7. The Windows installation CD-ROM may be required. Follow the remaining dialogue box prompts.

## **Windows NT 4.0**

- 1. Click the [Start] button, select [Settings] and then click on [Control Panel].
- 2. Double-click the [Network] icon.
- 3. In the Network dialogue box, click the [Protocols] tab.
- 4. If the [TCP/IP Protocol] is not listed, click the [Add] button.
- 5. In the [Select Network Protocol] dialogue box, select [TCP/IP Protocol] and click [OK].
- 6. The Windows NT installation CD-ROM may be required. Follow the remaining dialogue box prompts.

## **Windows 2000**

- 1. Click the [Start] button, select [Settings] and then click on [Network and Dial-up Connections].
- 2. Double-click the [Local Area Connection] icon. In the [Local Area Connection Status] dialogue box, click the [Properties] button. If the TCP/IP protocol is not listed.
- 3. In the [Local Area Connection Properties] dialogue box, click the [Install] button.
- 4. In the [Select Network Component Type] dialogue box, select [Protocol] and click the [Add] button.
- 5. In the [Select Network Protocol] dialogue box, select [TCP/IP Protocol] and click the [OK] button.
- 6. Click the [Close] button in the [Local Area Connection Properties] dialogue box.
- 7. Click the [Close] button in the [Local Area Connection Status] dialogue box.

## **Windows XP**

- 1. Click the [Start] button and select [Control Panel].
- 2. Select [Network and Internet Connection] and [Network Connection].
- 3. Double-click [Local Area Connection] and click [Properties] in the [Location Area Connection Status] dialogue box.
- 4. If the [Internet Protocol (TCP/IP)] is not listed, click [Install..] button.
- 5. In the [Select Network Component Type] dialogue box, select [Protocol] then click the [Add] button.

- 6. In the [Select Network Protocol] dialogue box, select [Internet Protocol (TCP/IP)] then click [OK].
- 7. The Windows XP installation CD-ROM may be required. Follow the remaining dialogue box prompts.

Once the protocol has been installed and configured in Windows, the next step is to configure the TCP/IP parameters in the network printer.

## **Network printer IP address configuration**

Use the Standard Set-up Utility to configure the IP Address, Subnet Mask and Gateway.

- 1. Connect the printer to the network and turn on.
- 2. Place the Network Software Utilities disk in the CD-ROM drive. The set-up utility starts automatically. If the set-up utility does not start, double-click on *setup.exe* in the Windows folder of the CD-ROM.
- 3. Select [Network Card Set-up].
- 4. Select [Network Card Quick Set-up].
- 5. Select the appropriate language.
- 6. Click [Next] at Welcome screen.
- 7. If you agree to the User License Agreement, click [Next].
- 8. Select the appropriate network card, using the Ethernet address to identify it, and click [Next].

The Ethernet address of the printer can be found on the selfdiagnostic printout, which can be printed by pressing the push-button on the network card for two seconds and then releasing it.

### **Printed diagnostics sample**

Ethernet Board Okaying 7300e Version 1. \*\*\* Diagnostic report \*\*\* ROM Check Ok Sat: F05B FFFF 0000 0000 RAM Check Ok Sat: 0000 0000 0000 0000 **NIC Check: Ok add: 00:80:92:07:DB:85** EEPROM Check Ok Stat:9BC2 9BC2 0000 0000 DIPSW1:OFF(ON:Test use only) DIPSW2:OFF(ON:Initialize configuration) DIPSW3:OFF(ON:Configuration print) DIPSW4:OFF(ON:Diagnostic print)

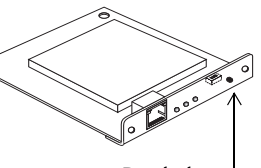

*Push-button*

### *Do you use the TCP/IP protocol?*

When using *lpr* in UNIX and other TCP/IP environments, please select [Yes]. To use in a TCP/IP environment, an IP address should be assigned to the Ethernet board.

If [Yes] has been selected and TCP/IP is the only working protocol and the IP address has not already been assigned, you can either obtain an IP address automatically or assign an IP address.

When [Obtain an IP address automatically] is selected, the device IP address will be automatically assigned by the DHCP server. In an environment without a DHCP server, please assign the IP address manually.

If you are assigning an IP address, you need to enter:

- > An IP address
- > Submit mask
- > Gateway address.
- 9. Click [Next].

### *Do you use the NetWare protocol?*

Consult your network manager to ensure that the NetWare file server is properly installed and working on the network. Make sure that NetWare Client32 or IntranetWare Client is installed on your computer.

10. On selecting [Yes] you will be asked if [You set-up the queue from the Wizard]?

### *Do you use the EtherTalk protocol?*

EtherTalk is the required protocol for printing data from the Macintosh environment.

### *Do you use the NetBEUI protocol?*

Using NetBEUI makes it easy to manage your OKI product and print within the network environment of Windows.

11. Confirm your configuration. If everything is correct, select [Execute] to apply the configuration. Set-up has now been completed. Select [Finish].

Now that both Windows and the printer have been configured to use TCP/IP, the next step is to configure Windows to print to the network printer.

## <span id="page-89-0"></span>**Windows 95/98/Me**

When printing using TCP/IP the *OkiLPR* utility is the only option to use. The following procedure should be used.

When installing the driver, ensure it is installed as a local printer and not a network printer. Ensure the appropriate printer driver has been installed in Windows.

Install the *OkiLPR* utility as described on [page 80](#page-80-0) of this manual and add the printer installed earlier.

## **Windows NT 4.0**

With Windows NT 4.0, you have two options for printing using TCP/IP. They are:

- > OkiLPR
- > Microsoft LPR

In order to use Microsoft LPR, it must first be installed into your operating system.

*NT 4.0 requires administrator privileges.*

### **OkiLPR**

Please follow the procedure described in the Windows 95/98/Me section on [page 89](#page-89-0).

### **Microsoft LPR**

To install this port, the following needs to be carried out.

- 1. Select [Start], [Settings], [Control Panel] and then select [Printers].
- 2. Select [Add Printer] Wizard.
- 3. Select [My Computer] and then [Next].
- 4. Select [Add Port].
- 5. Select [LPR Port] and then [OK].
- 6. In [Name or address of server providing lpd] type the host name or IP address of the host for the printer you are adding.

- 7. In [Name of printer or print queue on that server] type the logical printer name "lp" and then click [OK].
- 8. Follow the instructions on the screen to finish installing the LPRcompatible printer.

If the LPR port is not available, install the Microsoft TCP/IP Printing Service.

Insert the printer driver for Windows NT4.0.

- 1. Select [Start], [Settings], [Control Panel] and then double-click the [[Network] icon.
- 2. In the Network dialogue box, click the [Services] tab.
- 3. If the [Microsoft TCP/IP Printing] is not listed, click the [Add] button.
- 4. In the [Select Network Service] dialogue box, select [Microsoft TCP/IP Printing] and click [OK].
- 5. The Windows NT installation CD-ROM may be required. Follow the remaining dialogue box prompts.

## **Windows 2000**

*Windows 2000 requires administrator privileges.*

With Windows 2000, there are four options for printing using TCP/IP.

- > OkiLPR
- > Microsoft LPR
- > Port 9100
- > IPP

In order to use Microsoft LPR, it must first be installed on your system.

### **OKILPR**

Please follow the procedure described in the Windows 95/98/Me section on [page 89](#page-89-0).

### **Microsoft LPR**

To install this port, the following needs to be carried out:

- 1. Select [Start], [Settings], [Control Panel and Printers].
- 2. Open the [Printers] folder.
- 3. Double-click [Add Printer] and then select [Next].
- 4. Select [Local Printer], clear the [Automatically detect my printer] check box, and then select [Next].
- 5. Select [Create a new port] and then [LPR Port].
- 6. Select [Next] and then provide the following information:

In [Name or address of server providing LPD] enter the host name or Internet Protocol (IP) address of the host for the printer you are adding.

In [Name of printer or print queue on that server] type "lp".

Follow the instructions on the screen to finish installing the TCP/ IP printer.

### **Port 9100**

- 1. Select [Start], [Settings], [Control Panel].
- 2. Open the [Printers] folder.
- 3. Double-click [Add Printer] and then select [Next].
- 4. Select [Local Printer], clear the [Automatically detect my printer] check box and then click [Next].
- 5. Select [Create a New Port] and select [ Standard TCP/IP Port].

#### Microsoft Windows 92

Download from Www.Somanuals.com. All Manuals Search And Download.

- 6. Select [Next].
- 7. The [Welcome to the Add Standard TCP/IP Printer Port Wizard] will appear.
- 8. Select [Next] and provide the following information. Enter [Printer name] or IP address, for example: *192.168.1.31*. If the above IP address is entered, the Port Name will default to I*P\_192.168.1.31.*
- 9. Select [Next]. Additional port information will be required.
- 10. Under [Device Type], select [Custom] then [Settings].
- 11. Ensure [Protocol] is set to [Raw].
- 12. Ensure [Port Number] is 9100 and [SNMP Status Enabled] is deselected.
- 13. Select [OK].
- 14. Select [Follow the instructions on the screen to finish installing the printer.]

### **IPP**

- 1. Select [Start], [Settings], [Control Panel and Printers].
- 2. Open the [Printers Folder].
- 3. Double-click [Add Printer] and then select [Next].
- 4. Select [Network Printer].
- 5. Select [Next].
- 6. Type printer URL in text box labelled [Connect to a printer in the Internet or your Intranet], e.g. *http://192.168.1.31/ipp/ip*].

- 7. Select [Next].
- 8. Install printer driver.

## **Windows XP**

Windows XP requires administrator privileges.

With Windows XP, there are four options for printing using TCP/IP.

- > OkiLPR
- > Microsoft LPR
- > Port 9100
- > IPP

In order to use Microsoft LPR, it must first be installed on your system.

### **OKILPR**

Please follow the procedure described in the Windows 95/98/Me section on page .

### **Microsoft LPR**

To install this port, the following needs to be carried out:

- 1. Select [Start], [Settings], [Control Panel]. and [Printers and Other Hardware].
- 2. Select [Printers and Faxes].
- 3. Click [Add Printer] and then select [Next].
- 4. Select [Local printer attached to this computer], clear the [Automatically detect and install my Plug and Play printer] check box, and then select [Next].
- 5. Select [Create a New Port] and [Type Standard TCP/IP Port].
- 6. Select [Next].

- 7. The [Welcome to the Add Standard TCP/IP Printer Port Wizard] will appear.
- 8. Select [Next] and provide the following information. Enter [Printer name or IP address], for example: *192.168.1.31.* If the above IP address is entered, the Port Name will default to *IP\_192.168.1.31.*
- 9. Select [Next]. [Additional Port Information Required] displayed.
- 10. Under [Device Type], select [Custom] then [Settings].
- 11. Ensure [Protocol] is set to [LPR].
- 12. Ensure [Queue Name] is "lp" and [SNMP Status Enabled] is deselected.
- 13. Select [OK].
- 14. Follow on screen instructions to finish installing the printer.

### **Port 9100**

- 1. Select [Start], [Settings], [Control Panel]. and [Printers and Other Hardware].
- 2. Select [Printers and Faxes].
- 3. Click [Add Printer] and then select [Next].
- 4. Select [Local printer attached to this computer], clear the [Automatically detect and install my Plug and Play printer] check box, and then select [Next].
- 5. Select [Create a New Port] and select [Type Standard TCP/IP Port].
- 6. Select [Next].
- 7. The [Welcome to the Add Standard TCP/IP Printer Port Wizard] will appear.

#### Microsoft Windows 95

Download from Www.Somanuals.com. All Manuals Search And Download.

- 8. Select [Next] and provide the following information. Enter [Printer name or IP address], for example: *192.168.1.31.* If the above IP address is entered, the Port Name will default to *IP\_192.168.1.31.*
- 9. Select [Next]. [Additional Port Information Required] is displayed.
- 10. Under [Device Type], select [Custom] then [Settings].
- 11. Ensure [Protocol] is set to [Raw].
- 12. Ensure [Port Number] is 9100 and [SNMP Status Enabled] is deselected.
- 13. Select [OK].
- 14. Follow the instructions on the screen to finish installing the printer.

**IPP**

- 1. Select [Start], [Settings], [Control Panel]. and [Printers and Other Hardware].
- 2. Select [Printers and Faxes].
- 3. Click [Add Printer] and then select [Next].
- 4. Select [A network printer, or a printer attached to another computer].
- 5. Select [Next].
- 6. Select [Connect to a printer on the Internet or on a home or office network] and type printer URL in text box, e.g. *http:// 192.168.1.31/ipp/ip.*
- 7. Select [Next].
- 8. Install printer driver

## **Novell Netware IPX**

IPX is used with Novell NetWare. The OkiLAN 7300e supports Novell 3, 4, 5 and 6, and allows print jobs to be directed to the appropriate Novell print queue. Please refer to the relevant section of this manual for additional information.

## **NetBEUI Protocol**

NetBEUI is a protocol that was designed for use on small workgroups or LANs. Within Windows, NetBEUI is used for file and printer sharing between computers. It provides a simple method of printing but the protocol does have limitations and is not as robust as TCP/IP or IPX. Typically it is employed in small or home networks.

### **Network Printer Settings**

There are three configurable items under NetBEUI within the printer. These can be configured using the standard set-up utility described in Chapter 1.

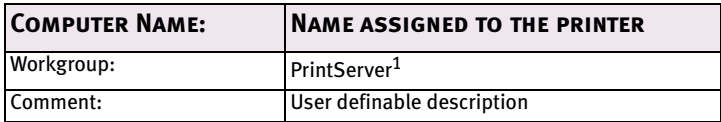

<sup>1</sup>Although the workgroup name can be changed, it is recommended that it remains as PrintServer.

Although there are some differences in configuration options between the various Windows platforms, the procedure for printing using NetBEUI is the same.

Please ensure the NetBEUI protocol has been installed in Windows. This can be confirmed by checking the network settings. If NetBEUI has not been installed please refer to the section below.

The relevant Windows installation CD-ROM may be required and you should follow the on-screen dialogue box prompts.

## **Windows 95/98/Me**

- 1. Select [Start], [Settings], and [Control Panel].
- 2. In the Control Panel double-click on the [Network icon].
- 3. In the Network dialogue box select [Configuration Panel].
- 4. If [Client for Microsoft Networks] is not listed, click the [Add] button.
- 5. In the [Select Network Component Type] dialogue box, select [Protocol] then the [Add] button.
- 6. In the [Select Network Protocol] dialogue box, select [Microsoft] from the list of manufacturers, then select [NetBEUI] from the list of [Network Protocols] and then click [OK].
- 7. The Windows installation CD-ROM may be required. Follow the remaining dialogue box prompts.

## **Windows NT 4.0**

- 1. Click the [Start] button, select [Settings] and then [Control Panel].
- 2. Double-click the [Network] icon.
- 3. In the [Network] dialogue box, click the [Protocols] tab.
- 4. If the [NetBEUI Protocol] is not listed, click the [Add] button.
- 5. In the [Select Network Protocol] dialogue box, select [NetBEUI Protocol] and click [OK].

## **Windows 2000**

- 1. Click the [Start] button, select [Settings] and then click on [Network and Dial-up Connections].
- 2. Double-click the [Local Area Connection] icon. In the [Local Area Connection Status] dialogue box, click the [Properties] button.
- 3. In the [Local Area Connection Properties] dialogue box, if the [NetBEUI Protocol] is not listed, click the [Install] button.
- 4. In the [Select Network Component Type] dialogue box, select [Protocol] and click the [Add...] button.
- 5. In the [Select Network Protocol] dialogue box, select [NetBEUI Protocol] and click the [OK] button.
- 6. Click the [Close] button in the [Local Area Connection Properties] dialogue box.
- 7. Click the [Close] button in the [Local Area Connection Status] dialogue box.

## **Windows XP**

Although you can install the NetBEUI protocol into Windows XP, it is not supported. You should be able to use NetBEUI on LAN connections although you will not be able to use this on a Remote Access Service Connections.

- 1. In the [Start] menu, select [Settings] then [Control Panel].
- 2. Double-click on [Network Connections].
- 3. Right-click the adapter you wish to add NetBEUI to and then click [Properties].
- 4. On the [General] tab, select [Install].
- 5. Select [Protocol] and then [Add].

6. Select [Have Disk] and insert your Windows XP CD-ROM, open the *Valueadd\msft\net\netbeui* folder, click the *Netnbf.inf* file and then click [Open]. Now the printer has been configured and NetBEUI has been installed, you can configure Windows to print over the network.

## **Printer driver configuration**

In the following example, the printer has been configured as follows:

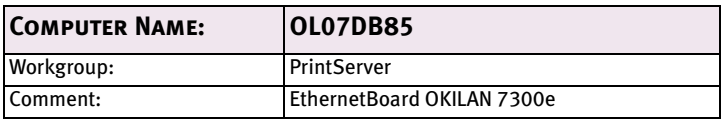

- 1. Set up the printer driver as the default local printer.
- 2. In the [Start] menu, select [Settings] then [Printers].
- 3. Select the relevant printer driver, then [Properties].
- 4. Click on the [Details] tab in the printer driver.
- 5. Select [Add Port]. Select [Network] and click [Browse].
- 6. Double-click [Entire Network], [PrintServer] and [*OL07DB85*].
- 7. Select [*Prn1*] and click OK.
- 8. Check that [Network] is selected and click [OK].
- 9. Select [Apply] and [OK] to close [Properties].
- > Printing can be carried out using the application software.
- > The Master Browser function manages machine information from the same Workgroup, and replies to summary requests from other workgroups.
- > The Master Browser function operates only if the Workgroup name is PrintServer.
- > The Master Browser function can only manage this network card. If the PrintServer name is put into another Workgroup, the network card will not be able to find it on the network.
- > A maximum of eight Ethernets can be managed by the Master Browser function.
- > Printing cannot be carried out and an error message appears when jobs from other users (including other protocols) are being printed.

Microsoft Windows 102

Download from Www.Somanuals.com. All Manuals Search And Download.

# **NOVELL NETWARE**

## **Overview**

The OkiLAN 7300e supports the Novell NetWare environment.

It is necessary to have NetWare Administrator or Supervisor rights to change the configuration. This guide is for NetWare administrators. It should be read in conjunction with the relevant Novell NetWare manual. The latest Novell service packs and Novell client versions should be installed.

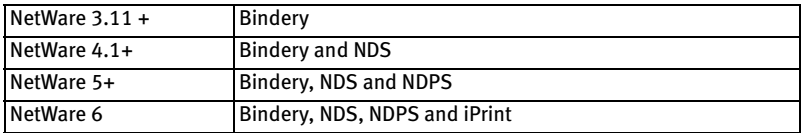

### Supported Versions and Modes

In NDS, the printer can be configured to work in either print server mode or remote printer mode.

### Remote Printer Mode

Remote Printer Mode requires a connection to be made to a workstation running Pserver. Print jobs are received from the file server via the NetWare print server. The network interface card emulates the workstation on which the NetWare Rprinter operates. Remote Printer Mode adds additional traffic to the network and is slower than Print Server Mode but does not require any additional licenses.

## Print Server Mode (Recommended)

In Print Server Mode, the file server is logged in and the printer queue is repeatedly polled to determine whether a print job exists. The NetWare print server or workstation where Pserver runs is emulated. This enables high speed printing without applying a load to the network. Print Server Mode requires a single user NetWare license.

### **Printing the Network Interface Card Configuration Sheet**

The printer's configuration page reports information that is required for NetWare configuration. To print a configuration page, while the printer is switched on, depress the NIC's push-button for three seconds and then release.

The information that you require is the printer's Ethernet address. It is displayed at the top of the first page under the title *Diagnostic report*, and is displayed **in bold** below.

```
*** Diagnostic report ***
ROM Check:Okstat:F05B FFFF 0000 0000
RAM Check:Okstat:0000 0000 0000 0000
NIC Check: Ok Addr:*00:80:92:07:DB:85 100BASE-TX
```
The first six digits of the Ethernet address are the same for all OkiLan7300e network cards. The last six digits of the Ethernet address are unique to each card

This is all the information that is required to setup the OkiLan7300e for NetWare.

## **Setup Utilities**

Use *NWAdmin32* or the *Pconsole* utility to create and setup NetWare printer objects. Please refer to Novell documentation for instructions on how to achieve this.

Use the OKI Network Card Setup Utility (*AdminManager*) or other printer manager software, (Web browser, *JetAdmin*, etc.) to configure

the network interface card. For instructions please refer to the Configuration Utility section and online help. Below is the NetWare configuration page from AdminManager.

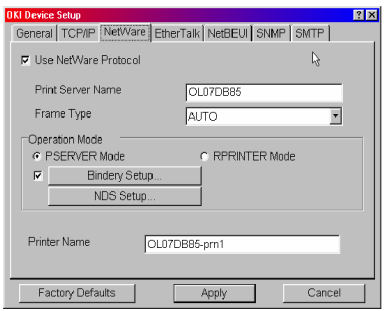

## OKI NDPS Gateway

OKI provide a gateway for NDPS. Gateways allow NDPS clients to send jobs to printers that are not NDPS-aware (that is, printers that are not equipped with embedded NDPS Printer Agents). You select and configure a printer gateway when you create a new Printer Agent.

Gateways translate NDPS queries or commands to printer-specific language that the physical printer can use. This is possible because gateways are configured to know the specific type (make and model) of printer being used. The following diagram illustrates a typical gateway configuration.

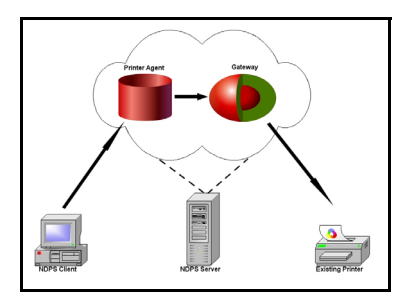

The OKI NDPS Gateway can be installed from the OkiLAN 7300e CD under Software Utilities. Please follow on-screen instructions. You will require a drive mapping to the NetWare server that you are installing to.

> During installation, all files are copied to the SYS:/SYSTEM and SYS:/PUBLIC/WIN32 directories on the NetWare server

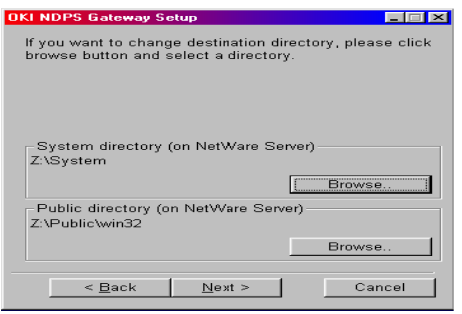

1. To setup the OkiLAN 7300e to work with the OKI NDPS Gateway, you should create a NDPS printer object as normal with the *nwadmin32* utility. When you get to the [Create Printer Agent] screen, under [Gateway Types] there should now be an option for OKI NDPS Gateway.

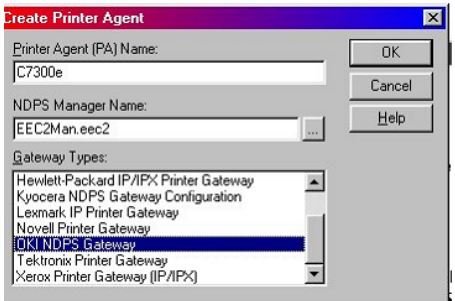

#### Novell NetWare 106

2. Select this and click [OK] to continue. You will then be presented with the Gateway Configuration Welcome screen, click [Next] again and select Printer Interface Type, either TCP/IP LPR or NetWare IPX and select [Next] to continue. (TCP/IP configuration illustrated.)

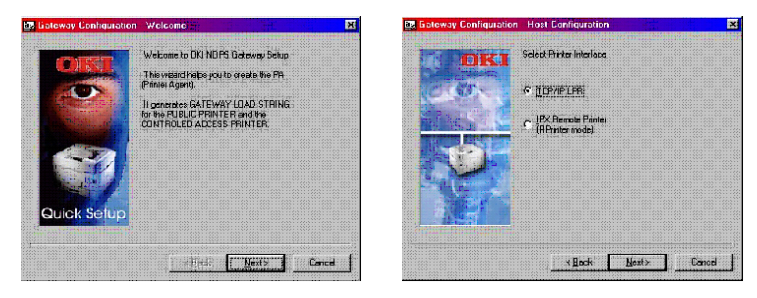

You will then be requested to enter either the TCP/IP or IPX address, depending on the type of interface selected in the previous screen. If you do not know the address, you are given the option to search on the network.

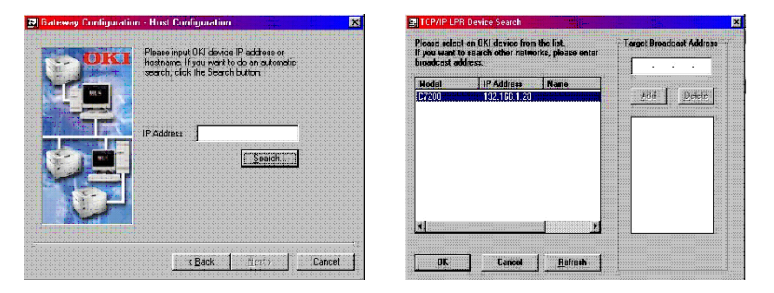
Once you have correctly input your network address you will be prompted with a [Results] and then a [Summary] screen.

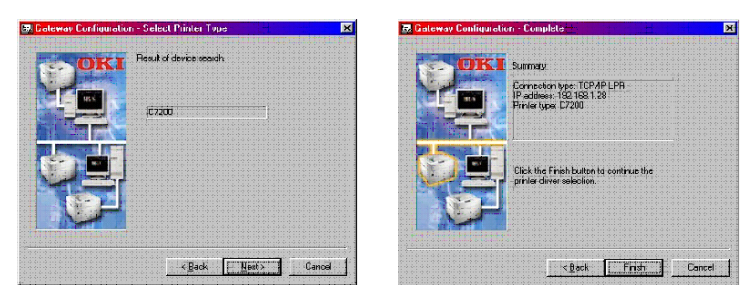

3. Press the [Finish] button on the [Summary] screen so the NDPS Printer object has now been created and is configured to use the OKI NDPS Gateway. Below is the Printer Control screen for the completed printer.

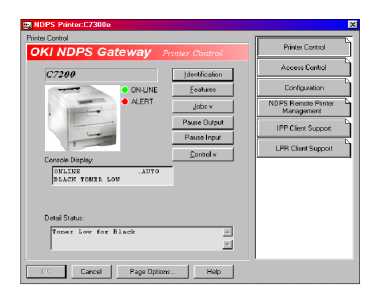

### iPrint

iPrint is included in NetWare 6 and is Novell's next generation of printing software. It is Novell's implementation of IPP (Internet Printing Protocol). iPrint allows users to install, manage and print to printers through Web browsers regardless of where the printer is physically located or whether they know the printer's network address. iPrint runs on top of Novell Distributed Print Services (NDPS) and provides the following functionality:

- > Global access to printers.
- > Customizable view of any print environment.
- > Flexible print deployment configurations.
- > Secure printing.

The OkiLAN 7300e does not require any custom configuration for iPrint. To enable and configure the iPrint service on your network, please refer to your Novell NetWare 6 documentation.

Novell NetWare 110

# **UNIX**

# **Overview**

The OkiLAN 7300e supports many protocols such as LPD, FTP, TELNET, SNMP and IPP, and works within the UNIX environment.

To use the network card within the UNIX environment, the following steps are required:

### **CONFIGURATION**

### **Network Interface card setting**

The first step in installing the network card under UNIX is to set up the IP address, Subnet Mask and Gateway. This section explains one way to set them up from a UNIX workstation.

- > The network addresses used in this manual are shown as examples only. Network addresses used in your installation must be generated for your own network.
- > Login as [root] to change the configuration of the OkiLAN 7300e. By default, there is no root password.
- > If an incorrect IP address, Subnet Mask or Gateway is entered, the network may go down or other damage may occur. Check the address with your network manager.

The following explanation uses Sun Solaris 2.8 (Solaris 8) as an example. The actual commands may differ between versions of UNIX, so refer to the workstation manuals for more information.

- 1. Logging as root to the workstation
- > If you do not have superuser rights, the network manger should conduct the configuration.
- 2. If the OkiLAN 7300e does not have an IP addresses already assigned, use the **arp** command to set a temporary IP address.

*Example: for IP address 192.68.20.127 and network card address 00:80:92:01:00:D2*

#### UNIX 111

# arp –s 192.168.20.127 00:80:92:01:00:D2 temp

The Ethernet address (MAC address) 00:80:92:01:00:D2 in the above example can be determined from the network card self-diagnostic test.

EthernetBoard OkiLAN 7300e Version 1.1.x \*\*\* Diagnostic report \*\*\* ROM Check: Ok Stat: 8166 FFFF 0000 0000 RAM Check: Ok Stat: 0000 0000 0000 0000 NIC Check: Ok addr: **00: 80: 92: 01: 00: D2** 10BASE-(TPI) EPROM Check : Ok Stat: 884B 884B 0000 0000 DIPSW1 : OFF (ON: Test use only) DIPSW2 : OFF (ON: Initialize configuration) DIPSW3 : OFF (ON: Reserved) DIPSW4 : OFF (ON: Diagnostic print)

3. Use the **ping** command to confirm the connection with the network interface card.

*Example: for IP address 192.168.20.127*

# ping 192.168.20.127

If there is no reply, there is a problem with the configuration of the IP address (the IP address has been already set manually or DHCP/RARP server may run), or with the network. Reset the network interface card settings to default and try to set temporary IP address.

If you still have the problem after resetting the network interface card, consult the network manager.

4. Login to the network interface card using TELNET.

*Example: Logging in to IP address 192.168.20.127* #telnet 192.168.20.127 Trying 192.168.20.127 Connected to 192.168.20.127 Escape character is  $'']'.$ EthernetBoard OkiLAN 7300e login: root 'root' user needs password to login. password: <CR> User 'root' logged in. No. Message Value (level .1) 1 : Setup TCP/ IP 2 : Setup SNMP 3 : Setup NetWare 4 : Setup EtherTalk 5 : Setup NetBEUI 6 : Setup printer port 7 : Display Status 8 : Setup printer trap 9 : Setup SMTP Email 97 : Reset to factory set 98 : Quit setup 99 : Exit setup Please select (1- 99)?

#### UNIX 113

5. Type **1** and press the [Enter] key. Perform the following settings:

Please select (1- 99)? 1 No. Message Value 1 : TCP/ IP protocol : ENABLE 2 : IP address : **192.168.20.127** 3 : Subnet Mask : **255.255.255.0** 4 : Gateway address : **192.168.20.1** 5 : RARP protocol : DISABLE 6 : DHCP/ BOOTP protocol: DISABLE 7 : root password : " " 99 : Back to prior menu Please select (1- 99)?

6. Logout from the network interface card. Turn the printer off and on again to validate the following settings.

### Operating system configuration

This section explains how to configure a printer for major UNIX operating systems.

### **Sun OS 4.x.x (BSD) configuration**

The following explanation uses Sun OS 4.1.3 and a C7400 printer as examples. The absolute path of commands and the configuration method may differ between OS versions, so refer to the workstation manuals for more information.

If an incorrect IP Address, Subnet Mask or Gateway is entered, the network may go down or other damage may occur. Check the address with the network manager and confirm that the IP address of the printer has been set.

1. Login as [root[ to the workstation.

If you do not have Superuser rights, the network manager should conduct the configuration.

2. Register the IP address of the network card and the host name in the */etc/hosts* file.

*Example: for IP address 192.168.20.127 and host name C7400*

192.168.20.127 C7400

3. Use the **ping** command to confirm connection with the network card.

*Example: for host name C7400*

# ping C7400

If there is no reply, then there is a problem with the configuration of the IP address (the IP address has been already set manually or DHCP/RARP server may run) or with the network. Reset the network interface card settings to their defaults and then try to set a temporary IP address. If you still have the problem after resetting the network interface card, consult the network manager.

4. Register the printer in the */etc/printcap* file.

### *Example: for host name C7400, to create a queue called C7400\_lp* C7400 lp:  $\backslash$

```
:lp=:rm=C7400:rp=lp:\
    :sd=|usr/spool/C7400lp:\rangle:lf=/usr/spool/C7400 lp/C7400lp errs:
C7400 lp The name of the printer queue
lp: The name of the device used to connect to the
             printer. Does not need to be specified for a remote
             machine.
rm: The name of the host of the remote printer. This
             should be the same as the name added to the /etc/
             hosts file.
rp: The name of the printer on the remote printer. It
             should be lp.
sd: The spool directory. Give the absolute path.
lf: The error log file. Give the absolute path.
```
5. Create the spool directory and error log file.

*Example: for spool Directory C7400\_lp and Error Log file C7400\_lp\_errs*

- # mkdir /usr/spool/C7400\_lp # touch /usr/spool/C7400\_lp/7400\_lp\_errs
- # chown –R daemon /usr/spool/C7400\_lp
- # chgrp –R # daemon /usr/spool/C7400\_lp
- 6. Check that **lpd** (printer daemon) is activated.

# ps aux | grep lpd

- 7. If **lpd** is not running, you can start it by logging in as superuser and executing
	- # /usr/lib/lpd &

#### UNIX 116

### **Sun Solaris 2.x configuration**

*Admintool* is normally used to register remote printers on Open Windows. However, it cannot be used here, as the data recipient and queue have the same name. The procedure below must be used for registering a remote printer.

If Solaris 2.x is connected to the remote printer for a long period according to the system specifications, errors and forced disconnection may occur. Therefore, if paper tearing, off-line and other errors result in waiting time, printing may have to be aborted.

if an incorrect IP address is entered, the network may go down or other damage may occur. Configure after consulting the network manager.

The following explanation uses Sun Solaris 2.8 (known as Solaris 8) and a C7400 printer as examples. The absolute path and method of configuring commands may differ in other versions of the OS. Refer to the workstation manual for more details.

- 1. Confirm that the IP address of the printer has been set.
- 2. Login as [root] to the workstation. If you do not have superuser rights, the network manager should conduct the configuration.
- 3. Register the IP address of the network card and the host name in */etc/hosts* file.

*Example: for IP Address 192.168.20.127 and host name C7400*

192.168.20.127 C7400

4. Use the **ping** command to confirm connection with the network card.

*Example: for host name C7400*

# ping C7400

If there is no reply, there is a problem with the configuration of the IP address (the IP address has been already set manually or DHCP/RARP server may run), or with the network.

#### UNIX 117

Reset the network interface card settings to default and try to set temporary IP address. If you still have the problem after resetting the network interface card, consult the network manager.

5. Register the network card as a remote printer server.

*Example: for host name C7400*

- a. Stop the print scheduler.
- **# usr/sbin/lpshut**
- b. Create the printer queue.
- **# /usr/sbin/lpadmin -p C7400\_lp -v /dev/null \**

**m netstandard -o dest=C7400:lp**

**-o protocol=bsd**

- c. Set the queue to accept PostScript print jobs.
- **# /usr/sbin/lpadmin -p C7400\_lp -I postscript**
- d. Start the print scheduler.
- **# /usr/sbin/lpsched**
- e. Activate the print queue.
- **# /usr/sbin/accept C7400\_lp**
- f. Enable the print queue
- **# /bin/enable C7400\_lp**

To customise output, for example to add additional commands at the start of each print job, you can edit a copy of the **netstandard** model file then add it using the **lpadmin** command

*Example: for printer C7400\_lp, with model file called C7400\_model*

- **# /usr/sbin/lpshut**
- **# /usr/sbin/lpadmin –p C7400\_lp –m C7400\_model**
- **# /usr/sbin/lpsched**

#### **HP-UX 10.x configuration**

If an incorrect IP Address, Subnet Mask or Gateway is entered, the network may go down or other damage may occur. Check the address with the network manager.

The following example uses HP-UX10.20 and a C7400 printer as examples. The absolute path and method of configuring commands may differ in other versions of the OS. Refer to the workstation manual for more details.

- 1. Confirm that the IP address of the printer has been set. See network interface card IP address configuration for more information.
- 2. Login as [root] to the workstation. If you do not have superuser rights, the network manager should conduct the configuration.
- 3. Register the IP Address of the network card and the host name in the */etc/hosts* file.

*Example: for IP Address 192.168.20.127 and host name C7400*

**192.168.20.127 C7400**

4. Use the **ping** command to confirm connection with the network card.

*Example: for host name C7400*

### **# ping C7400**

If there is no reply, there is a problem with the configuration of the IP address (the IP address has already been set manually or DHCP/RARP server may run), or with the network. Reset the network interface card settings to default and try to set a temporary IP address. If you still have the problem after resetting the network interface card, consult the network manager.

5. If remote spooling is not already enabled on the HP-UX machine, carry out the following configuration.

- a. Stop the printer spooler.
- **# /usr/sbin/lpshut**
- b. Add the following line to the */etc/inetd.conf* file and register the remote spooler.

```
printer stream tcp nowait root /usr/sbin/
rlpdameon –I
```
- c. Restart *inetd*
- **# /etc/inetd –c**
- 6. Register the remote printer

*Example: setting up a queue called C7400\_lp to print to host C7400*

d. Register the remote printer.

```
# /usr/sbin/lpadmin -pC7400_lp -v /dev/null 
-mrmodel \-ormC7400 -orplp -ocmrcmodel 
-osmrsmodel -ob3
```
- e. Activate the print queue.
- **# /usr/sbin/accept C7200\_lp**
- f. Enable the print queue.
- # /bin/enable C7200\_lp
- g. Enable the printer spooler.
- **# /usr/sbin/lpsched**

To customise output, for example, to add additional commands at the start of each print job, you can edit a copy of the */usr/spool/lp/model/ rmodel* model file then add it using the *lpadmin* command.

*Example: for printer C7400\_lp, with model file called C7400\_model*

- # /usr/sbin/lpshut
- # /usr/sbin/lpadmin –pC7400\_lp –mC7400\_model
- # /usr/sbin/lpsched

#### **AIX 4.1.5 configuration**

The following explanation uses AIX4.1.5 and an C7400 printer as examples. The absolute path of commands and the method of configuring may differ with the OS version. Refer to the workstation's manual. If an incorrect IP address is entered, the network may go down or other damage may occur. Configure after consulting the network manager.

- 1. Log in as [root]. If you do not have superuser rights, the network manager should conduct the configuration.
- 2. Register the IP address and the host name in the */etc/hosts* file.

*Example: for IP Address 192.168.29.127 and host name C7400*

**192.168.20.127 C7400**

3. Use the **ping** command to confirm connection with the network card.

*Example: for host name C7400*

**# ping C7400**

If there is no reply, there is a problem with the configuration of the IP address (the IP address has been already set manually or DHCP/RARP server may run), or with the network. Reset the network interface card settings to default and try to set a temporary IP address. If you still have the problem after resetting the network interface card, consult the network manager.

4. Register the host that was previously registered as the print server.

*Example: for the C7400 registered as the print server*

- a. Add the print server.
- # ruser –a –p C7400
- b. Activate the remote printer daemon.

**# startsrc –s lpd**

- # mkitab 'lpd:2:once:startsrc –s lpd'
- 5. Add the print queue using the *smit* command.

#### UNIX 121

- c. Activate the *smit* command and convert to the item [Add print queue].
- # smit mkrque
- d. Select [remote] (the printer connected to the remote host) from [Type of connection].
- e. Select [Standard procedure] from Type of remote print.
- f. Carry out the following settings in [Add a standard remote print queue]. If the configuration differs from below, configure according to environment.

*Example:* fr *direct output port* lp *with print queue C7400\_lp and print server C7400*

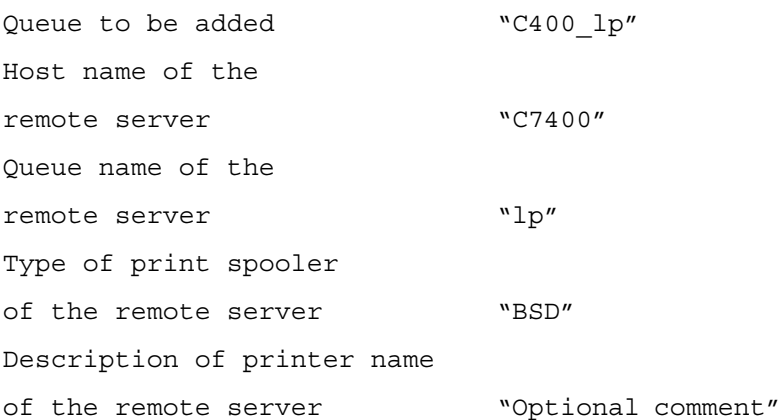

### **LPD Printing**

Line Printer Daemon (LPD) is the most common protocol for printing with TCP/IP to a network printer. Refer to the workstation's manual for details of *lpr* and *lp* commands. The following explanation in this section uses the printing of print file *test.prn* with printer name *C7400\_lp* as an example.

### **Logical printers**

The OkiLAN 7300e includes three logical printers.

- > *lp* must be used for printing a file created using the printer driver.
- > *sjis* must be used for printing a text file of Shift JIS Kanji code.
- > *euc* must be used for the printing a text file of the EUC Kanji code.

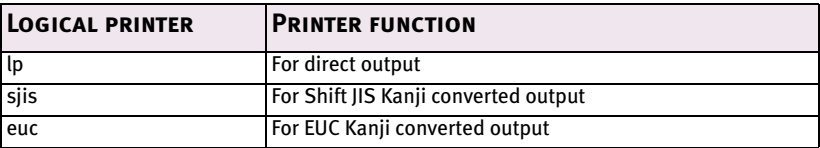

> *sjis* and *euc* function only as PostScript printers.

### **BSD-based UNIX**

Print using the *lpr* command.

```
# lpr –PC7400_lp test.prn
```
If the *lprm* command is used, the print job is cancelled.

*Example: To delete a print job (Job ID 123) on the C7400\_lp* 

# lprm –PC7400\_lp 123

Verify the printer status using the *lpq* command.

- > The result of *lpq* may not be displayed correctly depending on UNIX operating system specification.
- > While the short format of *lpq* is a UNIX compatible format, the long format is unique to the OkiLAN 7300e.

*Example of the short format:* # lpq –PC7400\_lp *Example of the long format:* # lpq –l -PC7400\_lp

### **System V-based UNIX**

Print using the *lp* command.

 $#$  lp  $-d$  C7400  $|$ p test.prn

Delete a print job using cancel command.

#### UNIX 123

*Example: To delete a print job (Job ID 456) in the C7400\_lp*

# cancel C7400\_lp -456

Verify the printer status using the *lpstat* command.

```
# lpstat –pC7400_lp
```
> The result of *lpstat* may not be displayed correctly depending on UNIX operating system specification (e.g. Solaris 2.x).

### **FTP printing**

FTP (File Transfer Protocol) is used for transferring a file with TCP/IP. If the print data is sent to a logical printer via FTP, it is printed.

Refer to the workstation's manual for details of the ftp command. The following explanation uses print file *test.prn* with printer name C7400 lp as an example.

### **Logical directories**

OkiLAN 7300e includes three logical directories.

*lp* must be used for printing a file created using the printer driver.

*sjis* must be used for printing a text file of Shift JIS Kanji code.

*euc* must be used for the printing a text file of the EUC Kanji code

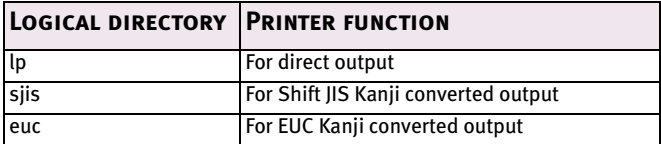

- > *jis* and *euc* function only as PostScript printers.
- > You can not send data to the root directory.
- 1. Login to the network interface card.

When printing with *ftp*, use any values for name and password. However, if the user name is [root], the password set under TELNET or the utility are required. See the appropriate section for details.

*Example: Logging in with host name C7400 (or IP address 192.168.20.127).* # ftp C7400 (or ftp 192.168.20.127 Connected to C7400 220 EthernetBoard OkiLAN 7300e Ver 1.1.0 FTP Server Name (C7400:root) : **root** 331 Password required. Password:**<CR>** 230 User Logged in

ftp>

The network card logical directory structure is hierarchical. Move to the logical directory; it is not possible to output print data to the root directory.

2. Move to the preferable logical directory using the *cd* command.

*Example: moving to the* lp *directory and confirming the current directory.*

```
ftp> cd /lp
250 Command OK.
ftp> pwd
257 "/lp" is current directory
ftp>
```
3. Configure the transfer mode

There are two types of transfer mode: BINARY mode, in which the file contents are output as it is and ASCII mode, which converts the LF code to the CR+LF code. If a binary file converted by the printer driver is transferred, the transfer mode has to be BINARY mode.

*Example: changing transfer mode to binary mode and verifying the current mode*

ftp> **type binary** 200 Type set to I. ftp> **type** Using binary mode to transfer files. ftp>

4. Transfer the print data to the network card using the *put* command. Two methods of file transfer using the *put* command are available.

*Example: transferring print data* test.prn

ftp> **put test.prn**

*Example: transferring print data specified by absolute path*/users/ test/test.prn

```
ftp> put /users/test/test.prn /lp
```
5. Logout from the network card using the *quit* command

ftp> quit

Three states can be verified using the quote command *stat*: the IP address, login user name and transfer mode. In addition, printer status can be verified by specifying the directory after the *stat* (*lp, sjis, euc*).

*Example: displaying network card status*

```
ftp> quote stat
211-FTP server status:
Connected to: 192.168.20.10.000.00
User logged in: root
Transfer type: BINARY
Data connection: Closed.
```
211 End of status.

ftp>

*Example: displaying the network card status (directory name: lp)*

ftp> **quote stat /lp** 211-FTP directory status: Ready 211 End of status ftp>

UNIX 128

# **APPLE MACINTOSH**

# **Overview**

The OkiLAN 7300e supports the Apple Macintosh AppleTalk environment. This guide is for administrators and it should be read in conjunction with the relevant Macintosh manual. The latest Macintosh service packs should be installed.

# **Supported Versions**

All Macintosh operating systems from OS 8.1 are supported.

### **Printing the Network Interface Card Configuration Sheet**

The printer's configuration page reports information that is required for Macintosh configuration. To print a configuration page, while the printer is switched on, depress the NIC's push-button for three seconds and then release.

The information that you require is the printer's Ethernet address. It is displayed at the top of the first page under the title *Diagnostic report*, and is displayed **in bold** below.

```
*** Diagnostic report ***
ROM Check:Okstat:F05B FFFF 0000 0000
RAM Check:Okstat:0000 0000 0000 0000
NIC Check: Ok Addr:*00:80:92:07:DB:85 100BASE-TX
```
The first six digits of the Ethernet address are the same for all OkiLAN 7300e network cards. The last six digits of the Ethernet address are unique to each card.

This is all the information that is required to setup the OkiLAN 7300e for Macintosh.

# **SETUP UTILITIES**

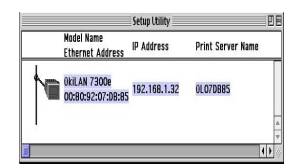

Use the OKI Network Card Setup Utility (Macintosh) to assign an IP address and configure the network interface card. For instructions please refer to the Configuration Utility section and on-line help. Below is the Macintosh Ethertalk configuration page from AdminManager.

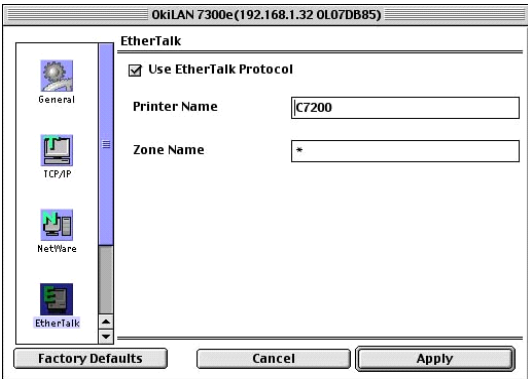

### **Configuration**

There are three items that need to be configured for EtherTalk.

### **1. Use EtherTalk Protocol**

Please check the Use EtherTalk Protocol checkbox.

### **2. Printer Name**

Give the Printer Name as you would like it to appear in the Chooser

### 3. **Zone Nam**e

If your network uses Zones, please enter the Zone Name here, otherwise leave as is.

### AppleTalk Configuration

To enable network printing from the Macintosh, you must configure AppleTalk to connect via Ethernet.

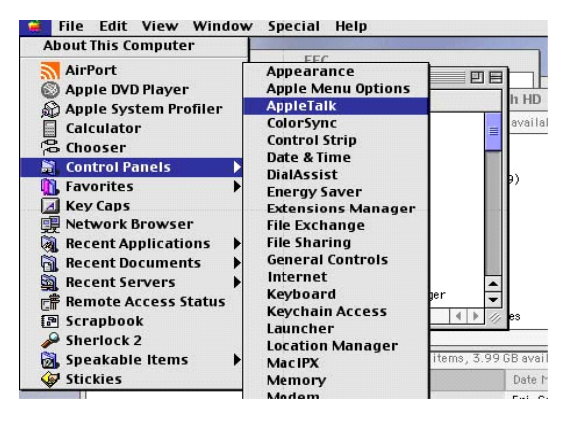

- 1. From the Apple menu select [Control Panels AppleTalk].
- 2. From the AppleTalk configuration page select [Connect via: Ethernet].
- 3. In Setup Current Zone, if used, make sure that your zone information is correct.

#### Apple Macintosh 131

4. Close the AppleTalk configuration page and save changes to current configuration when prompted.

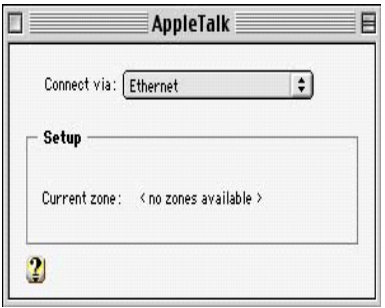

5. Configuration is now complete and you are ready to install your printer driver. Please enter your driver CD, run the installer and follow the on-screen instructions.

### Macintosh OS X

The OkiLAN 7300e NIC is also supported in the Macintosh OS X environment.

Run the installer on the driver CD to install the printer's PPD file.

In OS X you need to make sure that AppleTalk is turned on in order to connect to an AppleTalk printer.

- 1. To switch AppleTalk on, open [System Preferences], click [Network] then click [AppleTalk].
- 2. Check the [Make AppleTalk Active] check box and if your network uses AppleTalk Zones, enter the appropriate zone information and click [Apply Now].

In Mac OS X you use the Print Centre to select network printers, not the Chooser.

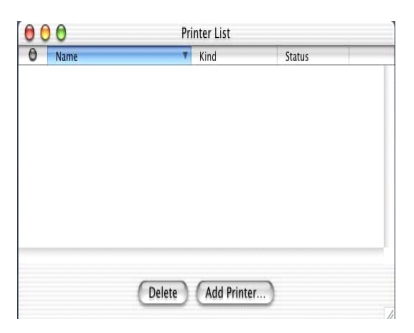

Before you can use a printer it must appear in the printer list in Print Centre.

- 3. Click on [Add Printer] and make sure that the connection method is LPR and assign its IP address.
- 4. Either assign a queue name or check to use the default queue on server checkbox.
- 5. Under Printer Model select from the list the PPD file that you installed earlier for the printer and click [Add].

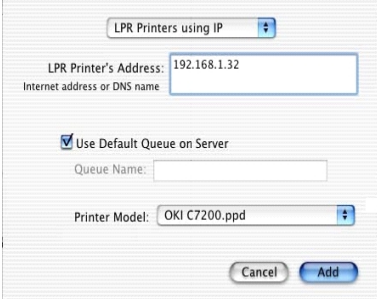

These are all the steps that are necessary to setup the OkiLAN 7300e for network printing in Macintosh OS X.

Apple Macintosh 134

# **TROUBLESHOOTING**

The network addresses used in this manual are shown for example only. Network addresses used in your installation must be generated from your own network.

### **Self-diagnostic test**

*Printer does not print.*

Ensure the printer emulation is set to **PS** or **Automati**c.

**NG** *is printed in the Self-diagnostic test.*

```
*** Diagnostic report ***
ROM Check :Okstat:EFCC FFFF 0000 0000
RAM Check :Okstat:0000 0000 0000 0000
NIC Check :Okaddr:00:80:92:00:13:01
100BASE-TX
```
EEPROM Check:Okstat:8DD0 8DD0 0000 0000

*ROM Check and RAM Check register* NG.

Confirm that the network interface card (NIC) is installed correctly and turn the printer off and on again.

*NIC check registers* NG*.*

Confirm that the NIC is installed correctly and turn the printer off and on again.

Ensure the network cable is correctly connected and connect to a different network segment, rerun the test and see if this cures the fault.

*EEPROM Check registers* NG*.*

Confirm that the NIC is installed correctly and turn the printer off and on again.

Initialize the NIC.

# **TCP/IP**

*Printer cannot find the network interface card.*

Turn the printer off and on again.

Confirm the network interface is enabled on the printer.

Check there is a response to the **PING** command.

Check the network cable is correctly connected.

Change the cable and try again.

Run the Self-diagnostic test.

Check the IP Address, Subnet Mask and Gateway are correct.

Check that the TCP/IP protocol is set to **Enable**.

Reset the network interface card to factory default settings.

If DHCP, BOOTP and RARP are not used, ensure they have been set to **Disable**.

*Cannot print with* lpr *and* ftp*.*

Turn the printer off and on again.

Check there is a response to the **ping** command.

Check the network cable is correctly connected.

Change the cable and try again.

Check the host name and IP address are configured in the workstation.

Check the printer port name is configured in the workstation.

There are three port names: **lp**, **euc** and **sjis**. Use **lp** by default as **euc** and **sjis** are specific to PostScript printers.

*Incorrect User name on the banner page.*

If printing with *lpr*, the User name printed is **unknown** and the Filename printed is the Spool file name.

#### Troubleshooting 136

If printing with FTP, the User name printed is the User name entered during FTP login and the File name printed is the Transmitted file name. If the Print Directory name is indicated in the **put** command, the File name is not printed. The Printer name printed is the Logical Directory name.

## **NetWare**

*Printer cannot find the network interface card.*

Turn the printer off and on again.

Confirm the network interface is enabled on the printer.

Check the network cable is correctly connected.

Change the cable and try again.

If the standard configuration utility is used, check the NetWare network number in the environment settings.

If the NetWare protocol is disabled, set it to **Enable**.

Reset the network interface card to factory default settings.

*The network interface card is identified by the setup utility but not by the NetWare server.*

Start up the NetWare server and check the NIC configuration.

Check the NSAP packet on the NetWare server is not set to **Disable**.

### **Remote Server mode**

Check the correct print server is operating on the file server.

Check the Print Server name operating on the File Server and the Print Server name set in the NIC are the same.

Check the Printer name displayed in the Print Server monitor of the File Server and the NetWare Port name set in the NIC are the same. If there are multiple network interface cards, configure the NetWare Port names to be different.

### **Print Server mode**

Check the File Server name set in the NIC and on the File Server are the same.

Check the Printer name set in the File Server and the NetWare Port name set in the NIC are the same. If there are multiple NICs, configure the NetWare Port names to be different.

Check the NetWare login password is correct.

Check the Machine name is the same as the Print Server name set in the File Server.

*Printer does not print.*

Check the network cable is correctly connected.

Change the cable and try again.

Turn the printer off and on again.

Check the NIC is connected to the File Server.

Check the printer driver has been mapped to the correct netware queue.

### *PostScript error occurs if a Banner Page is printed.*

A PostScript Banner page cannot be printed in NetWare 3.12 Remote Printer mode. If a PostScript printer is used and a Banner Page is printed, **PostScript error** is displayed. Turn the banner output **Off** in the client's printer settings.

# **EtherTalk**

*Not identified by the Chooser and the Setup Utility.*

Turn the printer off and on again.

Check the network cable is correctly connected.

Change the cable and try again.

Troubleshooting 138

If the network resides in a Zone, check the correct Zone name is selected in the Chooser.

Check the Zone name in the utility related to the NIC is the same as the Zone name set in NIC.

Check AppleTalk, which is displayed at the right bottom of the Chooser, is set to **Enable**. (In some OS versions Network is used instead of AppleTalk.)

Check **Ethernet** is selected in AppleTalk. (In some OS versions Network is used instead of AppleTalk.)

Check the print driver is selected in the Chooser.

Check the EtherTalk protocol is set to **Enable**.

Print the NIC settings and confirm that the EtherTalk Port name is not blank.

## **NetBEUI**

*The network interface card is not identified.*

Turn the printer off and on again.

Check the network cable is correctly connected.

Change the cable and try again.

Check **Microsoft network client** and **NetBEUI** have been added to the network section of the control panel.

Check the NetBEUI protocol is set to **Enable**.

Check the factory setting of the workgroup name is **PrintServer** and the computer name is ML+ the last six digits of the MAC address.

Check the computer name of the NIC is different from the computer name on the network.

*Error writing to Prn1.*

Check the printer is online.

If there is an error message indicating the paper has run out, add more paper and cancel the error.

Check whether another user is printing. Print after the other user has finished.

### Glossary

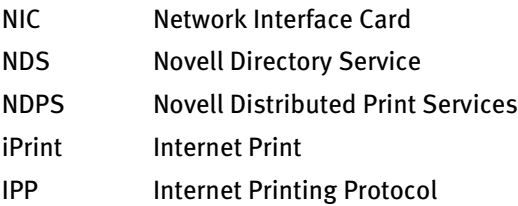

Free Manuals Download Website [http://myh66.com](http://myh66.com/) [http://usermanuals.us](http://usermanuals.us/) [http://www.somanuals.com](http://www.somanuals.com/) [http://www.4manuals.cc](http://www.4manuals.cc/) [http://www.manual-lib.com](http://www.manual-lib.com/) [http://www.404manual.com](http://www.404manual.com/) [http://www.luxmanual.com](http://www.luxmanual.com/) [http://aubethermostatmanual.com](http://aubethermostatmanual.com/) Golf course search by state [http://golfingnear.com](http://www.golfingnear.com/)

Email search by domain

[http://emailbydomain.com](http://emailbydomain.com/) Auto manuals search

[http://auto.somanuals.com](http://auto.somanuals.com/) TV manuals search

[http://tv.somanuals.com](http://tv.somanuals.com/)